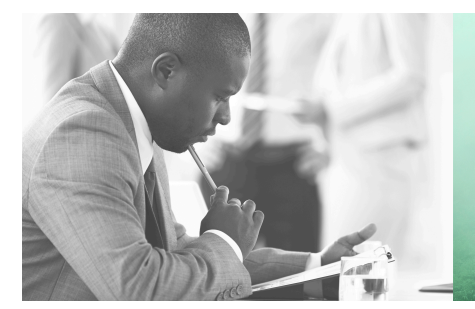

WE TAKE BUILDING AUTOMATION PERSONALLY

# MANUAL **OPTIGOARDO**

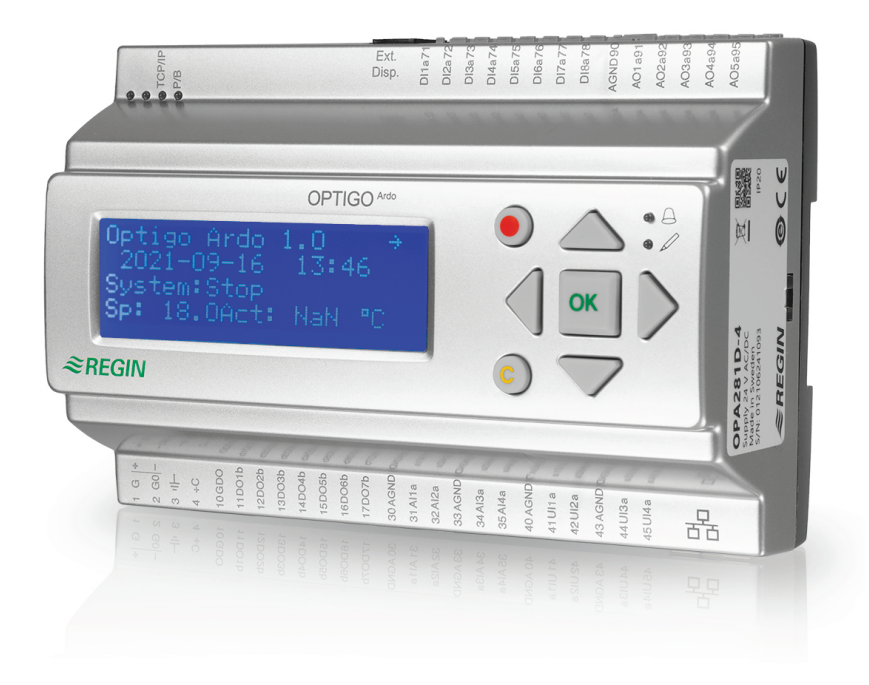

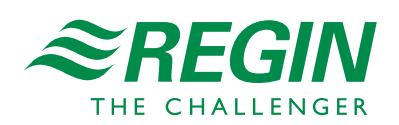

SE

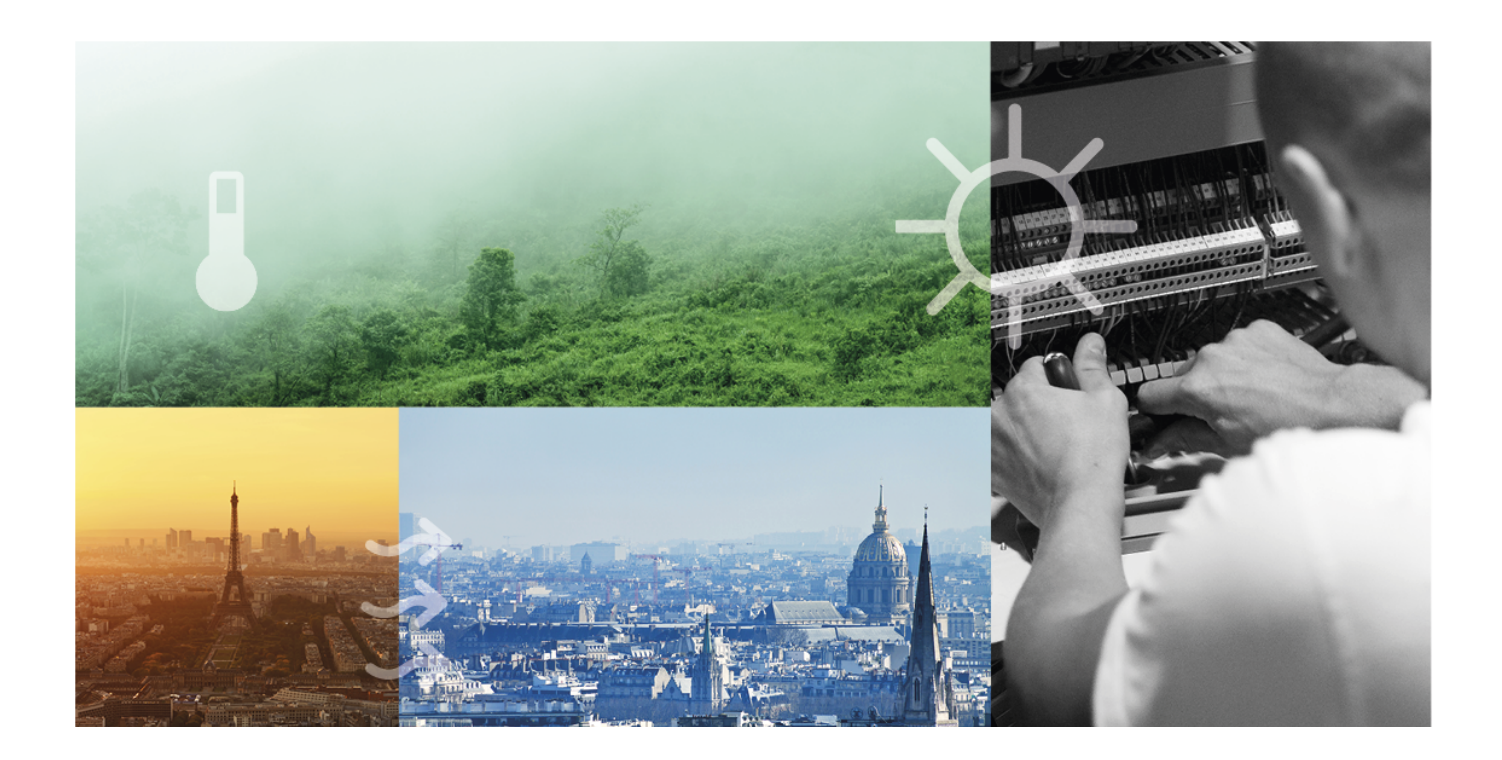

## TACK FÖR ATT DU VÄLJER REGIN!

Allt sedan Regin etablerades 1947 har vi utvecklat och marknadsfört produkter och system som skapar bra inomhuskomfort. Idag är vi en betydande aktör med ett av marknadens bredaste program för fastighetsautomation.

Vårt mål är att göra fastigheter i världen mer energieffektiva. Regin är en internationell koncern och våra produkter säljs i över 90 länder. Tack vare vår globala närvaro med stark lokal förankring är vi väl medvetna om marknadens krav liksom hur våra produkter och system fungerar under de mest skiftande förhållanden. Varje år gör Regin betydande investeringar i utvecklingen av våra system och HVAC-produkter.

## ANSVARSBEGRÄNSNING

All information i detta dokument har kontrollerats noggrant och bedöms vara korrekt. Regin lämnar inga garantier vad gäller manualens innehåll. Användare av denna manual ombeds rapportera felaktigheter och oklarheter till Regin, så att korrigeringar kan göras i framtida utgåvor. Informationen i detta dokument kan ändras utan föregående meddelanden.

Andra produktnamn som förekommer i detta dokument används enbart i identifieringssyfte och kan vara respektive ägares registrerade varumärken.

© AB Regin. All rights reserved.

Rev. B, 2022-06-08

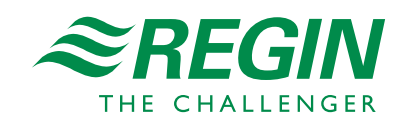

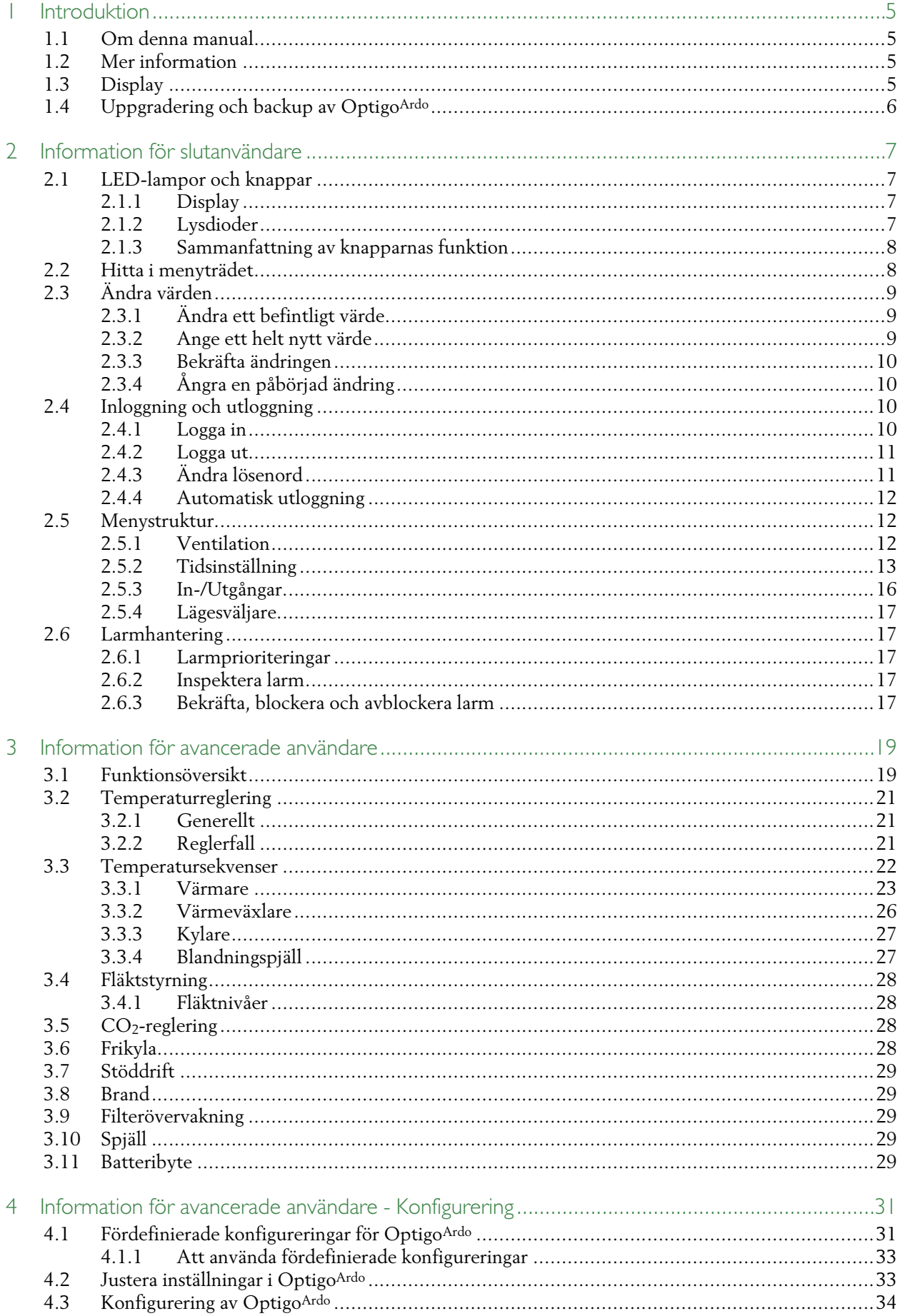

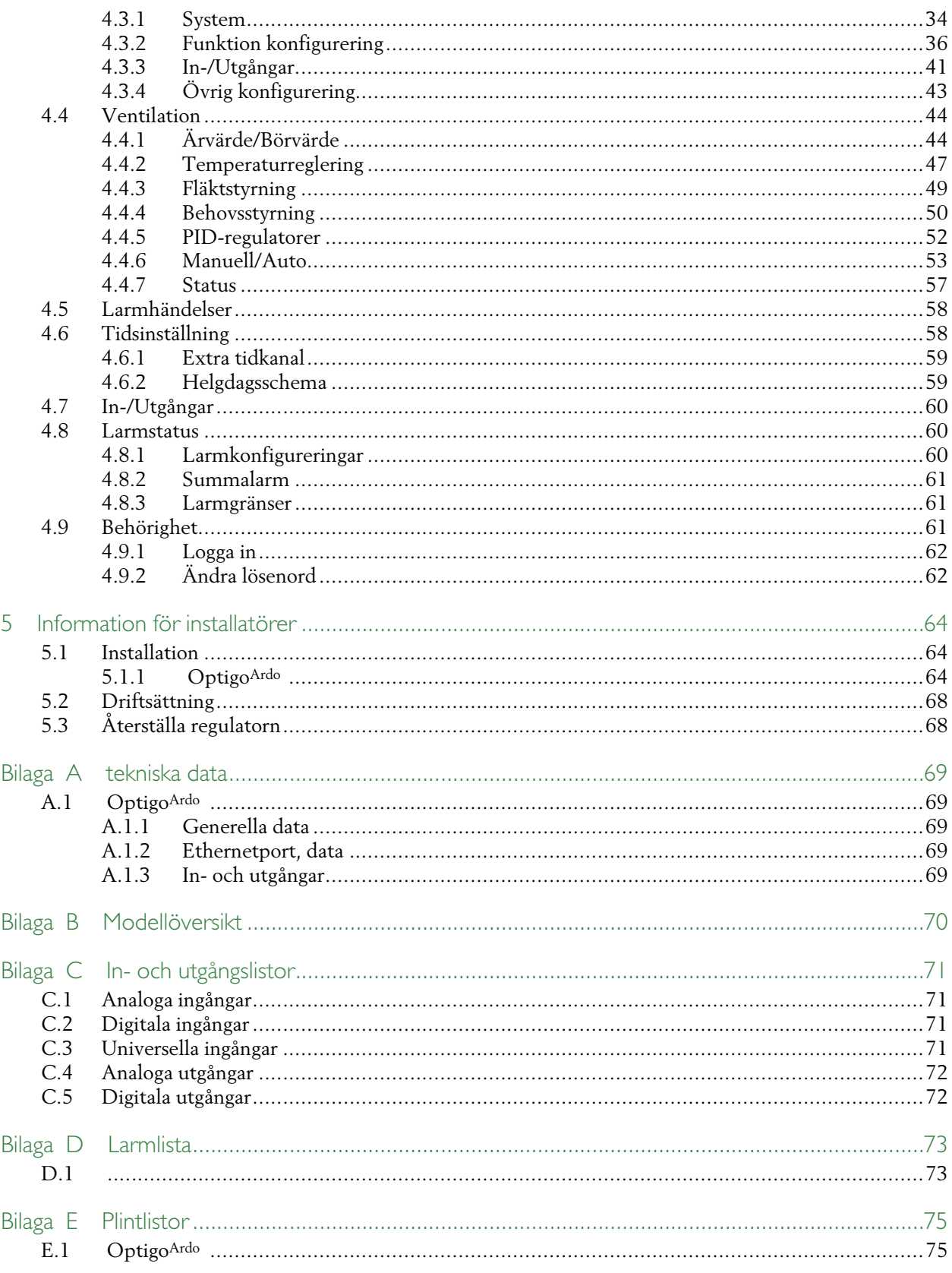

## <span id="page-4-0"></span>1 Introduktion

## <span id="page-4-1"></span>1.1 Om denna manual

Denna manual omfattar alla modeller i OptigoArdo-serien.

Manualen innehåller följande huvudkapitel:

✓ Information för slutanvändare

All information som behövs av slutanvändaren. Hur man handhar regulatorn, inklusive hur man navigerar i menyerna, dioder och indikationer, hur man ändrar börvärden och hanterar larm etc.

- ✓ Information för avancerade användare En omfattande guide till alla funktioner i regulatorn.
- ✓ Information för installatörer Allt som rör installation av hårdvaran, såsom inkopplingsexempel och igångsättning.
- ✓ Bilaga

Tekniska data, modellöversikt, listor över ingångar och utgångar, larmlista, plintlistor.

Särskilda textformat som används i manualen:

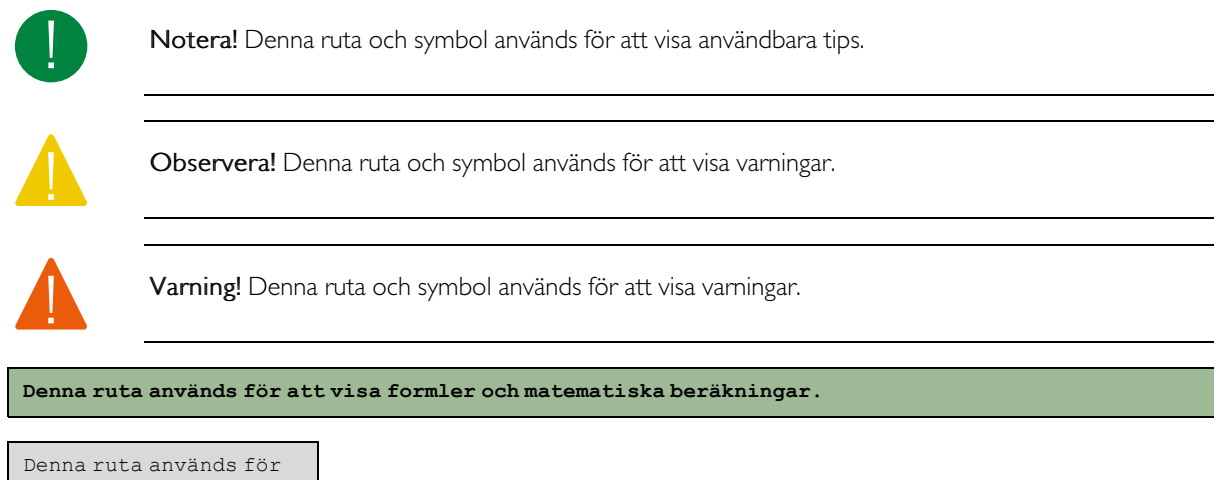

```
att representera
display-fönstret på
regulatorn.
```
## <span id="page-4-2"></span>1.2 Mer information

Mer information om regulatorn finns i:

- ✓ Produktbladet för OptigoArdo
- ✓ Instruktion till OptigoArdo
- ✓ Fördefinierade konfigureringar för OptigoArdo

Alla ovanstående dokument finns tillgängliga för nedladdning från Regins hemsida, www.regincontrols.com

## <span id="page-4-3"></span>1.3 Display

Det finns en textdisplay in OptigoArdo

Displayen används för att t.ex. ändra värden, sätta timers och övervaka larm.

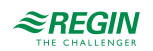

## <span id="page-5-0"></span>1.4 Uppgradering och backup av OptigoArdo

Det finns ett online-verktyg för Optigo<sup>Ardo</sup>. Verktyget används för att uppgradera regulatorn och för backup och återställning av inställningar.

En LAN/Ethernet-kommunikationskabel krävs för att kunna ansluta till regulatorn och regulatorn måste även vara strömsatt.

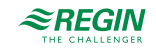

## <span id="page-6-0"></span>2 Information för slutanvändare

OptigoArdo är en 24 V förkonfigurerad ventilationsregulator med display för användning i ventilationsapplikationer.

## <span id="page-6-1"></span>2.1 LED-lampor och knappar

Regulatorn har en textdisplay och 7 knappar.

### <span id="page-6-2"></span>2.1.1 Display

Displayen har 4 rader med 20 tecken per rad. Den är bakgrundsbelyst. Belysningen är normalt avstängd men aktiveras vid knapptryck. Den stängs av igen efter viss tid av inaktivitet.

### <span id="page-6-3"></span>2.1.2 Lysdioder

Regulatorn har två LED-lampor på framsidan, markerade med symbolerna  $\triangle$  (larm) och  $\mathscr O$  (ändra).

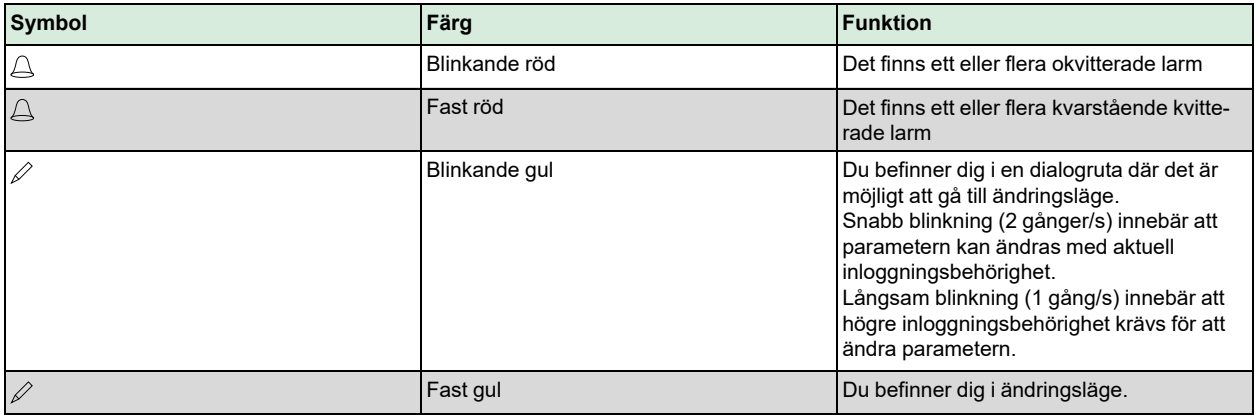

### Statusindikering

LED-lampor för statusindikering finns i övre vänstra hörnet på OptigoArdo.

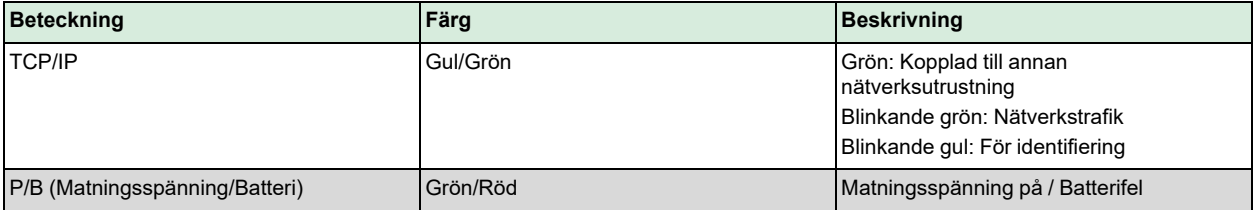

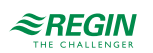

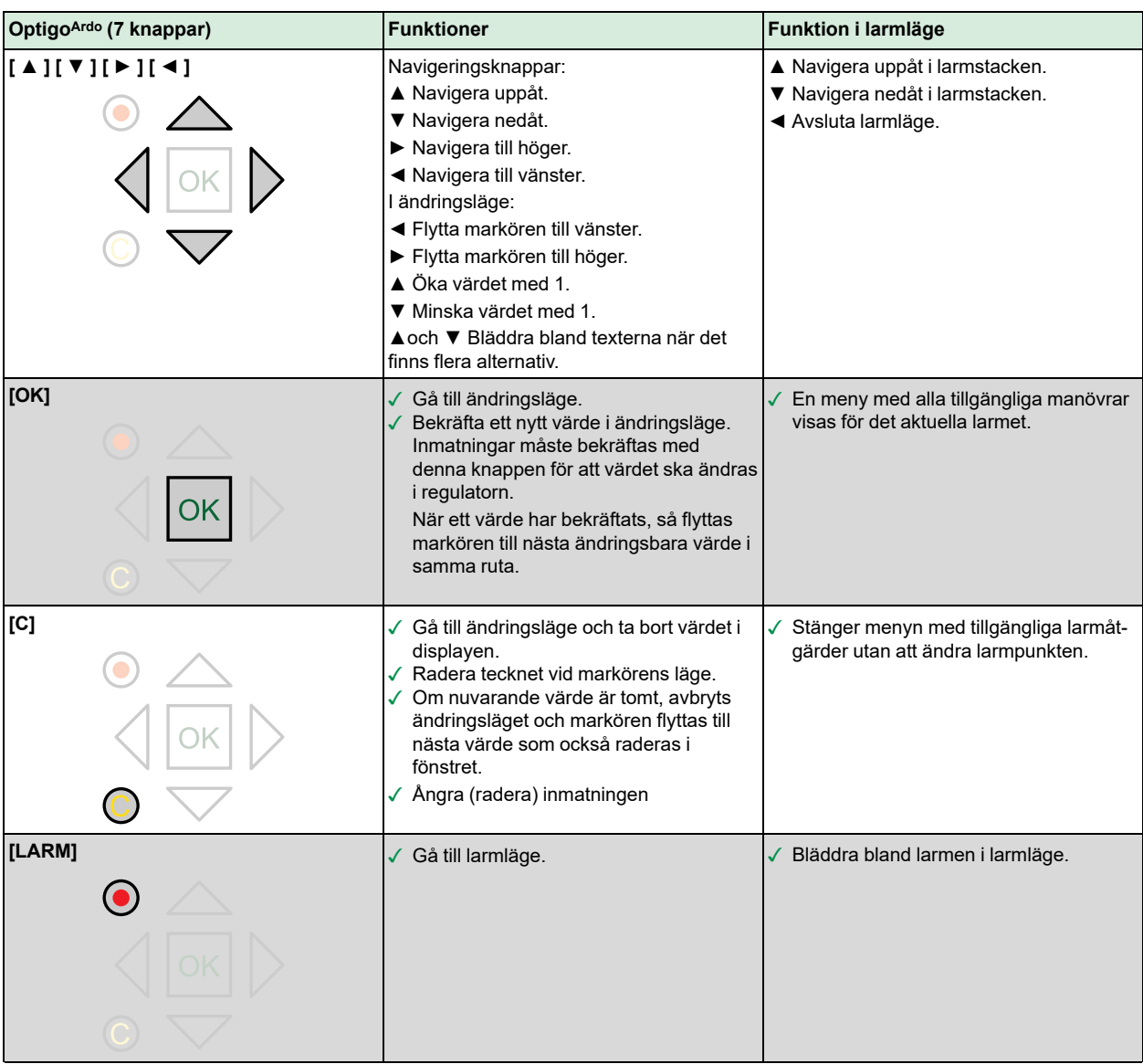

## <span id="page-7-0"></span>2.1.3 Sammanfattning av knapparnas funktion

## <span id="page-7-1"></span>2.2 Hitta i menyträdet

Utseendet på startrutan kan variera då det finns flera varianter att välja mellan vid konfigurering.

```
Optigo Ardo 1.0
2021-06-09 14:29
System: Normal drift
Bv: 22,0 Äv: 22,5°C
```
**Bv** och **Äv** står för Börvärde och Ärvärde.

Ärvärde = aktuell uppmätt temperatur

Börvärde = önskad inställd temperatur

Du kan navigera bland menyvalen på denna nivån med hjälp av knapparna [**[**▼**]**] och[**[**▲**]**].

Vilka menyalternativ som visas beror på användarens behörighetsnivå och vilka funktioner och in- och utgångar som är konfigurerade.

Nedan visas alla möjliga menyalternativ.

- ✓ Ventilation
- ✓ Larmhändelser
- ✓ Tidsinställning
- ✓ In-/Utgångar
- ✓ Konfigurering
- ✓ Larmstatus
- ✓ Behörighet

För att komma till en högre menynivå, tryck på **[**►**]**-knappen när markören är vid den meny du önskar gå in i. I varje nivå kan det finnas flera nya menyer mellan vilka du kan bläddra med **[**▲**]**- och **[**▼**]**-knapparna.

När det finns ytterligare undermenyer länkade till en meny eller ett menyobjekt, indikeras det med en pilsymbol i skärmens högra kant. För att välja en, tryck på **[**►**]**-knappen igen. För att återvända till en tidigare menynivå, tryck på **[**◄**]**-knappen.

## <span id="page-8-0"></span>2.3 Ändra värden

När du är i en position där det är möjligt att ändra ett eller flera värden, och du har tillräcklig behörighet, kan du redigera det befintliga värdet eller ange ett helt nytt. Efter att ha ändrat värdet, bekräftar du inmatningen med **[OK]**-knappen, eller ångrar ändringen med **[C]**/ **[**▼►**]**-knapparna en kort stund tills det ursprungliga värdet visas i fönstret igen och ändringsläget avbryts. Dessa manövrar beskrivs detaljerat i följande avsnitt.

### 2.3.1 Ändra ett befintligt värde

- <span id="page-8-1"></span>1. Tryck sedan på **[OK]**-knappen för att gå till ändringsläge. En blinkande markör visas. Om det finns flera redigerbara värden i en meny, tryck på **[OK]**-knappen tills värdet du vill ändra blinkar.
- 2. Flytta markören till vänster och höger med navigationsknapparna **[**►**]**och **[**◄**]**.
- 3. Värdet vid markören kan nu ändras på följande sätt:
	- ✓ Radera den aktuella siffran eller tecknet med knapparna **[C]**/ **[**▼►**]**.
	- ✓ Använd knapparna **[**▲**]**och **[**▼**]** för att öka eller minska värdet vid markören. Ändringsbara texter kan också ändras på detta sättet.
	- ✓ Om tecknet vid markören är en decimalpunkt, kan du inte bläddra med **[**▲**]** och **[**▼**]**-knapparna. Det går dock att radera decimalpunkten med **[C]**/ **[**▼►**]**-knapparna.
	- ✓ Om markören är placerad till höger om värdet, dvs om tecknet vid markören är ett mellanslag, kan du lägga till en decimalpunkt med **[**▼**]**-knappen, eller siffran 0 med **[**▲**]**-knappen.
	- ✓ Om du behöver ett negativt tal flyttar du markören till vänster och trycker på **[**▼**]**-knappen för att få ett minustecken. Ändra sedan de efterföljande siffrorna till önskat värde.
	- ✓ Bläddra upp [**[**▲**]**] och ner [**[**▼**]**] för att bläddra igenom texter när det finns flera texter att välja mellan istället för numeriska värden.

### 2.3.2 Ange ett helt nytt värde

- <span id="page-8-2"></span>✓ Tryck på **[C]** / **[**▼►**]**-knapparna för att gå till ändringsläge. Värdet raderas i fönstret och du måste ange ett helt nytt värde.
- ✓ Om du behöver ett negativt tal flyttar du markören till vänster och trycker på **[**▼**]**-knappen för att få ett minustecken. Ändra sedan de efterföljande siffrorna till önskat värde.

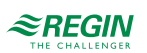

- ✓ Tryck på **[**▲**]**-knappen för att börja inmatningen med siffran 0, bläddra sedan till önskad siffra eller bokstav med **[**▲**]** och **[**▼**]**.
- ✓ Tryck **[**▼**]** för att få en decimalpunkt. När markören är placerad vid en decimalpunkt, kan du inte bläddra med **[**▲**]** och **[**▼**]**-knapparna.

### <span id="page-9-0"></span>2.3.3 Bekräfta ändringen

Tryck på **[OK]** för att bekräfta ändringen när önskat värde är inmatat. Då uppdateras det värde du ser i fönstret i installationen.

När ett värde har bekräftats, så flyttas markören till nästa ändringsbara värde i samma ruta.

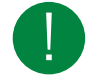

Notera! Så länge du inte bekräftar en ändring med [OK]-knappen, kommer ingen förändring att göras i installationen.

## 2.3.4 Ångra en påbörjad ändring

<span id="page-9-1"></span>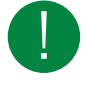

Notera! Så länge du inte bekräftar ett värde med [OK]-knappen, kan du ångra en initierad ändring genom att trycka på [C] / [▼►]-knapparna en kort stund tills det ursprungliga värdet visas i fönstret igen och ändringsläget avslutas.

## <span id="page-9-2"></span>2.4 Inloggning och utloggning

Regulatorn har fyra olika behörighetsnivåer. Valet av behörighetsnivå styr vilka menyer som visas och även vilka parametrar som kan ändras i visade menyer.

- ✓ **Normal**-nivån kräver inte inloggning, och tillåter enbart ändringar i driftläge och ger läsrättigheter till ett begränsat antal menyer.
- ✓ **Operatör**-nivån ger samma rättigheter som **Normal**-nivån, och dessutom rättigheter att ändra börvärden.
- ✓ **Service**-nivån ger samma rättigheter som **Operatör**-nivån, och dessutom rättigheter att ändra regulatorinställningar och manuellt läge.
- ✓ **Admin**-nivån ger fullständiga läs- och skrivrättigheter till alla inställningar och parametrar i alla menyer.

### 2.4.1 Logga in

<span id="page-9-3"></span>1. Bläddra till **Behörighet** i huvudmenyn och tryck på **[**►**]**.

```
Logga in
Logga ut
Ändra lösenord
```
2. Välj **Logga in** och tryck på **[**►**]**.

```
Logga in
Ange lösenord:
Aktuell nivå:
Ingen
```
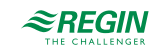

- 3. Tryck på **[OK]** och en markör visas vid första sifferpositionen.
- 4. Ange lösenordet (4-siffrig kod) genom att trycka på **[**▲**]** tills rätt siffra visas. Tryck på **[**►**]** för att flytta till nästa position. Upprepa proceduren tills alla fyra siffror skrivits in, och tryck på **[OK]** för att bekräfta.

#### 2.4.2 Logga ut

- <span id="page-10-0"></span>1. Gå till **Behörighet** i huvudmenyn och tryck på **[**►**]**.
- 2. Välj **Logga ut** och tryck på **[**►**]**.

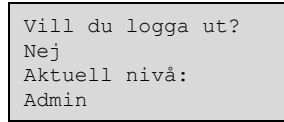

3. Välj **Ja** och tryck på **[OK]**.

### 2.4.3 Ändra lösenord

- <span id="page-10-1"></span>1. Gå till **Behörighet** i huvudmenyn och tryck på **[**►**]**.
- 2. Välj **Ändra lösenord** och tryck på **[**►**]**.

```
Ändra lösenord för
nivå: Operatör
Nytt lösenord: ****
```
- 3. Välj **Ja** och tryck på **[OK]**.
- 4. Tryck på **[OK]** för att gå till ändringsläge.
- 5. Använd knapparna **[**▲**]** och **[**▼**]** för att bläddra mellan och välja behörighetsnivå att ändra lösenord för, och tryck på **[OK]** för att bekräfta.
- 6. Ange det nya lösenordet (4-siffrig kod) genom att trycka på **[**▲**]** tills rätt siffra visas. Tryck på **[**►**]** för att flytta till nästa position. Upprepa proceduren tills alla fyra siffror skrivits in, och tryck på **[OK]** för att bekräfta.

Följande lösenord är förinställda för de olika behörighetsnivåerna:

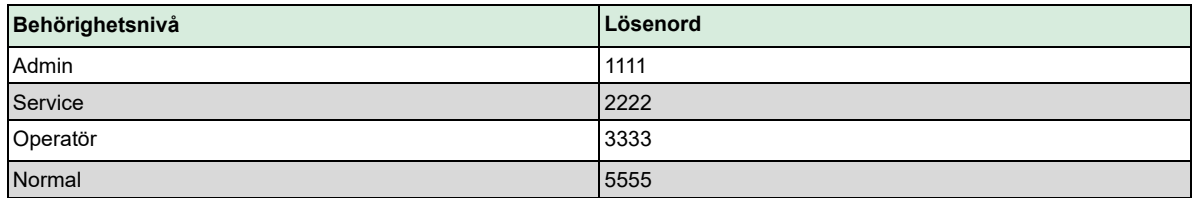

Du kan bara byta kod för behörighetsnivåer lägre eller lika med den du är inloggad på, dvs om du är inloggad som **Admin** kan du ändra alla lösenord, men som **Operatör** kan du bara ändra lösenord för **Operatör** och **Normal**. Det finns ingen anledning att byta lösenord för **Normal** eftersom den behörigheten automatiskt ges till alla användare.

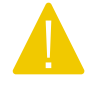

Observera! Sätt inte samma lösenord för två olika behörighetsnivåer, eftersom detta kommer att förhindra tillgång till den högre av de två nivåerna. Detta är extra viktigt för Admin-nivån.

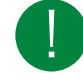

Notera! Om lösenordet för Admin-niivån har ändrats och glömts bort, kan ett tillfälligt lösenord erhållas från Regin. Detta lösenord är datumbaserat och bara giltigt under en dag.

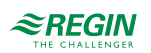

## <span id="page-11-0"></span>2.4.4 Automatisk utloggning

När användaren är inloggad som **Operatör**, **Service** eller **Admin**, kommer han eller hon loggas ut till **Normal** efter en inställbar tids inaktivitet (förinställd tid är 60 sekunder). Det går att ställa om regulatorn i så att den inte loggar ut automatiskt.

### Ändra lösenord för att ta bort automatisk utloggning

Om du vill ta bort den automatiska utloggningen görs detta genom att ändra lösenordet för den önskade nivån till 0000. I vissa fall är detta mycket användbart, om enheten ska användas av utbildad personal eller t ex vid driftsättning.

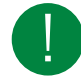

Notera! Detta bör göras med eftertanke, eftersom inget larm kontinuerligt ges att en viss nivå har aktiverats.

## <span id="page-11-1"></span>2.5 Menystruktur

Displayen används för att välja de fördefinierade konfigureringarna till systemet och för att ändra vissa inställningar.

Startmeny:

```
Ventilation
Larmhändelser
Tidsinställning
In-/Utgångar
Konfigurering
Larmstatus
Behörighet
```
### <span id="page-11-2"></span>2.5.1 Ventilation

Ventilation har upp till sju undermenyer:

```
Ärvärde/Börvärde
Temperaturreglering
Fläktstyrning
Behovsstyrning
PID-regulatorer
Hand/Auto
Status
```
## Ärvärde/Börvärde

I denna undermeny kan du läsa alla aktuella värden för kretsens konfigurerade ingångar. För mer information, se *4.4.1 [Ärvärde/Börvärde](#page-43-1)*.

#### **Temperaturreglering**

I denna undermeny kan du läsa och ställa in börvärden för den valda kretsen. Du behöver **Operatör**behörighet eller högre för att kunna ändra börvärden. För mer information, se *4.4.2 [Temperaturreglering](#page-46-0)*.

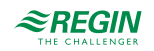

### Fläktstyrning

I denna undermeny kan inställningar för fläkt avläsas och ställas in. Den är bara synlig för behörighetsnivå **Operatör** och högre, och bara ändringsbar för behörighetsnivå **Service** och högre. För mer information, se *4.4.3 [Fläktstyrning](#page-48-0)*.

### Behovsstyrning

I denna undermeny kan inställningar för behovsstyrning avläsas och ställas in. Den är bara synlig för behörighetsnivå **Operatör** och högre, och bara ändringsbar för behörighetsnivå **Service** och högre. För mer information, se *4.4.4 [Behovsstyrning](#page-49-0)*.

### PID-reglering

I denna undermeny kan reglerparametrar läsas och ställas in. Den är bara synlig för behörighetsnivå **Operatör** och högre, och bara ändringsbar för behörighetsnivå **Service** och högre. För mer information, se *[4.4.5](#page-51-0) PID[regulatorer](#page-51-0)*.

### Manuell/Auto

I denna undermeny kan ventilationsenheten sättas i manuellt läge. Den är bara synlig för behörighetsnivå **Operatör** och högre, och bara ändringsbar för behörighetsnivå **Service** och högre.

För mer information, se *4.4.6 [Manuell/Auto](#page-52-0)*.

#### **Status**

I denna undermeny kan statusen för ventilationsenheten avläsas.

Varje funktion har också olika substatusar. För mer information, se *4.4.7 [Status](#page-56-0)*.

## <span id="page-12-0"></span>2.5.2 Tidsinställning

OptigoArdo har en årsbaserad klockfunktion. Detta innebär att veckoprogram med helgdagar/helgperioder för ett helt år framåt kan programmeras. Klockan har automatisk omställning sommartid/vintertid.

Regulatorerna har individuella scheman för varje veckodag plus ett separat helgdagsschema. Upp till 24 helgperioder kan konfigureras. En helgperiod kan vara allt från en dag lång upp till 365 på varandra följande dagar. Helgdagsschemat tar företräde över övriga scheman.

Varje dag har upp till fyra individuella driftperioder. Det finns dagliga individuella scheman för låg, normal och hög hastighet på fläkten, var och en med upp till fyra driftperioder.

En utgång kan användas som tidsstyrd utgång med individuellt veckoschema och fyra aktiveringsperioder per dag. Dessa utgångar kan användas för styrning av portlås, allmänbelysning etc.

Menyn **Tidsinställning** innehåller undermenyerna **Schema**, **Helgschema** och **Tid/Datum**.

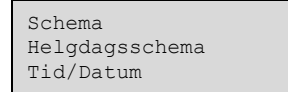

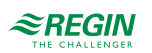

## Tidsinställning

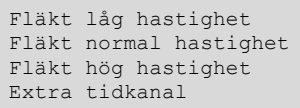

I schemat finns det fyra tillgängliga perioder för varje veckodag. Det finns också fyra tillgängliga perioder för dagar som är konfigurerade som helgdagar i helgdagsschemat. Under perioderna arbetar den valda kretsen med motsvarande börvärde. Utanför en period är systemet avstängt.

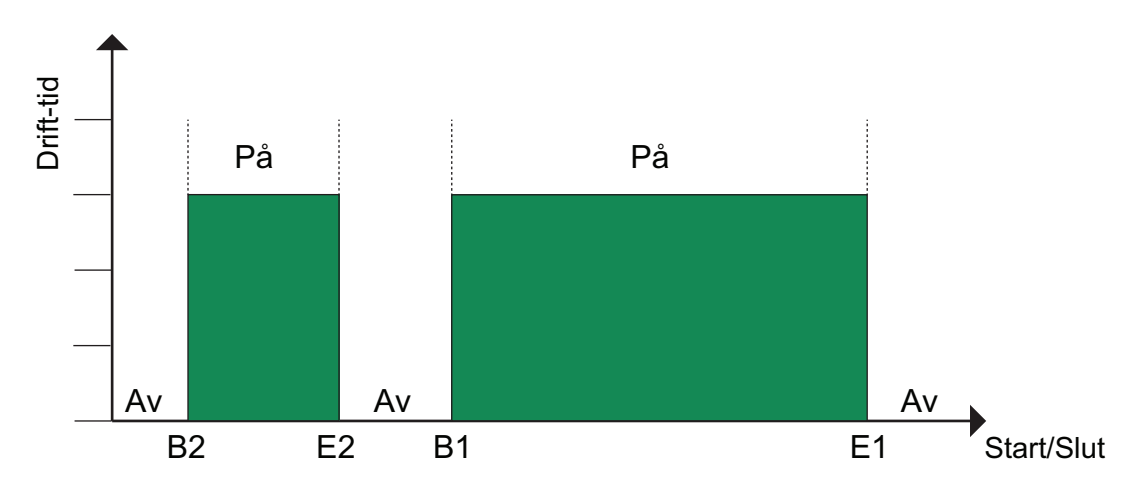

*Figur 2-1 Schema*

Ovanstående bild visar ett exempel på perioder. Det är inte möjligt att låta två perioder överlappa varandra.

Timer Låg hastighet, Normal hastighet, Hög hastighet

För varje tidkanal finns det sexton separata inställningsmenyer, två för varje veckodag och två extra för helgdagar. Helgdagsschemat tar företräde över övriga scheman.

För kontinuerlig 24-timmarsdrift, sätt en period till 00:00 - 24:00

För att inaktivera en period, sätt tiden till 00:00 - 00:00. Är bägge driftperioderna på en dag satta till 00:00 - 00:00 kommer aggregatet inte att gå den dagen.

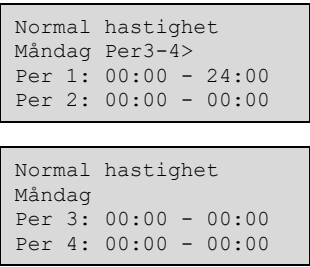

Om drift över ett dygnsskifte, t.ex. Må 22:00 - Ti 09:00 önskas måste önskad drifttid för båda dygnen matas in.

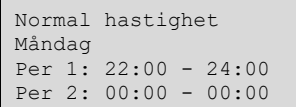

```
Normal hastighet
Tisdag
Per 1: 00:00 - 09:00
Per 2: 00:00 - 00:00
```
Om perioder med olika hastigheter överlappar, har hög hastighet företräde före normal hastighet och normal hastighet har företräde före låg hastighet.

#### Extra tidkanal

En digital utgång kan användas som tidsstyrd utgång med individuellt veckoschema och fyra aktiveringsperioder per dag. Utgången har sexton separata inställningsmenyer, två för varje veckodag och två extra för helgdagar. Helgdagsschemat tar företräde över övriga scheman.

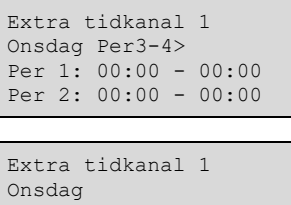

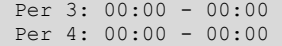

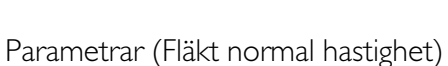

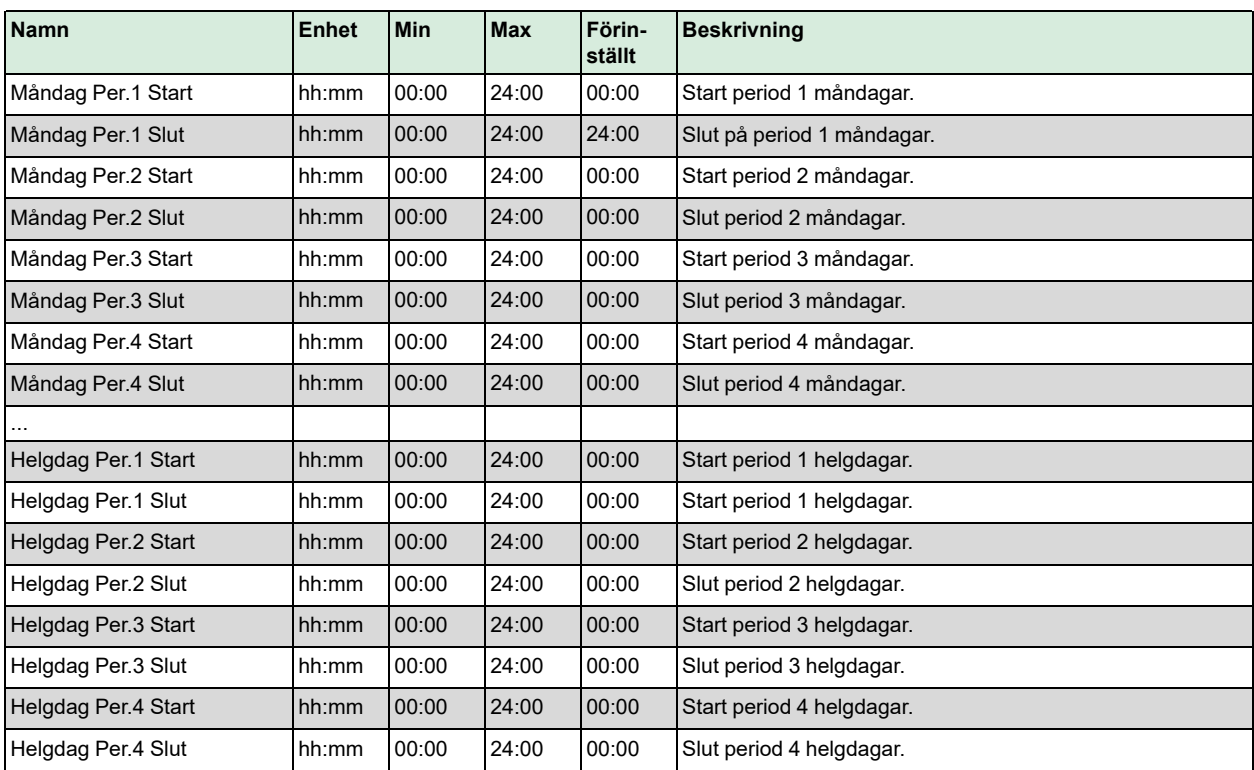

#### Parametrar (Fläkt låg och hög hastighet, Extra tidkanal)

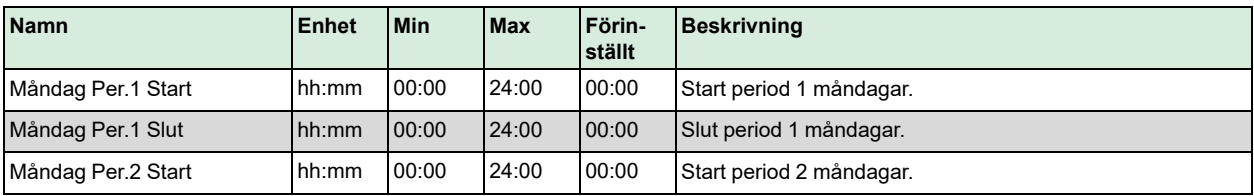

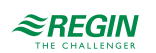

## Information för [slutanvändare](#page-6-0)

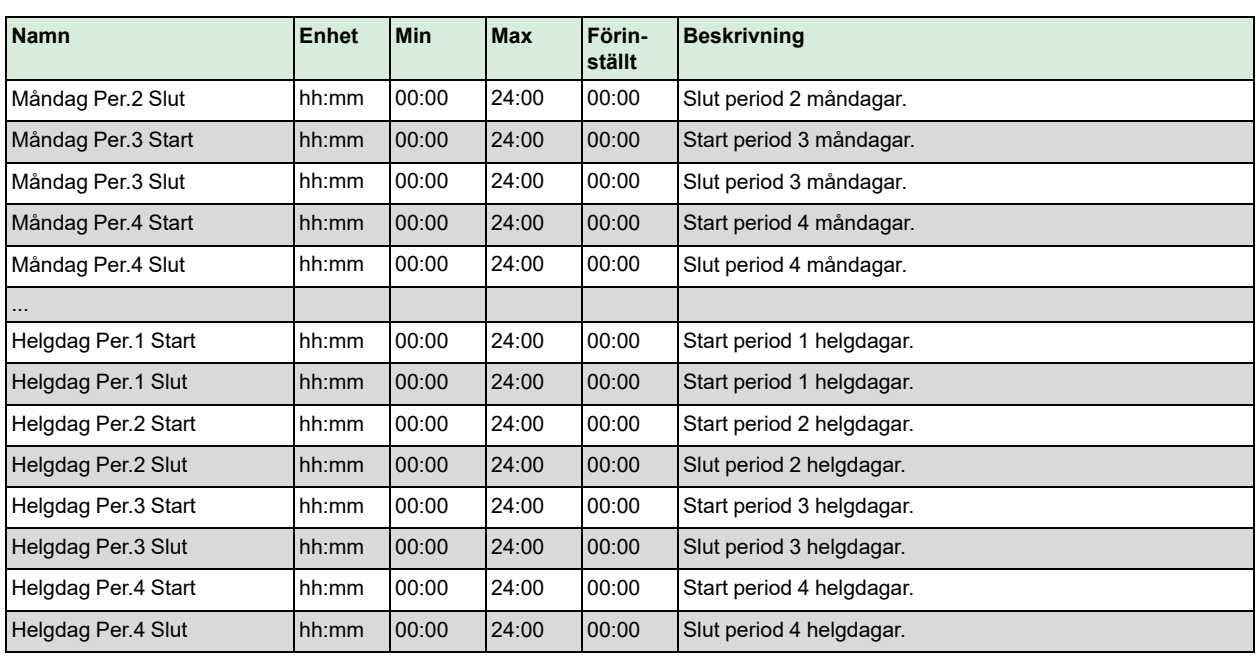

## Helgdagsschema

Systemoperatören kan definiera specifika perioder för drift eller icke-drift under hela året. Under dessa perioder gäller inte inställningarna i veckoschemat. Helgdagsschemat innehåller 24 perioder. Alla helgdagsperioder arbetar med ett speciellt dagsschema med upp till 4 perioder.

En helgperiod kan bestå av ett valfritt antal dagar, från 1…365, i följd. Datumen skrivs i formatet: MM:DD.

När det för dagen aktuella datumet faller inom en helgdagsperiod kommer driftperioder för veckodagen **Helgdag** att användas.

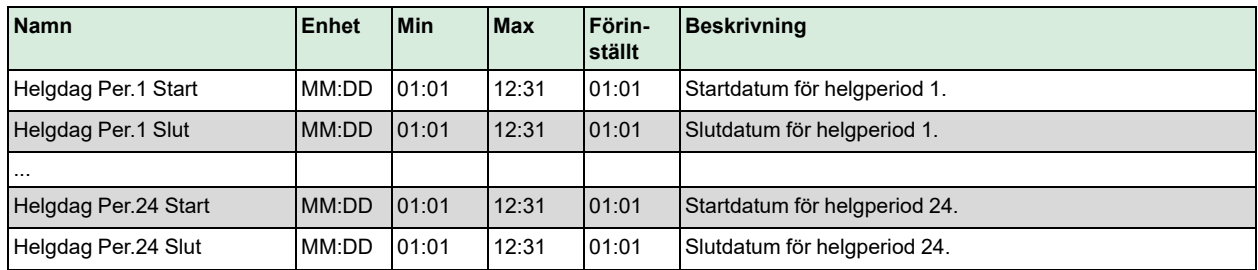

Parametrar

## Tid/Datum

Denna meny visar tid, datum och veckodag, och tillåter ändring av tid och datum.

Tid visas i 24-timmarsformat.

Datum visas i formatet ÅÅ:MM:DD.

## <span id="page-15-0"></span>2.5.3 In-/Utgångar

I undermenyn Ingångar/Utgångar kan man hitta råvärden och analoga och digitala ingångar och utgångar. För mer information, se *4.7 [In-/Utgångar](#page-59-0)*.

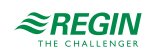

Råvärden Analoga ingångar Digitala ingångar Analoga utgångar Digitala utgångar

## <span id="page-16-0"></span>2.5.4 Lägesväljare

Utöver alternativen i huvudmenyn, finns det också en extra meny som heter **Lägesväljare**, vilken man når genom att trycka på **[**►**]** i huvudmenyn. Lägesväljaren ändrar driften för systemet.

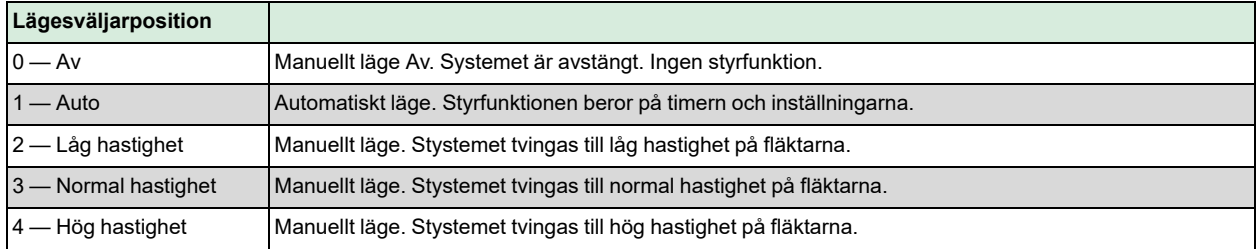

## <span id="page-16-1"></span>2.6 Larmhantering

Larm indikeras av den röda larmlampan på enhetens framsida. Om ett larmtillstånd uppstår, så loggas ett larm i en larmlista. Listan visar larmtyp, tid och datum för larmet och larmklassen (A-, B- eller C-larm).

### <span id="page-16-2"></span>2.6.1 Larmprioriteringar

Larm kan ges olika prioritetsklassningar: **A-larm**, **B-larm**, **C-larm** eller **ej aktiv**. Det finns en digital utgång som kan användas som larmutgång: **Summalarm**

- ✓ A- och B-larm aktiverar summalarmsutgången om denna har konfigurerats.
- ✓ Klass C-larm tas bort från larmlistan när larmorsaken försvunnit även om larmet inte kvitterats.

### 2.6.2 Inspektera larm

- <span id="page-16-3"></span>✓ Tryck på larmknapparna **[LARM]** / **[**◄▲**]** för att visa larmen.
- ✓ Om det finns fler än ett larm, visas detta med upp-/nedpilar i displayens högerkant. Du kan bläddra mellan dem på två sätt:
	- 1. Genom att använda navigeringsknapparna **[**▼**]** och **[**▲**]**.
	- 2.Tryck på larmknapparna **[LARM]** / **[**◄▲**]** flera gånger.
- ✓ Tryck på **[**◄**]** för att avsluta larmhanteringen och återgå till föregående meny.

2.6.3 Bekräfta, blockera och avblockera larm

- <span id="page-16-4"></span>✓ Tryck på **[OK]**-knappen för att få en meny med tillgängliga larmmanövrar för det aktuella larmet.
- ✓ Välj önskad larmmanöver med knapparna **[**▼**]** och **[**▲**]**.
- ✓ Tryck på **[OK]**-knappen för att utföra manövern.

Längst till vänster på den understa displayraden visas larmstatus. För aktiva, okvitterade larm är larmstatusen blank. Larm som har återställts indikeras av texten **Kvitterat**. Aktiva eller blockerade larm indikeras av texten **Kvitterad** respektive **Blockerad**.

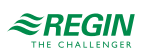

Kvitterade larm ligger kvar i larmlistan endast så länge larmorsaken kvarstår.

Blockerade larm kvarstår tills larmorsaken försvunnit och blockeringen avlägsnats. Nya larm av samma typ kommer inte att aktiveras så länge blockeringen kvarstår.

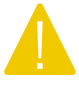

Observera! Att blockera larm kan vara potentiellt farligt. Därför krävs en hög behörighetsnivå för att kunna blockera larm.

Larmhändelser

I **Larmhändelser**-menyn finns en larmlogg som rymmer de 100 senaste larmhändelserna. Den senaste händelsen visas högst upp i listan. Larmloggen används endast för att se larmhistorik, vilket kan underlätta vid felsökning på anläggningen.

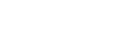

## <span id="page-18-0"></span>3 Information för avancerade användare

## <span id="page-18-1"></span>3.1 Funktionsöversikt

De valda regleringarna och aktiverade funktioner beror av vald konfigurering. Mer information om de tillgängliga konfigureringarna finns i dokumentet Optigo Ardo 1.0 - Fördefinierade konfigureringar, som finns på Regins hemsida www.regincontrols.com. Beskrivning om hur aktiveringen av en konfigurering görs finns i kapitel *4.1 Fördefinierade [konfigureringar](#page-30-1) för OptigoArdo*.

Reglerprogrammet innehåller bland annat följande funktioner:

#### **Olika temperaturregleringsfunktioner**

- ✓ Tilluftstemperatursreglering
- ✓ Rumsreglering (kaskadreglering).
- ✓ Frånluftsreglering (kaskadreglering).

#### **Med reglering av:**

- ✓ Värmeväxlare (platt-)
- ✓ Blandningspjäll
- ✓ Värmebatteri (vatten med eller utan frysskydd, elektriskt med högtemperaturbrytare)
- ✓ Kyla (vatten)
- ✓ Cirkulationspumpar

#### **Fläktstyrning**

- ✓ En- eller två-hastighets tilluftsfläktar och frånluftsfläktar.
- ✓ Manuell styrning av fläktar

#### **Tidsstyrning**

För start och stopp av aggregatet, årsursfunktion. En utgång för styrning av externa funktioner såsom belysning, portlås etc.

#### **Behovsstyrd ventilation**

I byggnader med starkt varierande ventilationsbehov kan fläkthastighet eller blandningsspjäll styras med hjälp av CO<sub>2</sub>-givare.

#### **Stöddrift**

Vid rumsreglering eller frånluftsreglering kan stöddrift värme och/eller stöddrift kyla aktiveras.

#### **Frikyla**

Då denna funktion aktiverats nyttjas den på sommaren för att kyla byggnaden nattetid med hjälp av sval uteluft och därigenom minska kylbehovet under dagen.

#### **Frivärme**

Denna funktion innebär att återvinningsspjället, då utetemperaturen är högre än innetemperaturen och värmebehov föreligger, inte ska öppna för återvinning utan i stället öppna fullt för uteluft. Detta kan förekomma i vissa situationer vid låg utetemperatur på natten, då man har kylt ner lokalen kraftigt och värmen stiger snabbare ute än vad den gör inne. Funktionen aktiveras samtidigt som **Frikyla**.

#### **Kylåtervinning**

Om kylåtervinning konfigurerats, det finns ett kylbehov och frånlufts- eller rumstemperaturen är ett inställbart antal grader lägre än utetemperaturen, kan kylåtervinning aktiveras. När kylåtervinning är aktiverat kommer värmeväxlaren och spjällsekvensens utsignal aktiveras med kylbehov. Funktionen aktiverar

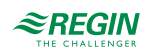

även värmefunktionen **Frivärme**: om värme behövs och utetemperaturen är högre än frånlufts- eller rumstemperaturen kommer primärt uteluft att användas.

#### **Change-over**

Change-over är en funktion för att i 2-rörsanläggningar med värmepumpsdrift via kombibatteri kunna köra både värme och kyla i samma rör, beroende på om det föreligger värmebehov eller kylbehov.

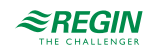

## <span id="page-20-0"></span>3.2 Temperaturreglering

## <span id="page-20-1"></span>3.2.1 Generellt

OptigoArdo kan konfigureras till någon av följande reglerfall:

- 1. Tilluftreglering
- 2. Kaskadeglering rumsluft
- 3. Kaskadreglering frånluft

Tilluftsregulatorn är indirekt verkande, d.v.s. utsignalen ökar med fallande temperatur. Temperaturen vid tilluftsgivaren kommer att hållas konstant på det inställda börvärdet. Regulatorn är en PID-regulator med ställbart P-band, I-tid och D-tid.

I kaskadreglering rum och kaskadreglering frånluft-lägena regleras tillufttemperaturen som en del i en kaskadreglering tillsammans med rumsregulatorn/frånluftsregulatorn. Förskjutningen av rum/ frånluftstemperaturen kommer att ge börvärdet för tilluftens temperatur.

### <span id="page-20-2"></span>3.2.2 Reglerfall

Läs mer om konfigurering av reglerfallen i *4.4 [Ventilation](#page-43-0)*.

### Tilluftsreglering

Tilluftstemperaturen hålls vid börvärdet genom att reglera utsignalerna från sekvenserna. En enkel PI-krets används.

Det aktuella börvädet för tilluftemperaturen begränsas till ett inställningsbart minimum och maximum.

Inställningar och konfigurering för tilluftsreglering

*Tabell 3-1 Sökväg för konfigurering och inställningar för tilluftsreglering*

| <b>Funktion</b>                   | Menysökväg i display                                                          | Variabel                        | <b>Notering</b> |
|-----------------------------------|-------------------------------------------------------------------------------|---------------------------------|-----------------|
| Konfigurering ingång <sup>1</sup> | Konfigurering ▶ Ingångar/<br>Utgångar▶ Analoga<br>ingångar▶Tilluftstemperatur |                                 |                 |
| Val av givartyp <sup>2</sup>      | Konfigurering ▶ Ingångar/<br>Utgångar▶ Analoga<br>ingångar▶Tilluftstemperatur | Givartyp                        |                 |
| Regulatoroutput                   | Ventilation▶Ärvärde/<br>Börvärde▶Tilluftsregulator                            | Regulatoroutput (%)             |                 |
| Inställning neutralzon            | Ventilation▶Ärvärde/<br>Börvärde▶Tilluftsregulator                            | Neutralzon (C°)                 |                 |
| Min/Maxbegränsning Tilluft        | Ventilation▶Ärvärde/<br>Börvärde▶Tilluftsregulator                            | Min/Maxbegränsning Tilluft (C°) |                 |
| Börvärde Tilluft                  | Ventilation▶Ärvärde/<br>Börvärde▶Tilluftsregulator                            | Börvärde Tilluft                |                 |

*1. Konfigurerad i enlighet med konfig-filen, men kan ändras.*

*2. Konfigurerad i enlighet med konfig-filen, men kan ändras.*

### Rumsreglering, kaskadreglering

Kaskadreglering av rumstemperatur och tilluftstemperatur för att hålla en konstant inställbar rumstemperatur. Rumsregulatorns utsignal (0-100%) bestämmer tilluftregulatorns börvärde mellan min och max tilluftsbörvärde.

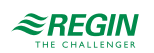

Rumstemperaturen hålls vid börvärdet genom att reglera utsignalerna från sekvenserna. Två PI-kretsar används.

Inställningar och konfigurering för kaskadreglering rum

*Tabell 3-2 Sökväg för konfigurering och inställningar för kaskadreglering rum*

| <b>Funktion</b>                   | Menysökväg i display                                                         | <b>Variabel</b>         | Notering |
|-----------------------------------|------------------------------------------------------------------------------|-------------------------|----------|
| Konfigurering ingång <sup>1</sup> | Konfigurering ▶ Ingångar/<br>Utgångar▶ Analoga<br>ingångar▶Rumstemperatur    |                         |          |
| Inställning av P-band och I-tid   | Ventilation<br>$\blacktriangleright$ PID $\blacktriangleright$ Rumsregulator |                         |          |
| Börvärde rumstemperatur           | Ventilation▶Ärvärde/<br>Börvärde▶Rumsregulator                               | Börvärde rumstemperatur |          |
| Börvärdeförskjutning              | Ventilation Arvärde/<br>Börvärde▶Rumsregulator                               | Börvärdeförskjutning    |          |

*1. Konfigurerad i enlighet med konfig-filen, men kan ändras.*

## Frånluftsreglering, kaskad

Kaskadreglering av frånluftstemperatur och tilluftstemperatur för att hålla en konstant, inställbar rumstemperatur. Frånluftsregulatorns utsignal (0-100%) bestämmer tilluftregulatorns börvärde mellan min och max tilluftsbörvärde.

Frånluftstemperaturen hålls vid börvärdet genom att reglera utsignalerna från sekvenserna. Två PI-kretsar används.

Inställningar och konfigurering för kaskadreglering frånluft

*Tabell 3-3 Sökväg för konfigurering och inställningar för kaskadreglering frånluft*

| <b>Funktion</b>                   | Menysökväg i display                                                           | <b>Variabel</b>      | <b>Notering</b> |
|-----------------------------------|--------------------------------------------------------------------------------|----------------------|-----------------|
| Konfigurering ingång <sup>1</sup> | Konfigurering ▶ Ingångar/<br>utgångar▶ Analoga<br>ingångar Frånluftstemperatur |                      |                 |
| Inställning av P-band och I-tid   | Ventilation ▶ PID▶<br>Frånluftsregulator                                       |                      |                 |
| Börvärde frånluftstemperatur      | Ventilation ▶Ärvärde/<br>Börvärde▶ Frånluftsregulator                          | Börvärde frånluft    |                 |
| Börvärdeförskjutning              | Ventilation ▶Ärvärde/<br>Börvärde>Frånluftsregulator                           | Börvärdeförskjutning |                 |

*1. Konfigurerad i enlighet med konfig-filen, men kan ändras.*

## <span id="page-21-0"></span>3.3 Temperatursekvenser

Tilluftsregleringens output är antingen ett värmebehov eller kylbehov beroende på om tilluftstemperaturen är över eller under börvärdet. Behovet är sedan uppdelat i upp till 4 sekvenser, A till D. Varje sekvens kan konfigureras som *Värme*, *Kyla*, *Värmeväxlare*, *Spjäll* eller *Används ej* beroende på konfigureringen.

Varje sekvens har sina egna PID-inställningar som kan ställas in i **Ventilation**-menyn i displayen.

Var och en av dessa utgångssekvenser kan bindas till antingen en analog utgång, en pulsbreddsmodulerings (PWM) digital utgång med inställbar periodtid, eller till en start/stopp digital utgång.

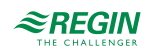

## <span id="page-22-0"></span>3.3.1 Värmare

### Värmartyper

#### Vattenvärme

Reglering

Om en sekvens är konfigurerad till vattenvärmare, är det möjligt att välja om sekvensen ska styras med frysskydd. Sekvensen styrs av den motsvarande analoga utgången.

| <b>Funktion</b>      | Menysökväg i display                                                           | <b>Variabel</b>                                                 | Notering |
|----------------------|--------------------------------------------------------------------------------|-----------------------------------------------------------------|----------|
| Frysskyddstemperatur | Konfigurering▶ Ingångar/<br>utgångar▶Analoga ingångar▶<br>Frysskyddstemperatur | Givartyp<br>Filterfaktor<br>Kompensering<br>Ärvärde             |          |
| Analog utgång        | Konfigurering Ingångar/<br>utgångar▶Analoga utgångar▶<br>Värmare               | Område output:<br>$\checkmark$ 010 V<br>210V<br>102V<br>$100$ V |          |

*Tabell 3-4 Inställningar och konfigurering för vattenvärmare*

### Frysskydd

Värmarens returvattentemperatur mäts via den analog ingången *Frysskyddstemperatur*. Vid låga temperaturer genereras en intern proportionell signal som används för att tvångsöppna värmeventilen för att förhindra påfrysning.

Den interna signalen kommer att öka när frysskyddstemperaturen faller under *Larmbegränsning driftläge + Pband för drift* för att uppnå 100 % output när signalen har fallit till *Alarmnivå*.

När den interna signalen når 100% stängs aggregatet av, värmeutgången sätts till fullt öppet läge och ett larm aktiveras.

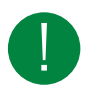

Notera! Enheten startas om när larmet kvitterats och temperaturen för frysskyddsgivaren har stigit över *Larmbegränsning driftläge + P-band för drift*.

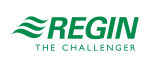

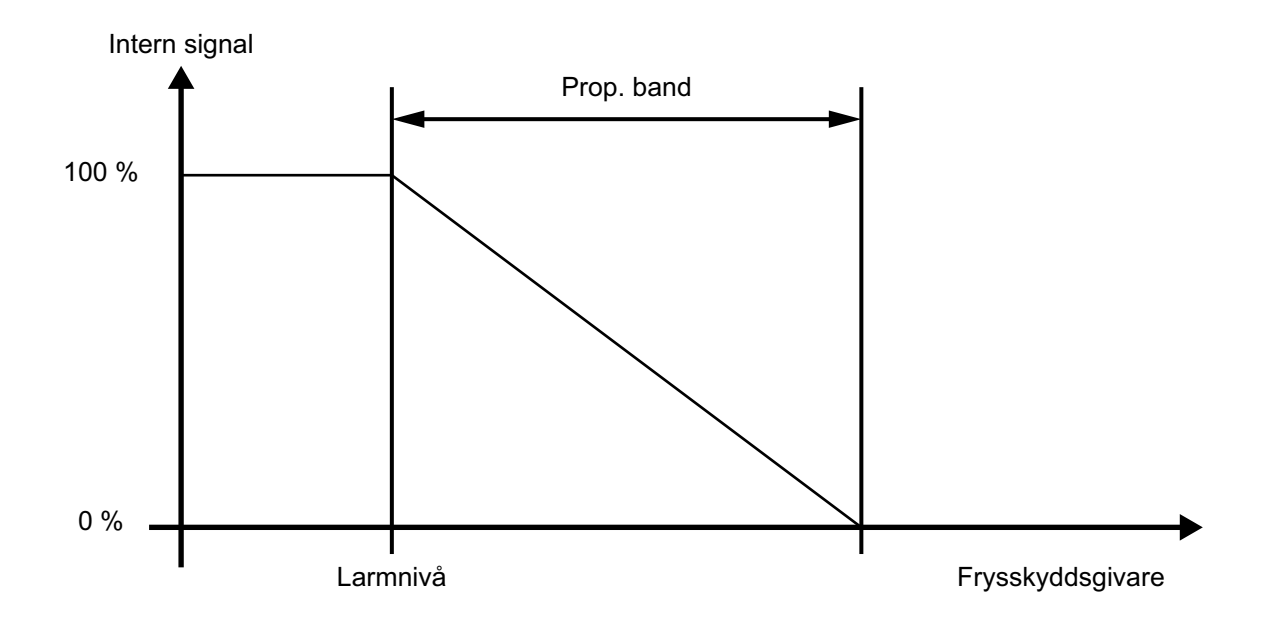

#### *Figur 3-1 Frysskydd*

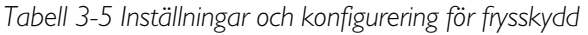

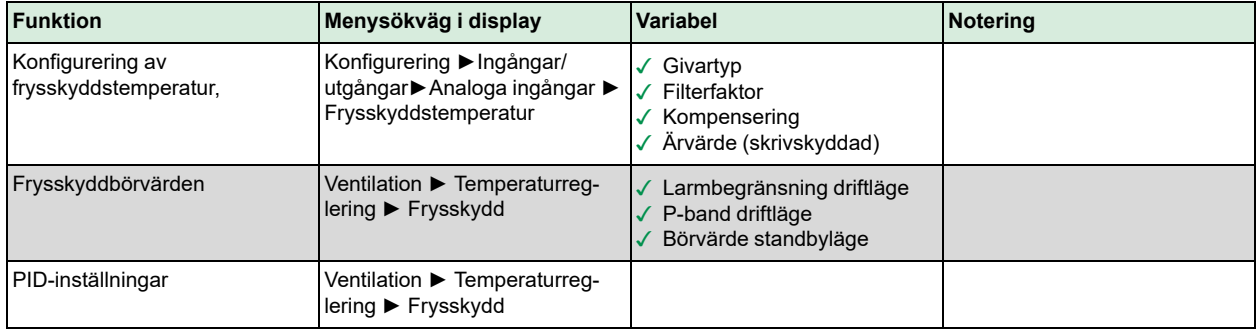

#### Börvärde standbyläge

Om frysskydd är aktivit kommer regulatorn att gå in i *Standby*-läge när diftsläget byter till **Av**. Regulatorn kommer då att kontrollera värmeutgången för att upprätthålla en konstant temperatur vid frysskyddsgivaren. Börvärdet för standby-läget finns i *Ventilation* ► *Temperaturreglering* ► *Frysskydd*

#### Elvärme

Elvärme styrs med den analoga utgångssekvensen. Vid aktivering av den digitala ingången *Överhettning elvärme* kommer aggregatet stängas av i enlighet med stoppsekvensen beskriven i eller som ett nödstopp. Aggregatet återstartar när larmet har kvitterats och *Överhettning elvärme* har återgått till normalläge. Observera att aktivering av insignalen *Flödesvakt* också kommer att stoppa aggregatet.

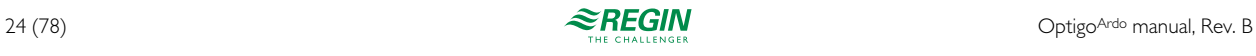

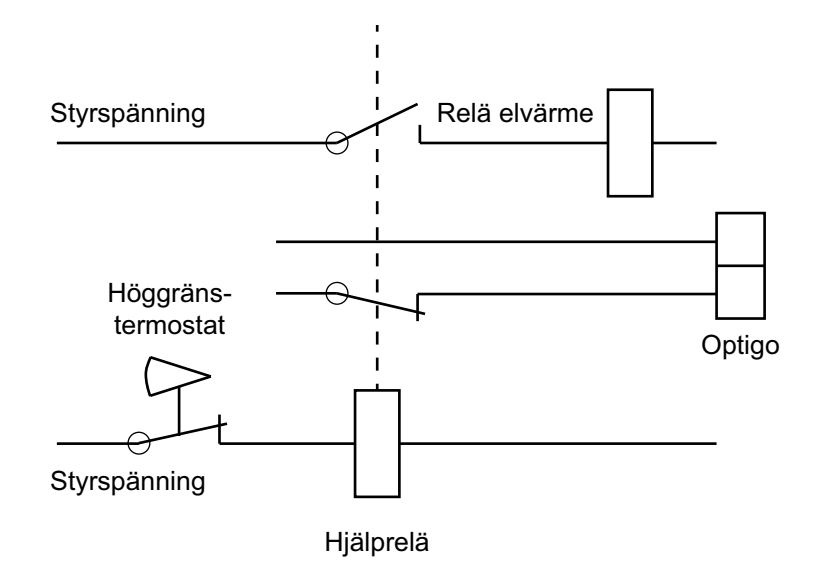

*Figur 3-2 Inkopplingsexempel, gräns för hög temp. Kontaktorer ritade i spänningslöst tillstånd.*

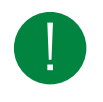

Notera! Det är viktigt att högtemperaturstermostaten är fast kopplad för att bryta strömmen till värmaren, för säkerställa att elvärmen verkligen bryts vid överhettning även om fel uppstått i OptigoArdo.

*Tabell 3-6 Inställningar och konfigurering för elvärmare*

| <b>Funktion</b> | Menysökväg i display                                                               | Variabel | <b>Notering</b> |
|-----------------|------------------------------------------------------------------------------------|----------|-----------------|
| Överhettning    | Konfigurering ▶ Ingångar/<br>Utgångar▶ Digitala ingångar ▶<br>Överhettad elvärmare |          |                 |
| Flödesvakt      | Konfigurering ▶ Ingångar/<br>Utgångar▶ Digitala ingångar ▶<br>Flödesvakt           |          |                 |
| l Larm          | Larmstatus                                                                         |          |                 |

#### Snabbstopp vid överhettning

**Snabbstopp** är en valmöjlighet i Larm *- Överhettning elvärme*. Är denna funktion aktiverad stoppas fläktarna omedelbart vid överhettningslarm oavsett inställd avkylningstid. Det ställs in i *Larmstatus* ► *Överhettning elvärme* ► *Ändra* ► *Larmåtgärd*.

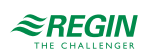

## <span id="page-25-0"></span>3.3.2 Värmeväxlare

### Reglering

Luftflödet genom växlaren styrs av ett avstängningsspjäll och ett bypasspjäll. Båda spjällen styrs av samma analoga utgång.

## Avfrostning

Avfrostning aktiveras antingen när värdet från den analoga ingången *Avfrostningstemperatur* sjunker under avisningsgränsen (-3°C).

Den avaktiveras då den analoga signalen överskrider gränsvärdet plus en inställbar differens (*Ventilation* ► *Temperaturreglering* ► *Värmeväxlare* ► *Hysteres*).

En PI-regulator jämför avfrostingsbörvärdet med signalen *Avfrostningsvakt värmeväxlare*. Den minsta av utsignalen från denna regulator och den ordinarie regulatorn används som output till by-passpjällen.

### Frysskydd

En avfrostningsgivare kan användas som förebyggande givare. Det är möjligt att sätta en starttemperatur i *Ventilation* ► *Temperaturreglering*► *Värmeväxlare* ► *Avfrostning börvärde* och *Min. tid*. Denna representerar dels den minimitid som funktionen ska vara aktiv, kompensering för tilluftsfläkt (TF) och frånluftsfläkt (FF) samt minimitiden innan nästa förebyggande funktionscykel ska ta vid. Medan cykeln är aktiv visas **Avfrostningsläge** i displayen.

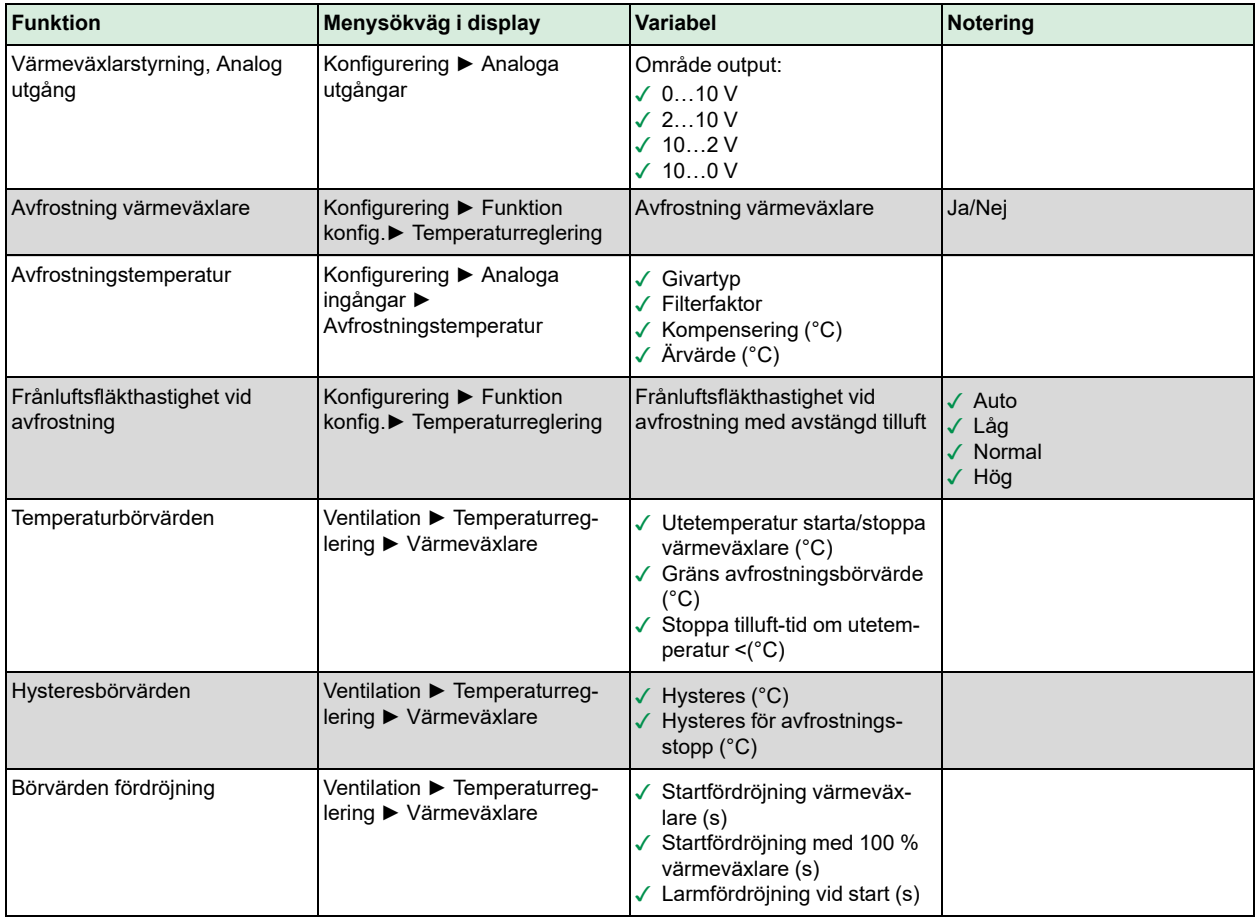

*Tabell 3-7 Konfigurering och inställningar för Plattvärmeväxlare*

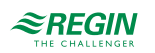

## <span id="page-26-0"></span>3.3.3 Kylare

## Reglering

Om en kylare är konfigurerad, styrs den av sekvensens motsvarande analoga utgång.

*Tabell 3-8 Inställningar och konfigurering för vattenkylning*

| <b>Funktion</b>   | Menysökväg i display                                                              | <b>Variabel</b>                                                                              | <b>Beskrivning</b> |
|-------------------|-----------------------------------------------------------------------------------|----------------------------------------------------------------------------------------------|--------------------|
| Analog utgång     | Konfigurering ▶ Analoga<br>utgångar ▶ Kylare                                      | Område output:<br>$\sqrt{0}$ 10 V<br>$\sqrt{2}$ 10 V<br>$\checkmark$ 102 V<br>$\sqrt{100}$ V |                    |
| PID-inställningar | Ventilation $\blacktriangleright$ PID regulatorer $\blacktriangleright$<br>Kylare |                                                                                              |                    |

## <span id="page-26-1"></span>3.3.4 Blandningspjäll

#### Reglering

Den analoga utsignalen styr två spjäll för gradvis blandning av uteluft och återcirkulerad luft. Vid detta reglerfall minskar utsignalen med minskande värmebehov.

### $CO<sub>2</sub>$

Om behovsstyrd ventilation är aktiverat i kombination med blandningsspjäll, CO<sub>2</sub>-reglering är aktiverat för sekvensen och CO2-värdet stiger över börvärdet kommer spjällen att styras mot större andel uteluft. Funktionen styrs av en PI-regulator.

*Tabell 3-9 Inställningar och konfigurering för CO2 och blandningsspjäll*

| <b>Funktion</b>  | Menysökväg i display                                                                       | <b>Variabel</b>                                                                                                    | <b>Notering</b> |
|------------------|--------------------------------------------------------------------------------------------|----------------------------------------------------------------------------------------------------|-----------------|
| $CO2$ börvärde   | Ventilation ▶ Behovsstyrning<br>$\triangleright$ CO <sub>2</sub>                           | Börvärde blandningspjäll<br>ℐ<br>(ppm)<br>Startgräns fläktstart/stopp<br>(ppm)<br>Stopp hysteres fläkt start/<br>stopp (ppm)<br>Behovsstyrning<br>$\checkmark$ Min. tid för CO2-reglering<br>(min) |                 |
| PI-inställningar | Ventilation $\blacktriangleright$ PID regulatorer $\blacktriangleright$<br>CO <sub>2</sub> |                                                                                                    |                 |

#### Minimumgräns

En utelufts-minimumgräns för mängden frisk luft kan ställas in. Gränsvärdet är inställbart mellan 0 och 100 %. Till exempel: för att nå minst 20 % frisk luft behöver man sätta maxgränsen för sekvensen till 80 %. (Konfigurering ► Funktion konfig.► Sekvens x ► Sekvensutsignal mingräns (%) and Sekvensutsignal maxgräns  $($ %)

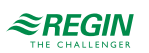

## <span id="page-27-0"></span>3.4 Fläktstyrning

### <span id="page-27-1"></span>3.4.1 Fläktnivåer

Frekvensstyrda fläktar, EC-fläktar eller fläktar med 2-stegsstyrning fungerar med OptigoArdo. Fläkthastigheten kan sättas till *Låg, Normal eller Hög* hastighet. Valet av fläkthastighet definierar vilken tidkanal som kommer att vara aktiv i applikationen.

Fläktarna kommer alltid att starta direkt med den valda hastigheten.

Frånluftsfläkten och tilluftsfläkten har individuellt ställbara start- och stoppfördröjningar vilka normalt ställs så att frånluftfläkten startar före tilluftsfläkten. Finns inte tillräckligt med digitala utgångar för individuell styrning får bägge fläktarna startas med signalen för tilluftsfläkten och fördröjningen skapas med ett externt tidrelä.

## <span id="page-27-2"></span>3.5 CO<sub>2</sub>-reglering

Vid applikationer med varierande belastning kan fläkthastighet eller blandningsspjäll styras av luftkvaliteten som mäts med en CO<sub>2</sub>-givare.

Med CO2-funktionen är det möjligt att starta och stoppa fläktarna, kompensera fläkthastigheten och i kombination med blandningsspjäll, släppa in mer uteluft beroende på CO2-värdet. Detta kan konfigureras med reglerinställningarna för CO2 .

| <b>Fläkt stopp/start-funktion</b>              | När funktionen aktiveras med start/stopp och CO <sub>2</sub> -värdet stiger över ett inställbart startvärde,<br>kommer fläktarna att starta med den konfigurerade hastigheten (förinställt: Normal hastighet),<br>l om de inte redan är i drift.                                                                            |
|------------------------------------------------|----------------------------------------------------------------------------------------------------|
| <b>Blandningspjäll-funktion</b>                | Om behovsstyrd ventilation är aktiverad i kombination med blandningsspjäll och CO <sub>2</sub> -värdet<br>stiger över börvärdet kommer spjällen som styrs av en sekvens med CO <sub>2</sub> -funktion att tas<br>$\beta$ ver av CO <sub>2</sub> -regulatorn och släppa in mer uteluft. Funktionen styrs av en PI-regulator. |
| <b>Fläkt start/stopp +</b><br>Blandningsspjäll | Om behovsstyrd ventilation är aktiverad i kombination med blandningsspjäll och CO <sub>2</sub> -värdet<br>stiger över börvärdet kommer spjällen som styrs av en sekvens med CO <sub>2</sub> -funktion att tas<br>över av CO <sub>2</sub> -regulatorn och släppa in mer uteluft. Funktionen styrs av en PI-regulator.        |

*Tabell 3-10 CO2 reglerinställningar*

## <span id="page-27-3"></span>3.6 Frikyla

Denna funktion används på sommaren för att kyla ner byggnaden nattetid med hjälp av sval uteluft för att minska kylbehovet dagtid och därigenom spara energi.

Frikyla kräver en utegivare och antingen en rumsgivare eller en frånluftsgivare.

Frikyla startar endast när samtliga startvillkor nedan är uppfyllda.

- ✓ Klockan är mellan 00:00 och 07:00 (inställbart).
- ✓ Tidkanal för *Normal* hastighet, *Förlängd drift, Normal* och *Extern brytare* är **Av**.
- ✓ Någon tidkanal kommer att vara **På** någon gång under det just påbörjade dygnet.

Om en frånluftsgivare är vald och ALLA startvillkoren är uppfyllda startar frikylan och går i 3 minuter (inställbart) för att se till att temperaturmätningen med frånluftsgivaren verkligen motsvarar rumstemperaturen.

Om en rumsgivare är vald, kommer aggregatet inte att starta upp för frikyla så länge alla temperaturer inte är innanför temperaturintervallen för start och stopp.

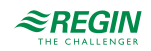

## <span id="page-28-0"></span>3.7 Stöddrift

Stöddrift används normalt vid rumsreglering eller frånluftsreglering. Vid frånluftsreglering krävs att en rumsgivare installeras.

Stöddrift kan också konfigureras till att enbart starta med tilluftsfläkten. I detta läge är frånluftsfläkten inte aktiv. Detta medför att en digital utgång måste konfigureras som styr så att återluftsspjället öppnar helt så att tilluftsfläkten kan cirkulera luften till och från rummet.

## <span id="page-28-1"></span>3.8 Brand

Det är möjligt att konfigurera regulatorns driftsläge när det är brandlarm. Det finn två tillgängliga alternativ: *Stoppad*, *Kontinuerlig drift*, *Drift med normala start/stopp-förhållanden*, *Bara frånluftsfläkt*, *Bara tilluftsfläkt*.

Det är möjligt att konfigurera vilken hastighet fläkten ska ha vid branddrift.

Det är också möjligt att konfigurera om uteluftsspjället och avluftsspjället ska ha *Normal* funktion eller vara *Alltid öppet* eller *Alltid stängt*. Normal funktion innebär att spjället öppnas och stängs beroende på om motsvarande fläkt är igång eller inte.

## <span id="page-28-2"></span>3.9 Filterövervakning

Sätt på filterövervakning för att övervaka flödet genom filtret. Digitala ingångar kan användas för att ansluta en tryckgivare för övervakning av filtret och skapa ett larm om tryckgivarens signal sätts igång.

## <span id="page-28-3"></span>3.10 Spjäll

Avstängningsspjällen för utelufts- och avluftskanalerna kan regleras med en digital utgång eller kopplas till tilluftsfläktens kontaktorer för normal, låg och hög hastighet så att spjället öppnar när tilluftsfläkten är igång.

## <span id="page-28-4"></span>3.11 Batteribyte

Regulatorn har ett internt batteri för att säkerställa funktionen hos minne och realtidsklocka vid strömavbrott. När larmet **Internt Batteri** aktiveras och batterilampan lyser rött är batteriet förbrukat och behöver bytas. En backupkondensator gör att regulatorn trots detta klarar åtminstone 10 minuters strömavbrott.

> Observera! Batteribyte, såväl som demo demontering och öppning av enheten, kräver kännedom om säkert ESD-skydd. Därför, ska detta skötas av kvalificerad personal.

Jordat handledsband ska användas under denna procedur.

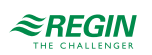

1. Ta av kåpan genom att böja ut kåpan vid låsklackarna i kåpans kant med en smal skruvmejsel och samtidigt dra kåpan utåt.

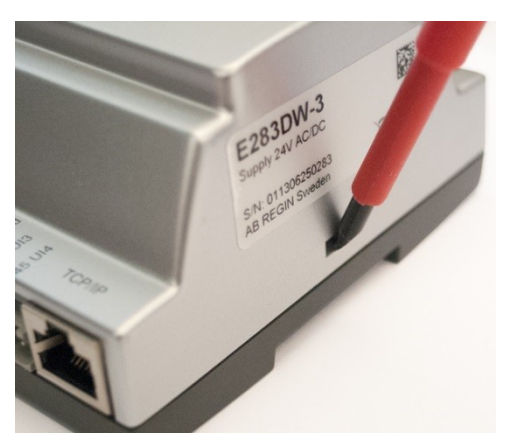

2. Ta ett stadigt tag om batteriet med fingrarna och lyft uppåt tills det lossnar från fästet.

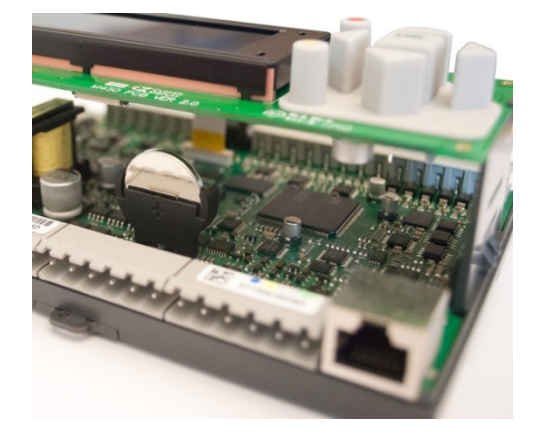

3. Tryck bestämt ned det nya batteriet på plats.

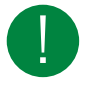

Notera! Säkerställ att polariteten är rätt för korrekt funktion. Utbytesbatteriet måste vara av typen CR2032.

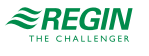

## <span id="page-30-0"></span>4 Information för avancerade användare - Konfigurering

## <span id="page-30-1"></span>4.1 Fördefinierade konfigureringar för OptigoArdo

För att konfigurera regulatorn används fördefinierade konfigureringar. Konfigureringen väljs i textdisplayen.

De fördefinierade konfigurationerna består av olika kombinationer av de komponenter som är aktiverade i ventilationssystemet. Konfigureringsnumret motsvarar de komponenter som är aktiva i ventilationssystemet, se diagrammet nedan *[Figur](#page-31-0) 4-1*.

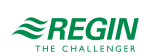

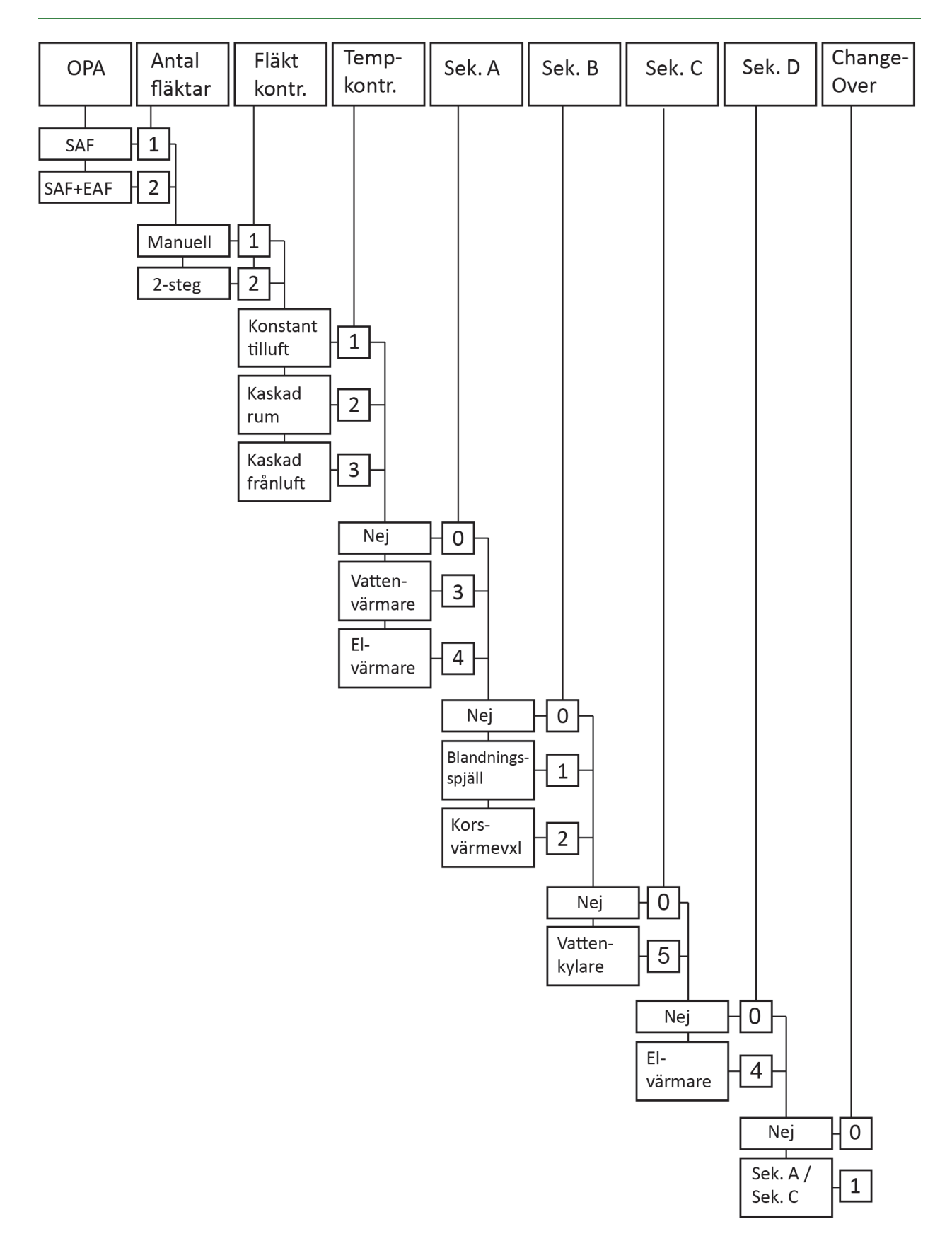

<span id="page-31-0"></span>*Figur 4-1 Fördefinierade konfigureringar*

Mer information om de tillgängliga konfigureringarna finns i dokumentet *Optigo Ardo 1.0 - Fördefinierade konfigureringar*, som finns på Regins hemsida www.regincontrols.com..

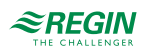

<span id="page-32-0"></span>4.1.1 Att använda fördefinierade konfigureringar

Välj en fördefinierad konfigurering i displayen.

1. Börja från startmenyn.

```
Optigo Ardo 1.0
2020-01-08 14:29
System: Normal drift
Bv: 22,0 Äv: 22,5°C
```
2. Tryck på höger knapp **[**►**]** 7 gånger tills du når menyn för att välja konfigurering.

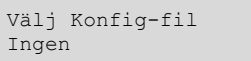

- 3. Välj konfigurationen du vill ha. Tillgängliga konfigurationer beror på antalet IOs i hårdvaran.
- 4. Välj tillägg. Tillgängliga tillägg beror på hårdvaran och den valda konfigurationen.
	- a. För OptigoArdo med 15 I/Os

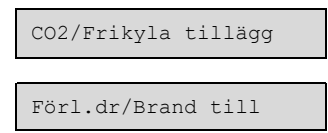

b. För OptigoArdo med 28 I/Os

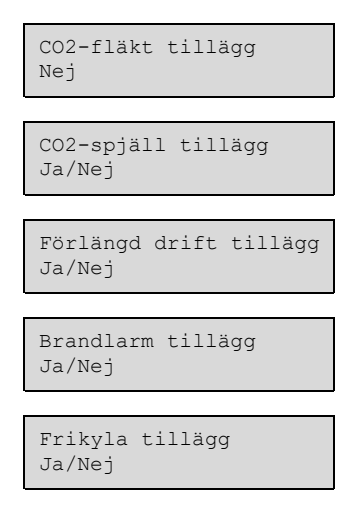

5. Aktivera konfigurering

Ladda konfigurering Ja/Nej

## <span id="page-32-1"></span>4.2 Justera inställningar i OptigoArdo

Det är möjligt att justera de fördefinierade inställningarna i regulatorn. Arbetsgången för detta är:

- 1. Välj en fördefinierad konfiguration i textdisplayen.
- 2. Gå till menyn **Konfigurering** och justera inställningarna
- 3. Gå till menyn **Ventilation** och justera börvärdesinställningarna för t.ex. fläktstyrning och temperaturreglering.
- 4. Gå till menyn **Tidsinställningar** för att justera inställningarna för tidkanaler och helgdagsplanen om det behövs.

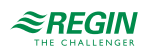

## <span id="page-33-0"></span>4.3 Konfigurering av OptigoArdo

4.3.1 System

<span id="page-33-1"></span>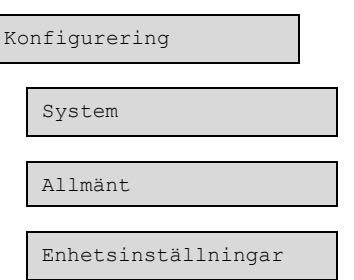

För att konfigurera systemet finns det två olika konfigureringar som kan göras:

- ✓ Almänna inställningar
- ✓ Enhetsinställningar

### Almänna inställningar

Under *Allmänt* finns information om regulatorn och några allmänna inställningar kan göras

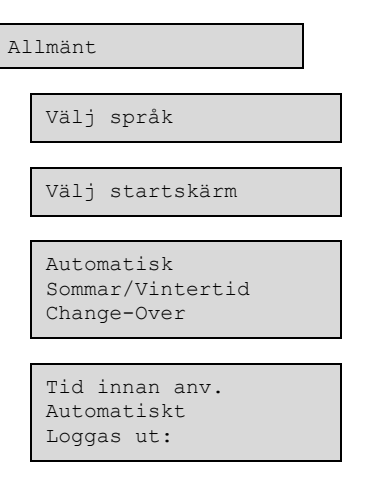

#### Byta språk

Displayspråket kan ändras i menyn.

#### **Display menu:**

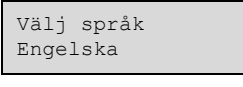

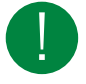

Notera! Denna meny kan också nås direkt genom att hålla [OK]-knappen intryckt samtidigt som enheten startas eller genom att trycka på [►] fyra gånger från startmenyn.

#### Startskärm

Det finns flera olika startskärmar att välja mellan.

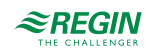

Visa rubrik, datum/tid, vent.läge, tilluftstemp/börv.

```
Optigo Ardo 1.0
2019-08-01 11:28
System: Normal hast.
Bv: 32,8°C Äv: 33,1°C
```
Andra raden: Datum och tid

Tredje raden: Status på enheten:

Fjärde raden: Tilluftstemperatur och börvärde

Visa rubrik, vent.läge, tilluftstemp/börv., sekvens A till C

```
Optigo Ardo 1.0
System: Normal hast
Bv: 32,8°C Äv: 33,1°C
A 100 B 100 C 100
```
Andra raden: Status på enheten:

Tredje raden: Tilluftstemperatur och börvärde

Fjärde raden: Utsignal från sekvens A till C

Visa rubrik, datum/tid, vent.läge

Optigo Ardo 1.0 2019-08-01 11:28 System: Normal hast

Andra raden: Datum och tid

Tredje raden: Status på enheten:

Visa rubrik, datum/tid

Optigo Ardo 1.0 2019-08-01 11:28

Andra raden: Datum och tid

Automatisk omställning mellan sommar- och vintertid

Den interna klockan har normalt automatisk sommar/vintertidsomställning. Är funktionen aktiverad kommer klockan att ställas fram en timme klockan 02:00 sista söndagen i mars och ställas tillbaka en timme klockan 03:00 sista söndagen i oktober.

Funktionen kan inaktiveras i: *Konfigurering* ► *System* ► *Allmänt*

Automatisk utloggning

Är behörighetsnivån satt till **Operatör** eller **Admin** kommer användaren att loggas ut automatiskt efter viss tid av inaktivitet. Tiden är inställbar i enheter om 5 sekunder. Förinställt är 60 enheter = 5 minuter

Den automatiska utloggningen kan inaktiveras i: *Konfigurering* ► *System* ► *Allmänt* ► *Tid innan automatisk utloggning i display (enhet 5s) (min)*

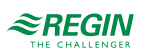

## Enhetsinställningar

Välj om temperaturen ska visas i Celsius (°C) eller Fahrenheit (°F)

## 4.3.2 Funktion konfigurering

<span id="page-35-0"></span>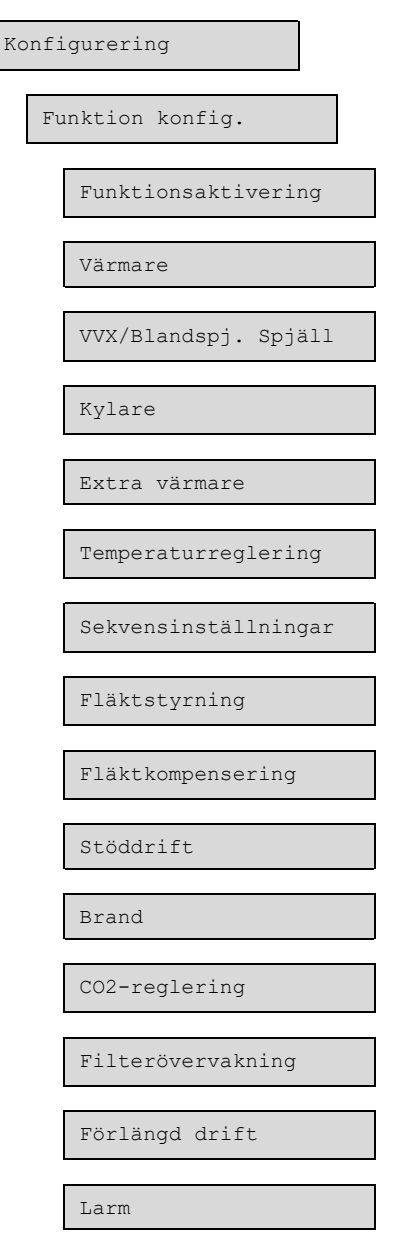

Det är här man aktiverar funktionerna som kommer användas i dit BAS (Byggnadsautomationsystem). Det är också här man ställer in sekvenserna.

### Funktionsaktivering

Det är här du väljer:

- ✓ Fläktnivåer (Låg-Normal-Hög)
- ✓ Stöddrift (Ja/Nej)
- ✓ Frikyla (Ja/Nej)

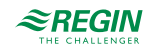
#### ✓ Auto omstart (Ja/Nej)

Funktionen **Auto omstart** gör det möjligt att blockera automatisk återstart av aggregatet vid spänningstillslag. Vid spänningstillslag genereras ett B-larm

*Återstart blockerad efter spänningsavbrott* . När detta larm är kvitterat kommer aggregatet att starta.

#### Sekvenser

Det finns fyra sekvenser i regulatorn och vilken eller vilka av sekvenserna som används beror på vilken fördefinierad konfigurering som har valts i regulatorn. Varje sekvens kommer ha sina egna PID-inställningar.

De tillgängliga inställningarna för de olika sekvenserna beror på vilken fördefinierad konfigurering som valts.

Sekvenstyperna är:

- ✓ Används ej
- ✓ Värmare
- ✓ Kylare
- ✓ Värmeväxlare
- ✓ Blandningsspjäll
- ✓ Extra värmekälla

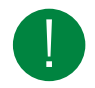

Notera! Sekvensernas menyer är adaptiva och inställningsalternativen kommer ändras beroende på vilka inställningar som görs i andra menyer.

#### Inställningar för sekvenser

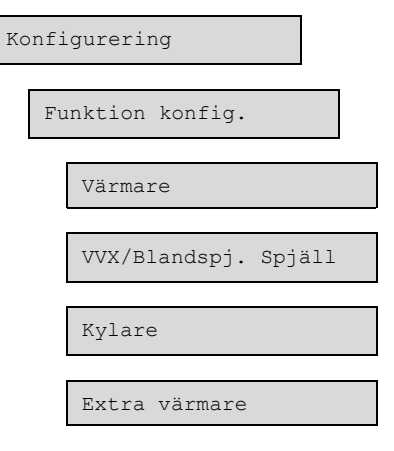

Tabellen nedan visar möjliga inställningar för alla sekvenser (Värmare, Kylare, Värmeväxklare/ Blandningsspjäll, Extra värmare).

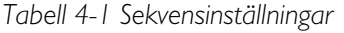

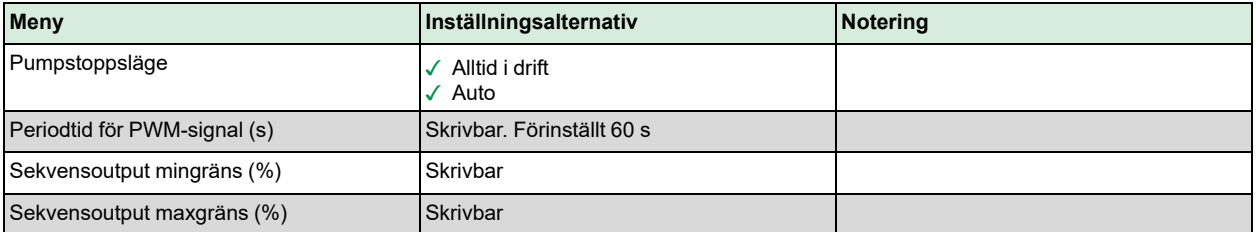

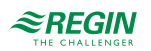

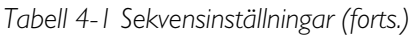

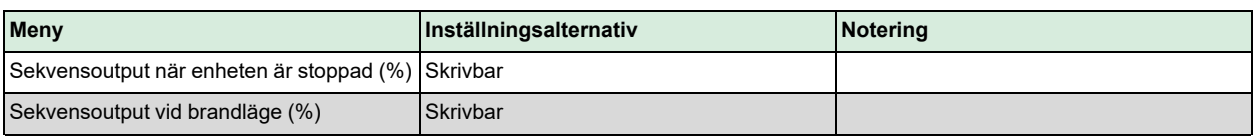

### Startordning värme/kyla

Följande bild visar förinställningarna för de konfigurerade sekvenserna, där värmeväxlaren eller blandningsspjället börjar först i värmeläge och följs av värmaren och den extra värmaren. I kylläge börjar värmeväxlaren eller blandningsspjället först och följs av kylaren.

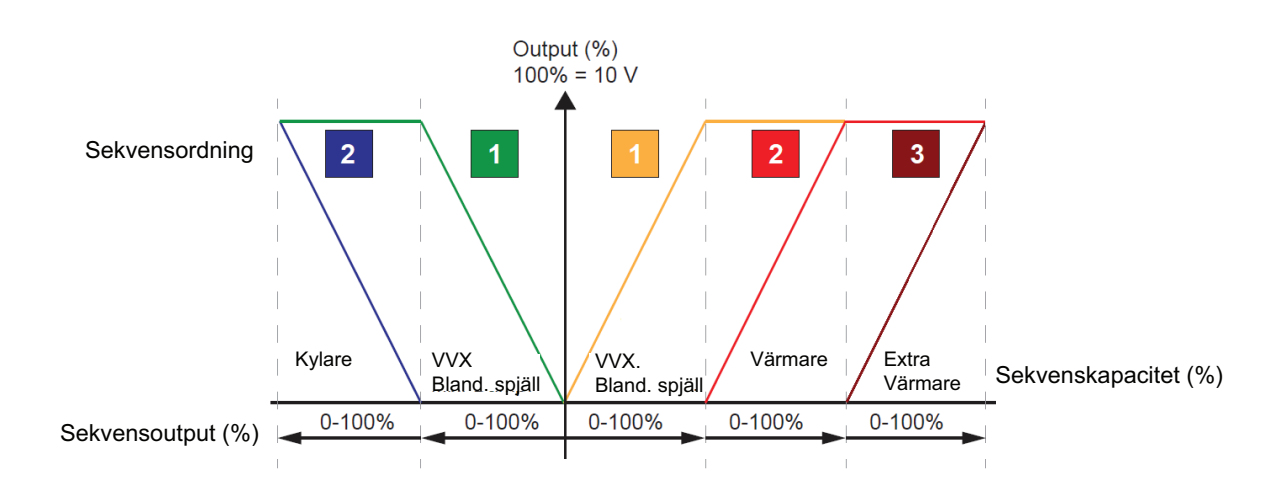

*Figur 4-2 Startordning sekvens*

### Temperaturreglering

*Tabell 4-2 Inställningar för temperaturreglering*

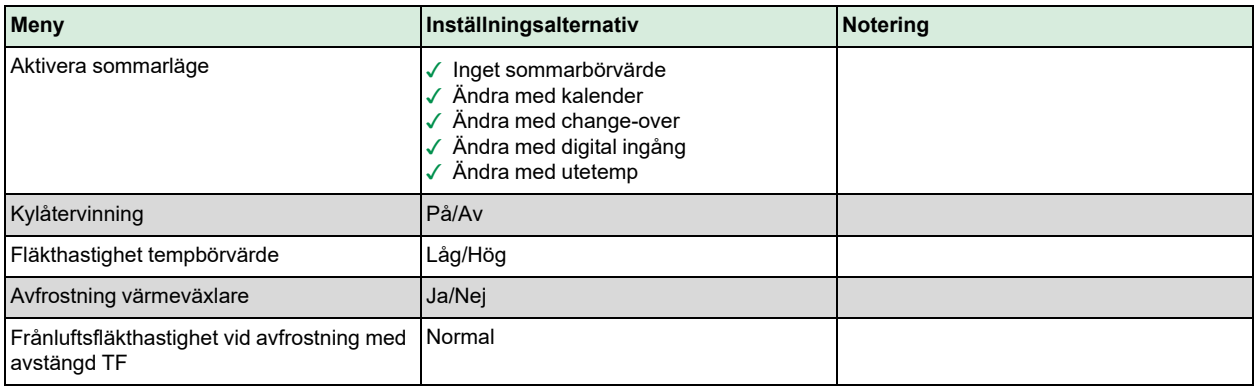

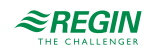

### Sekvensinställningar

Dessa inställningar används för att definiera startordningen av sekvenserna när enheten startar. Det finns två olika lägen för att starta enheten:

- ✓ Normal uppstart
- ✓ Varm (Värme) uppstart

#### **Normal uppstart:**

Sekvensreglereingen startar på 100% för värmesekvensen, vilken väljs i funktionen *Vid uppstart börja temperaturreglering vid 100%* . Förinställningen är *Värme 1*, vilket innebär att den startar med 100% för värmesekvens 1 vilket är värmeväxlaren i grundkonfigurationen.

#### **Varm uppstart:**

Om utetemperaturen är lägre än den inställbara gränsen *Varm uppstart om utetemperatur < (°C)* kommer enheten starta i varmstartsläge. En andra sekvens kommer att starta på 100% i detta läge om enheten startar. Förinställningen är *Värme 2*, vilket innebär att den startar med 100% för värmesekven 2 vilket är värmaren i grundkonfigurationen.

#### *Tabell 4-3 Sekvensinställningar*

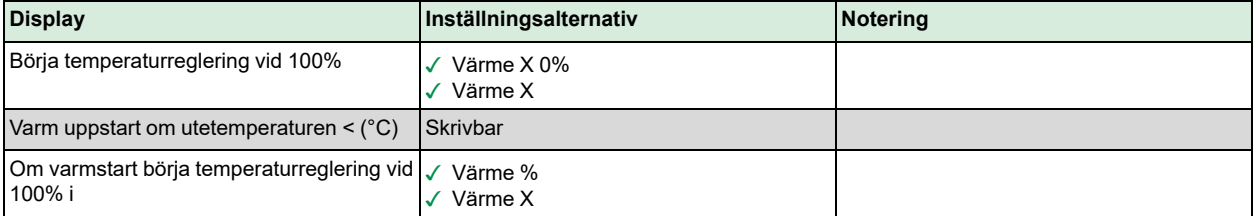

#### Fläktstyrning

Inställningar för fläktstyrning.

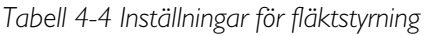

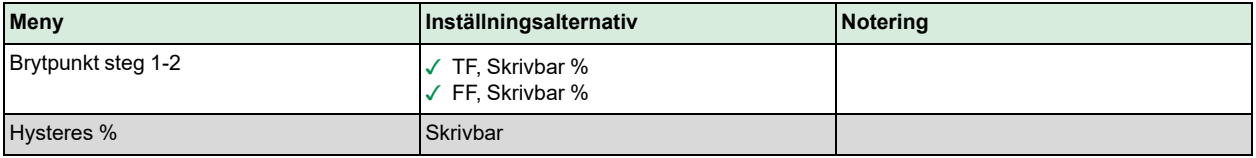

### Fläktkompensering

Inställningar för fläktkompensering

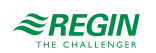

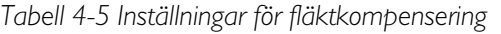

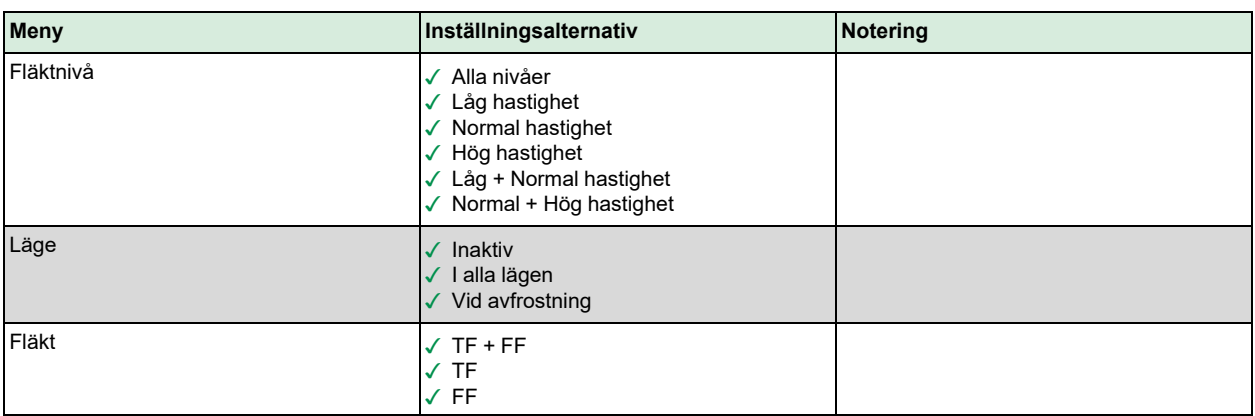

### Stöddrift

Inställningar för stöddrift

#### *Tabell 4-6 Inställningar för stöddrift*

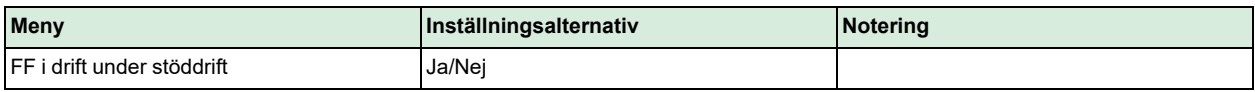

#### Brand

Inställningar för brand.

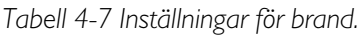

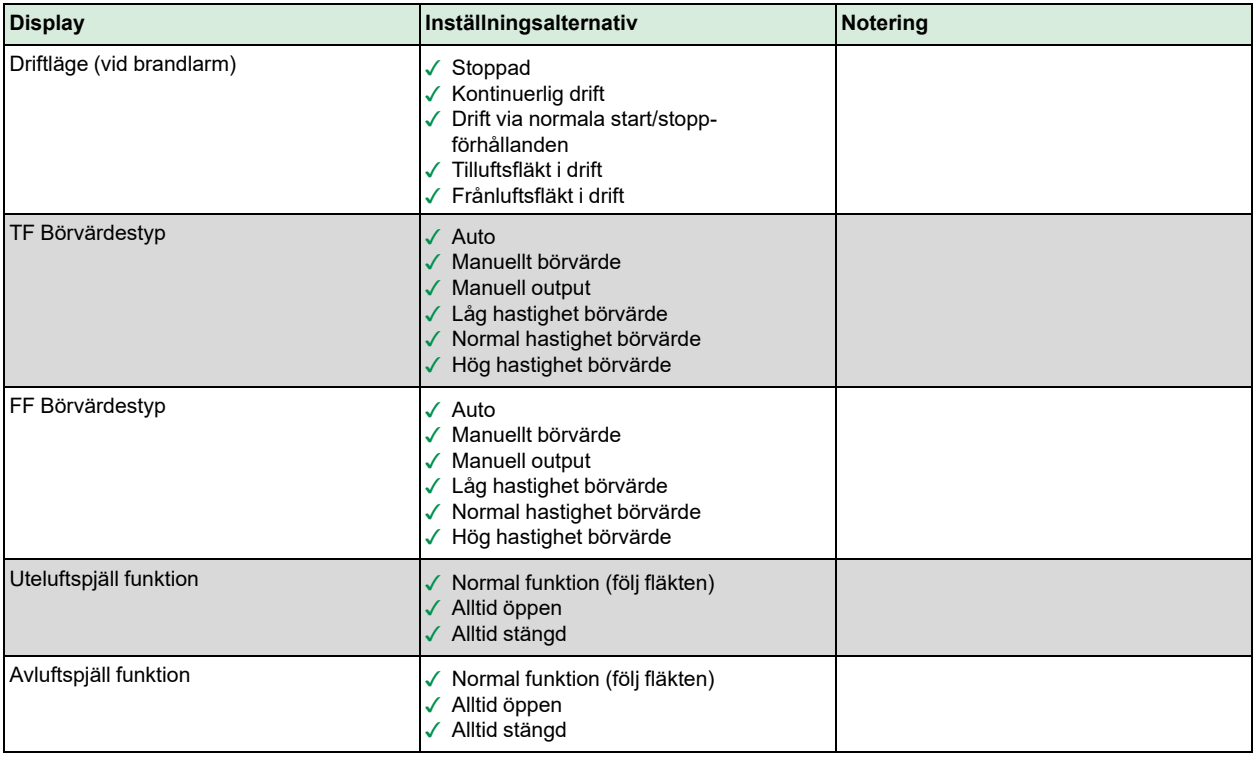

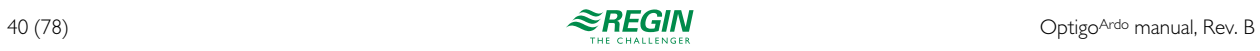

# CO2-reglering

Inställningar for CO2-reglering

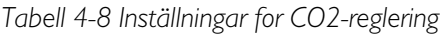

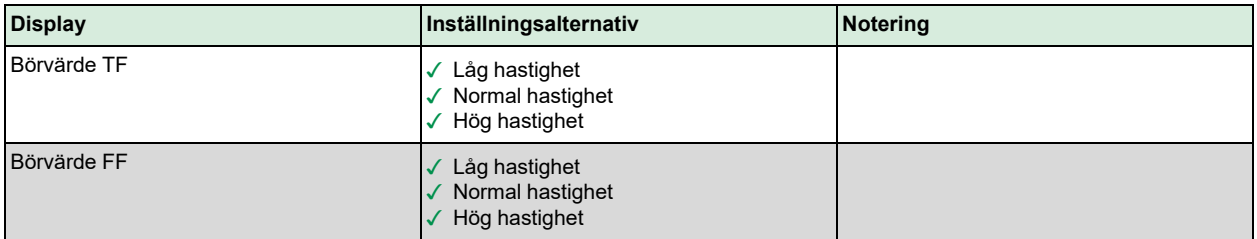

#### Filterövervakning

Inställningar för filterövervakning.

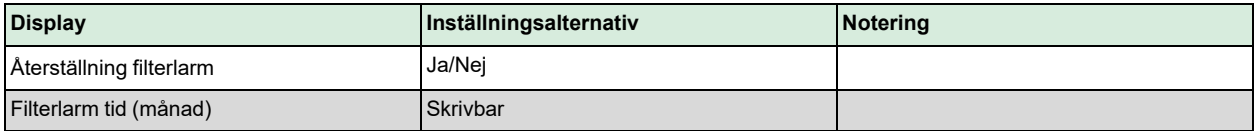

#### Larm

Ställ in larmfördröjning vid uppstart. Förinställt: 60 s.

### 4.3.3 In-/Utgångar

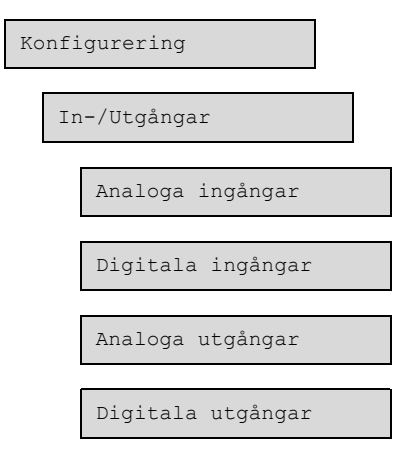

Analoga ingångar

Alla analoga ingångar är för Pt1000, Ni1000LG, Ni1000 eller 0…10 V.

Insignalen kan kompenseras för t.ex. ledningsresistans.

Det finns en komplett lista över in- och utgångar i *Bilaga C In- och [utgångslistor](#page-70-0)*.

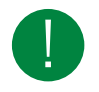

Notera! Menyn är adaptiv vilket innebär att alla delar inte syns, beroende på dina tidigare val.

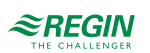

#### Inställningarna som kan väljas/konfigureras är:

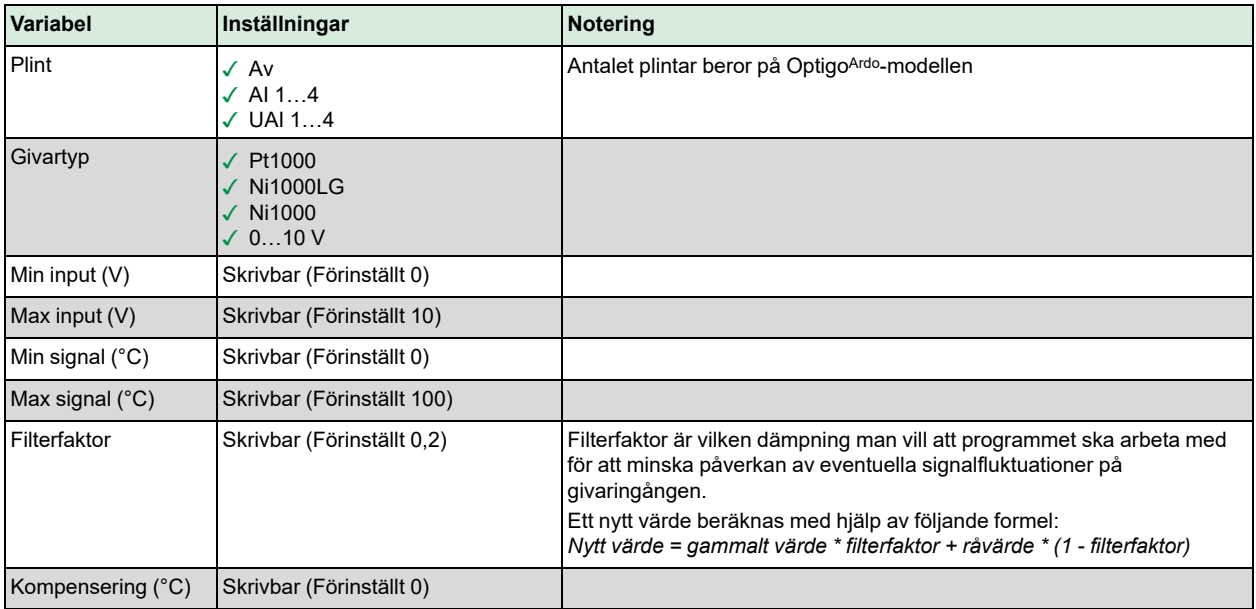

*Tabell 4-9 Analoga ingångar*

## Digitala ingångar, DI

För att förenkla anpassning till yttre funktioner kan alla digitala ingångar konfigureras att vara antingen normalt öppna, NO, eller normalt slutna, NC. Som standard är de satta till att vara normalt öppna, d.v.s. att om ingången är stängd, sker aktivering av den funktion som i OptigoArdo är kopplad till ingången.

Det finns en komplett lista över in- och utgångar i *Bilaga C In- och [utgångslistor](#page-70-0)*.

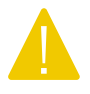

Observera! Var försiktig vid ändring av ingång från NO till NC eftersom vissa digitala funktioner själva kan konfigureras till att vara antingen NO eller NC. Till exempel kan man välja om Brandingång ska aktiveras vid slutning eller brytning. Här finns alltså risk att vända signalen två gånger och få motsatt resultat mot det önskade.

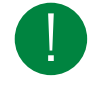

Notera! Menyn är adaptiv vilket innebär att alla delar inte syns, beroende på dina tidigare val.

Inställningarna som kan väljas/konfigureras är:

#### *Tabell 4-10 Digitala ingångar*

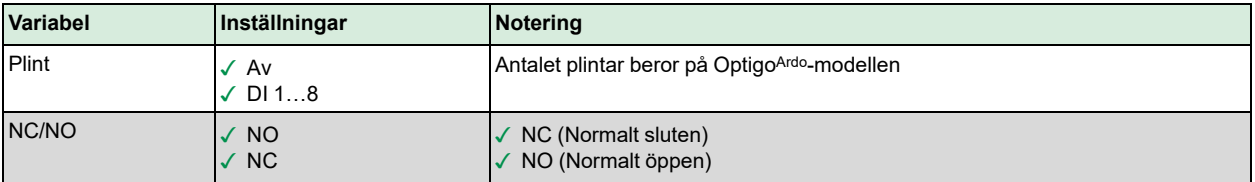

### Analoga utgångar, AO

Det finns en komplett lista över in- och utgångar i *Bilaga C In- och [utgångslistor](#page-70-0)*.

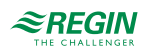

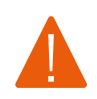

Varning! Konfigurering av en fysisk utgång till mer än 1 funktion kommer att orsaka ett odefinierat beteende av regulatorn. Larmet - Internt fel kommer då aktiveras.

#### *Tabell 4-11 Analoga utgångar*

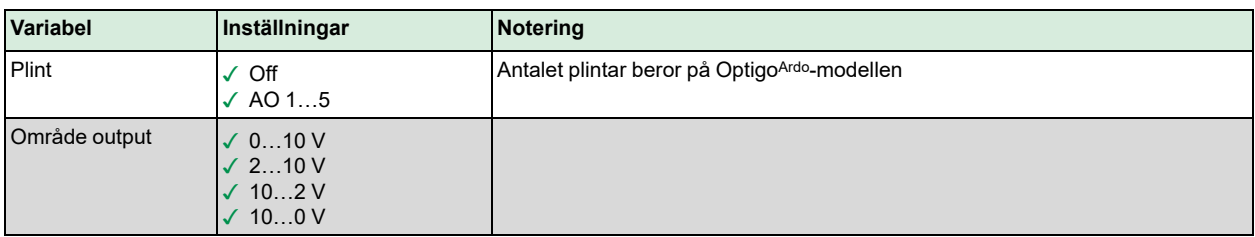

### Digitala utgångar, DO

Digitala utgångar kan vara NC (Normalt sluten) eller NO (Normalt öppen).

Det finns en komplett lista över in- och utgångar i *Bilaga C In- och [utgångslistor](#page-70-0)*.

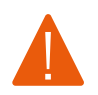

Varning! Konfigurering av en fysisk utgång till mer än 1 funktion kommer att orsaka ett odefinierat beteende av regulatorn. Larmet Internt fel kommer då aktiveras.

#### *Tabell 4-12 Digitala utgångar*

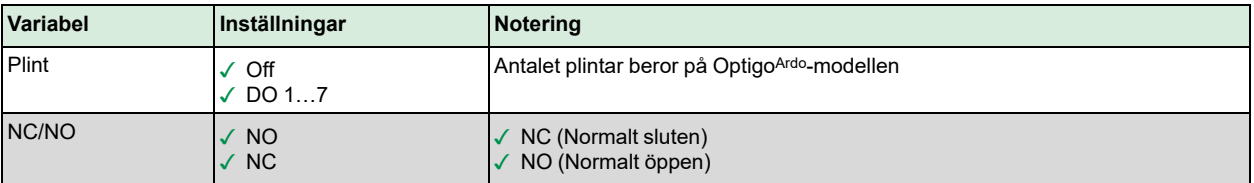

### 4.3.4 Övrig konfigurering

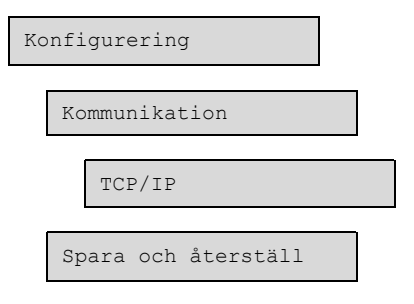

#### Kommunikation

Regulatorn använder TCP/IP.

I denna meny är det möjligt att sätta på och stänga av DHCP och ange en statisk IP-adress.

#### Spara och återställ

#### Spara och återställ:

✓ Lokala inställningar

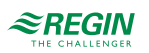

### ✓ Fabriksinställningar

# 4.4 Ventilation

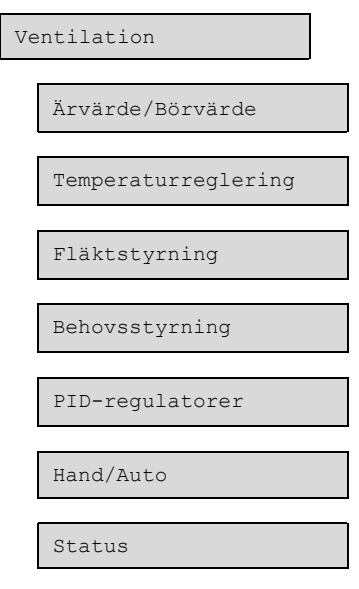

# 4.4.1 Ärvärde/Börvärde

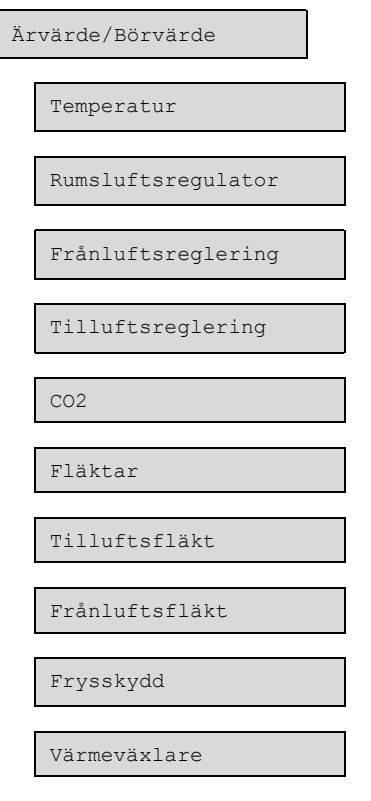

Läs och justera börvärde för:

- ✓ Temperatur
- ✓ Rumsluftsregulator
- ✓ Frånluftsreglering

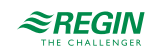

- $\checkmark$ Tilluftsreglering
- $\checkmark$  CO<sub>2</sub>
- ✓ Fläktar
- ✓ Tilluftsfläkt
- ✓ Frånluftsfläkt
- ✓ Frysskydd
- ✓ Värmeväxlare

### Temperatur

*Tabell 4-13 Börvärden för temperaturreglering*

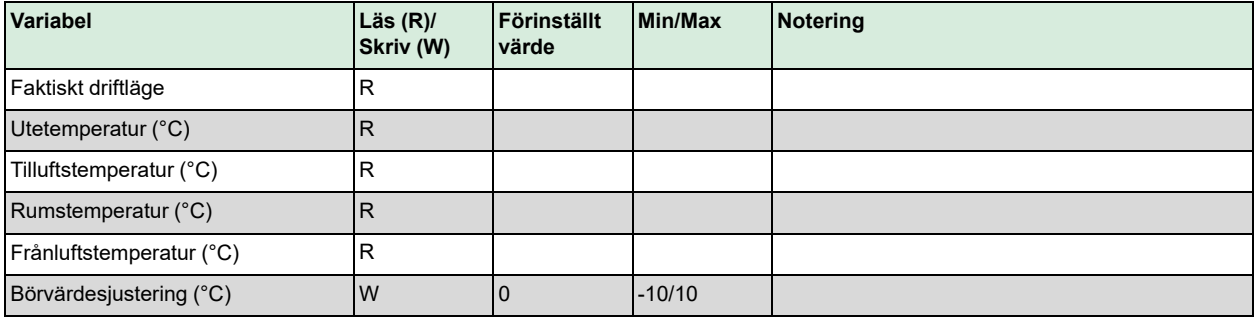

# Rumsluftsregulator

#### *Tabell 4-14 Börvärden för rumsreglering*

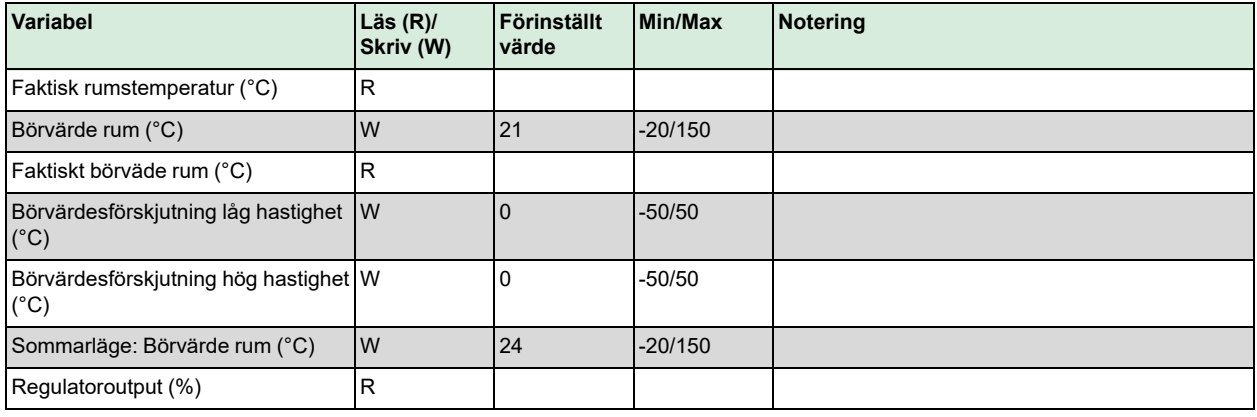

# Frånluftsregulator

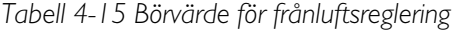

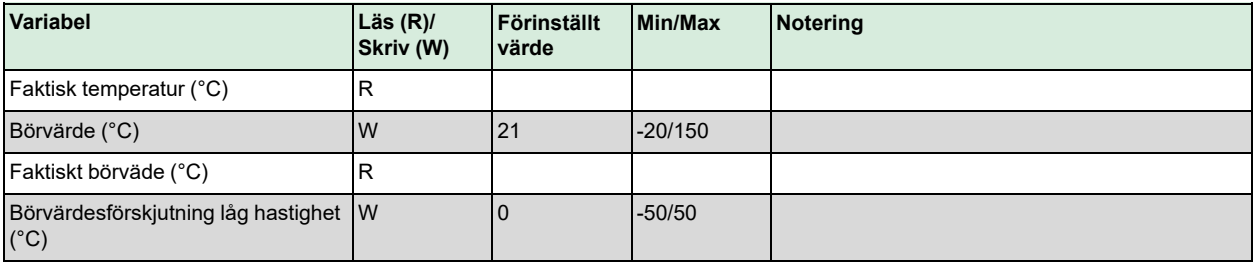

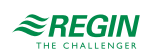

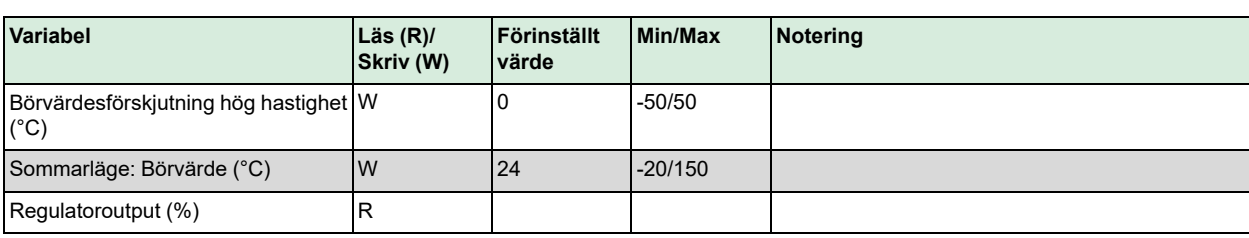

*Tabell 4-15 Börvärde för frånluftsreglering (forts.)*

### Tilluftsregulator

### *Tabell 4-16 Börvärden för tilluftreglering*

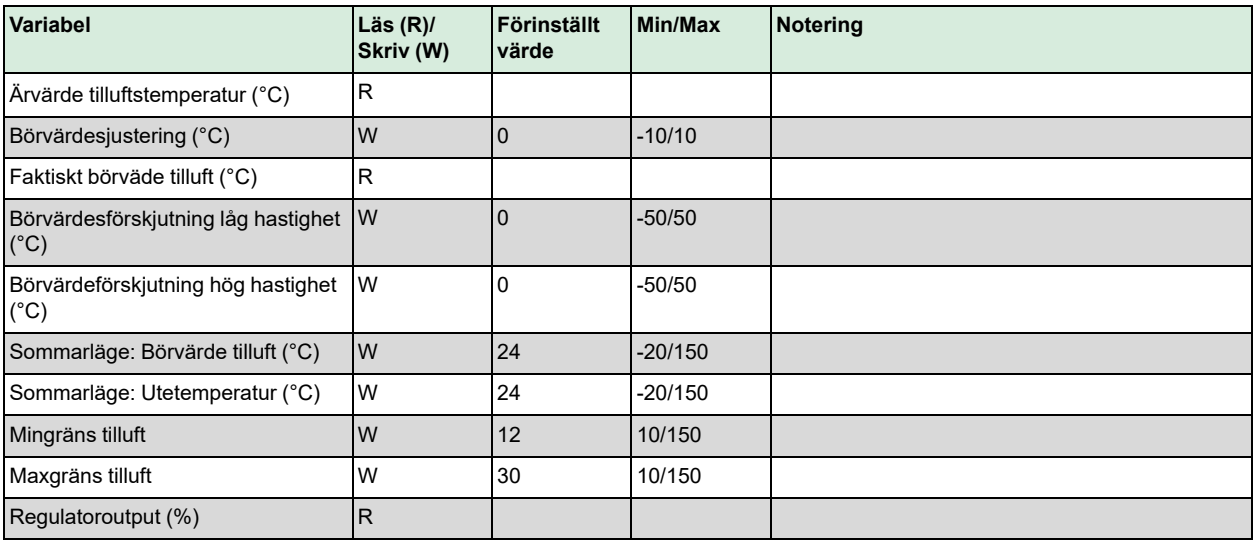

# $CO<sub>2</sub>$

*Tabell 4-17 Börvärden för CO2 -reglering*

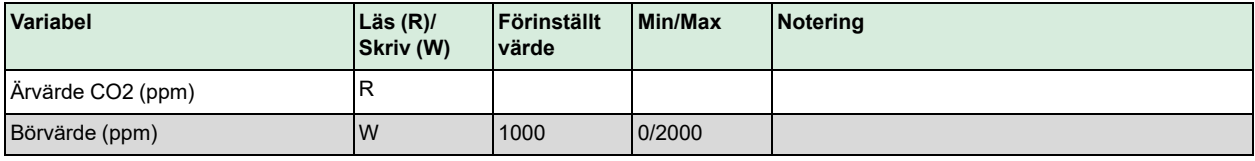

## Fläktar

*Tabell 4-18 Börvärden för fläktar*

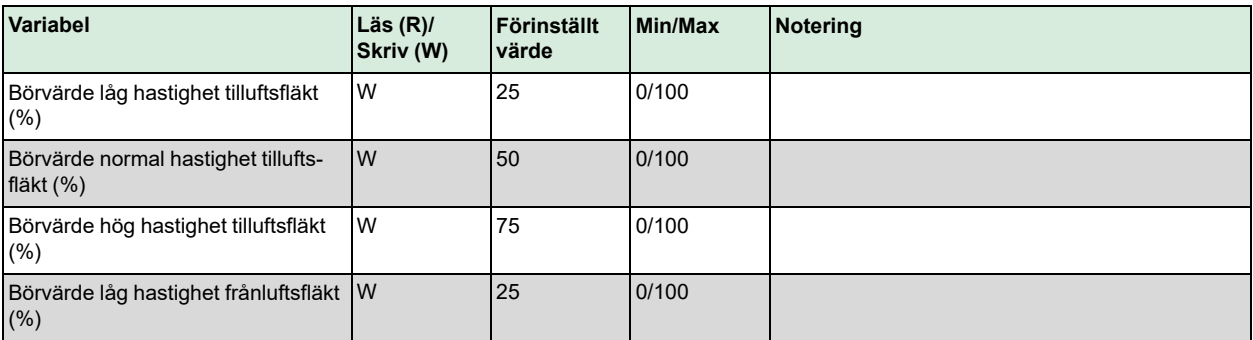

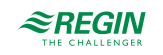

*Tabell 4-18 Börvärden för fläktar (forts.)*

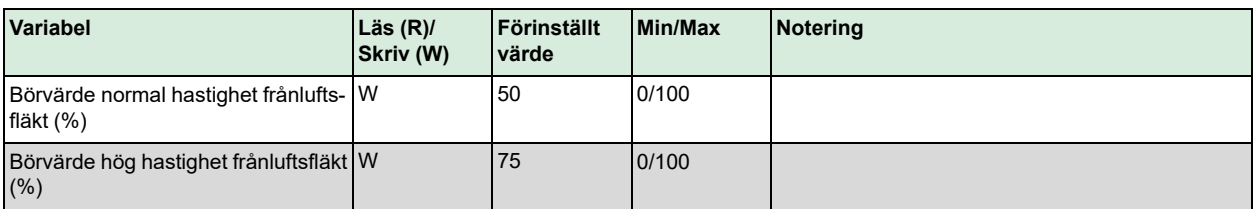

### Tilluftsfläkt

*Tabell 4-19 Börvärden för tilluftsfläkt*

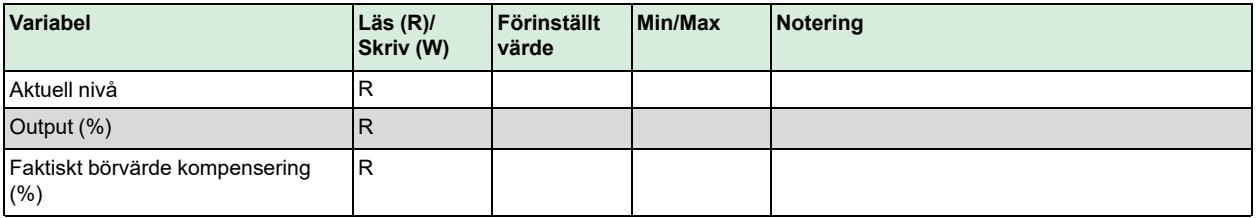

# Frånluftsfläkt

*Tabell 4-20 Börvärden för frånluftsfläkt*

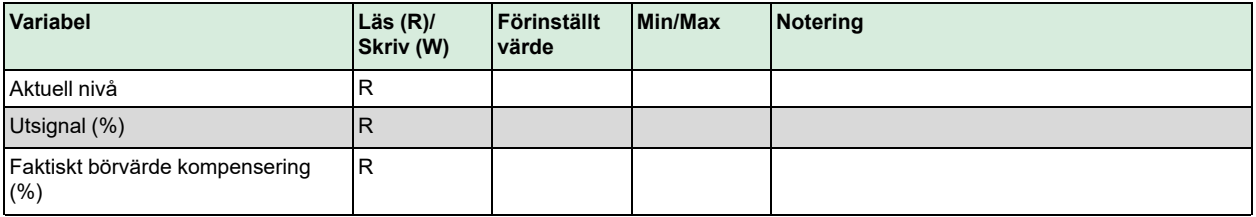

# Frysskydd

*Tabell 4-21 Börvärden för frysskydd*

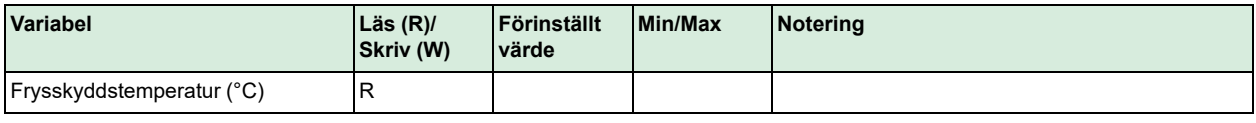

### Värmeväxlare

*Tabell 4-22 Börvärden för värmeväxlare*

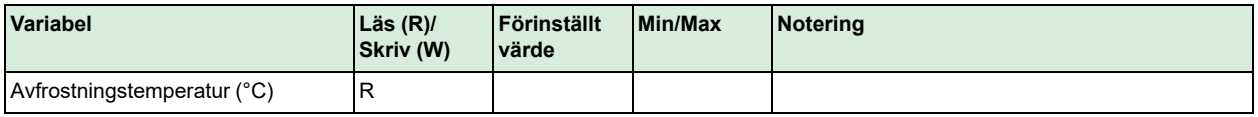

# 4.4.2 Temperaturreglering

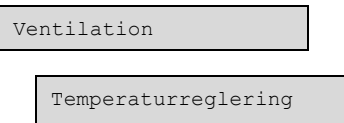

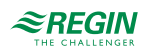

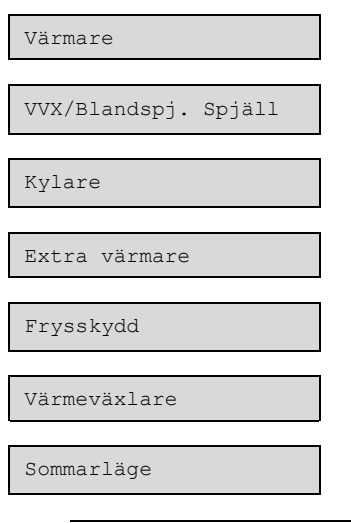

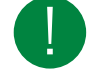

Notera! Menyn *VVX/Blandspj. Spjäll* refererar till *sekvensen* VVX/Blandspj. Spjäll. Menyn *Värmeväxlare* refererar till en fysisk värmeväxlare.

### Sekvenser A till D

Läs mer om sekvenser i *4.3.2 Funktion [konfigurering](#page-35-0)*.

Sekvenserna som är tillgängliga i regulatorn är Värmare, Värmeväxlare/Blandningsspjäll, Kylare eller Extra värmare. Sekvensen/sekvenserna som används beror på vilken fördefinierad konfigurering som har valts i regulatorn.

*Tabell 4-23 Inställningar för sekvens A till D*

| Variabel                                               | $ \textsf{Läs (R)} $<br>Skriv (W) | <b>Förinställt</b><br>värde | Min/Max   | Notering |
|--------------------------------------------------------|-----------------------------------|-----------------------------|-----------|----------|
| Pumpstoppfördröjning (min)                             | lW                                |                             | 0/600     |          |
| Pumpmotionering timme (h)                              | IW                                | 15                          | 0/23      |          |
| Pump i drift när utetemperaturen <<br>$(^{\circ}C)$    | IW                                | 10                          | $-40/100$ |          |
| Hysteres för att tillåta pumpstopp (°<br>$\mathcal{C}$ | <b>IW</b>                         |                             | 0/100     |          |

### Frysskydd

Läs mer om frysskydd i *3.3.1 [Värmare](#page-22-0)* .

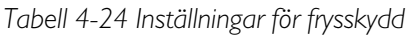

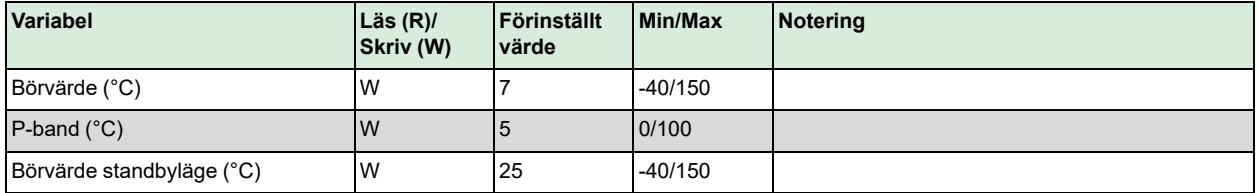

#### Värmeväxlare

Läs mer om värmeväxlare i *3.3.2 [Värmeväxlare](#page-25-0)*.

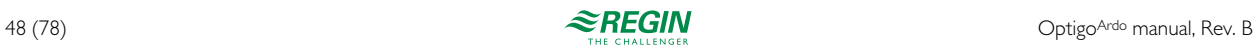

#### *Tabell 4-25 Inställningar för värmeväxlare*

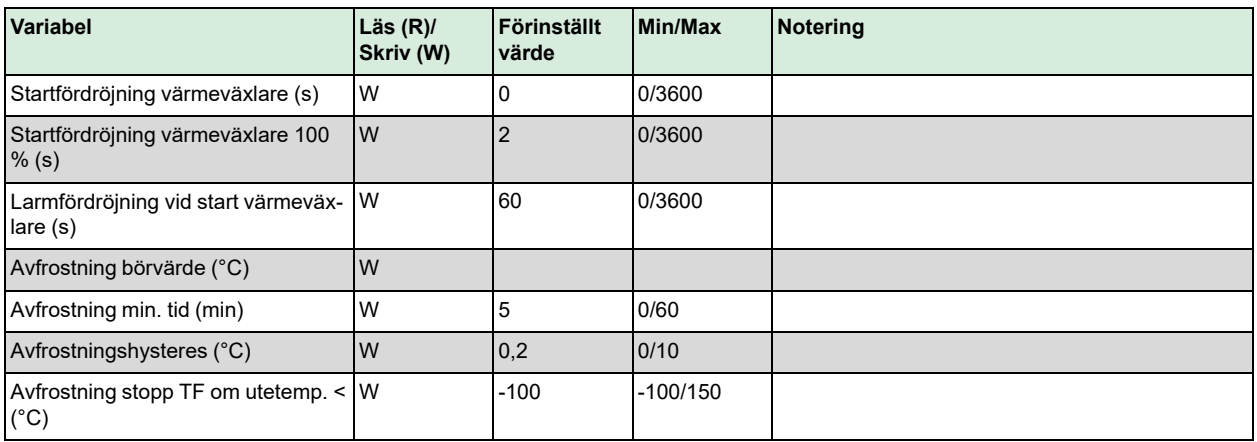

# Sommarläge

*Tabell 4-26 Inställningar för sommarläge*

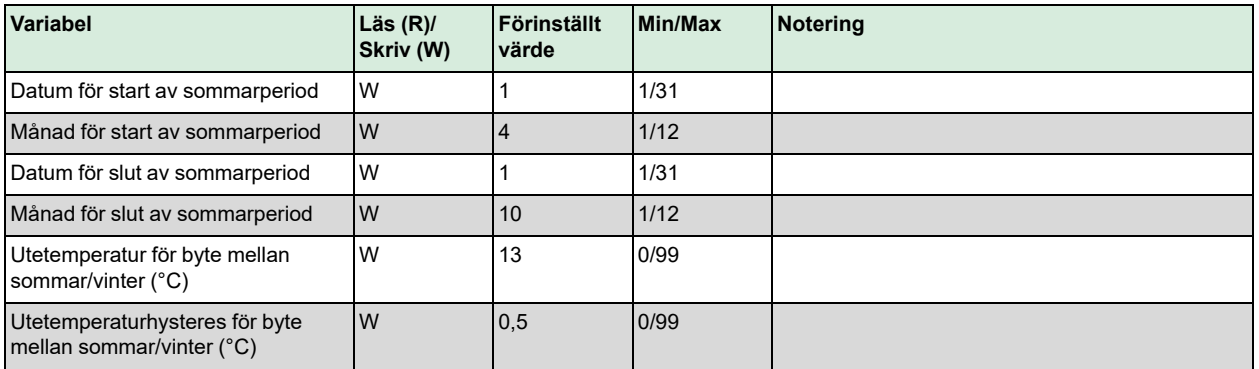

# 4.4.3 Fläktstyrning

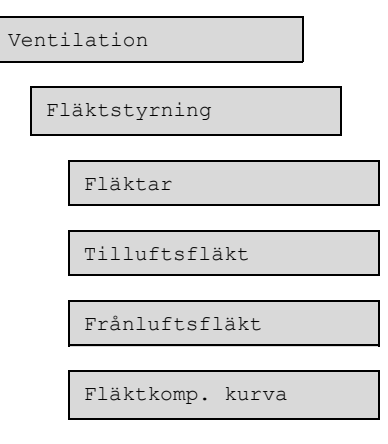

### Fläktar

*Tabell 4-27 Inställningar för fläktar*

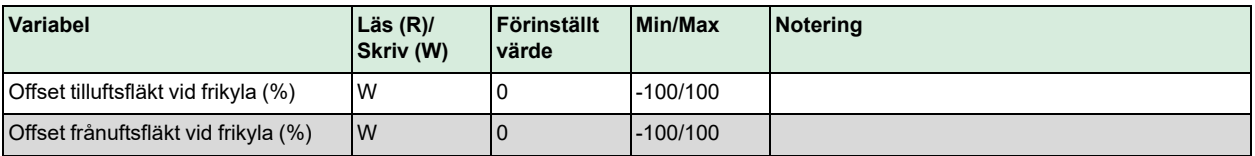

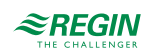

# Tilluftsfläkt

*Tabell 4-28 Inställningar för tilluftsfläkt*

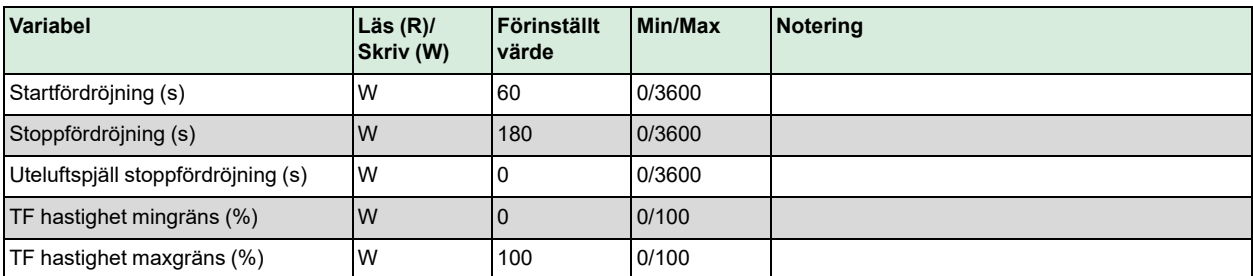

## Frånluftsfläkt

*Tabell 4-29 Inställningar för frånluftsfläkt*

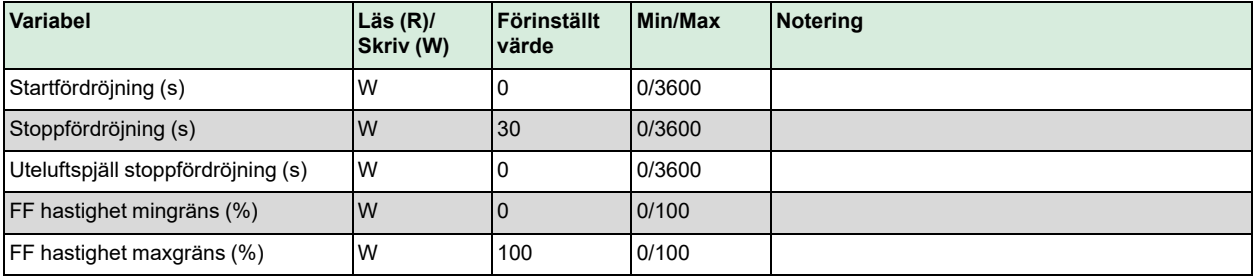

# Fläktkompenseringskurva

*Tabell 4-30 Inställningar för fläktkompenseringskurva*

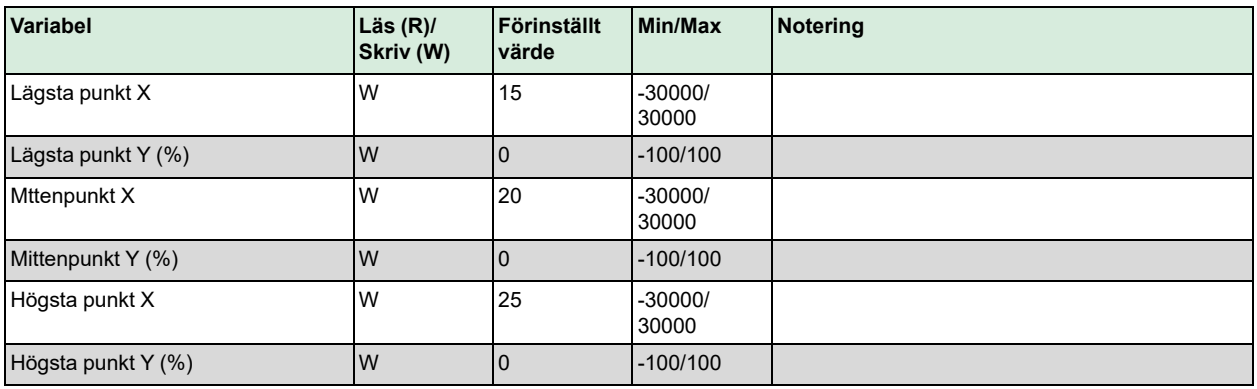

# 4.4.4 Behovsstyrning

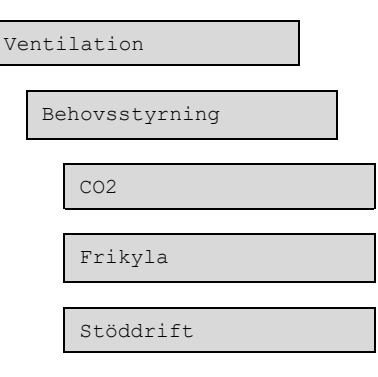

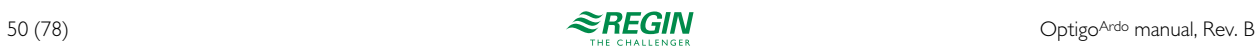

# CO2

*Tabell 4-31 Inställningar för CO2*

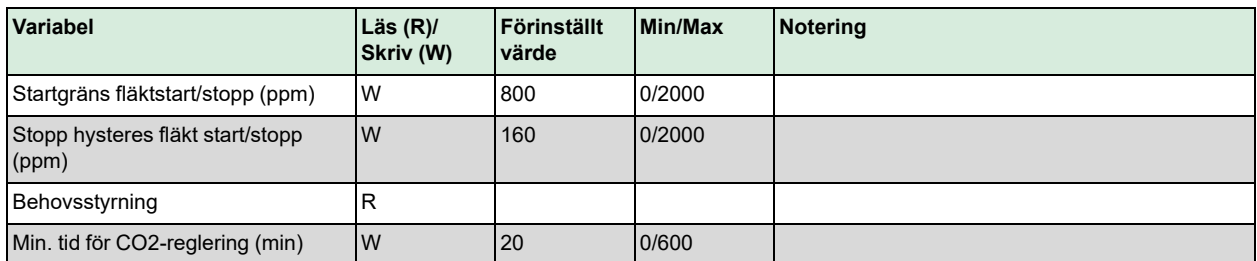

### Frikyla

Läs mer om frikyla i *3.6 [Frikyla](#page-27-0)*.

*Tabell 4-32 Inställningar för frikyla*

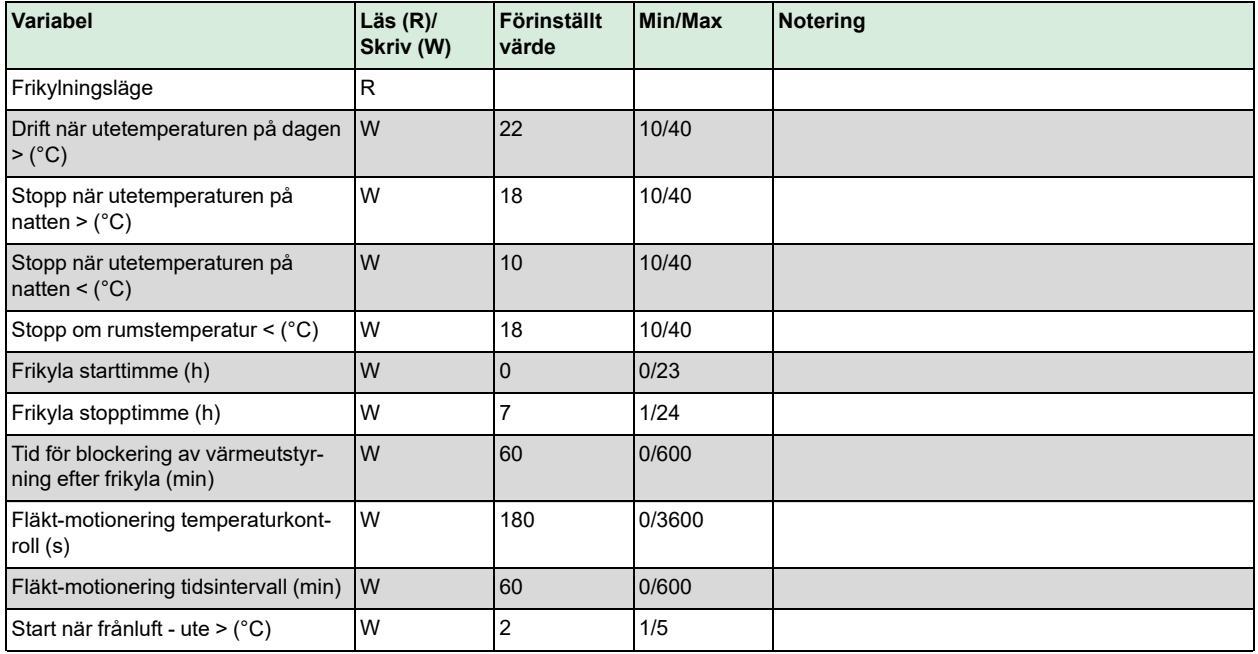

# Stöddrift

Läs mer om stöddrift i *3.7 [Stöddrift](#page-28-0)*.

*Tabell 4-33 Inställningar för stöddrift*

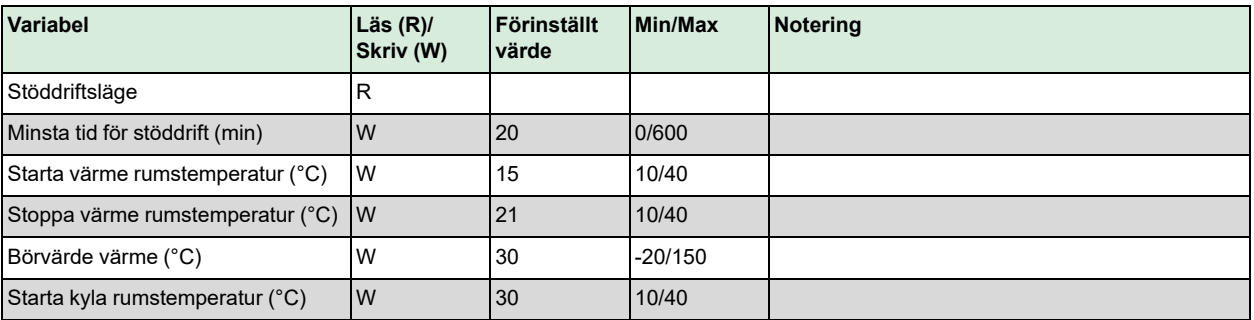

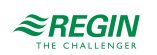

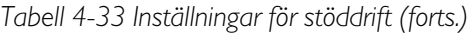

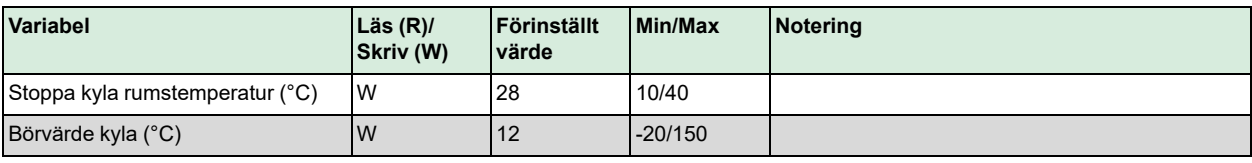

# 4.4.5 PID-regulatorer

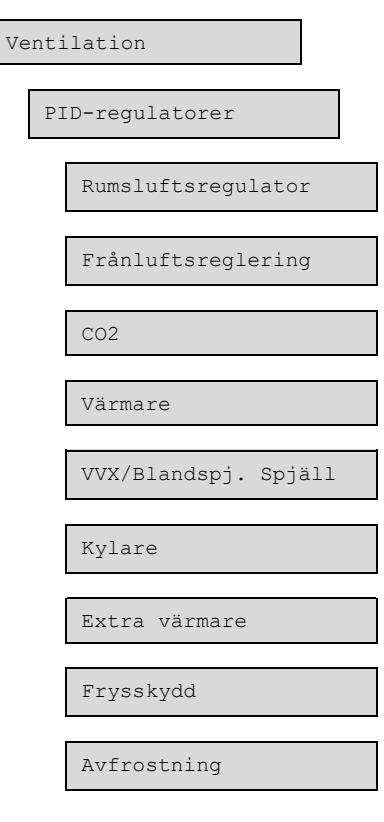

# Rumsluftsregulator

*Tabell 4-34 Inställningar för PID-reglering - Rumsluftsreglering*

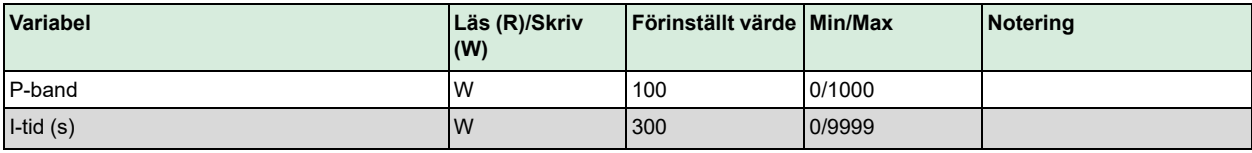

### Frånluftsregulator

*Tabell 4-35 Inställningar för PID-reglering - Frånluftsreglering*

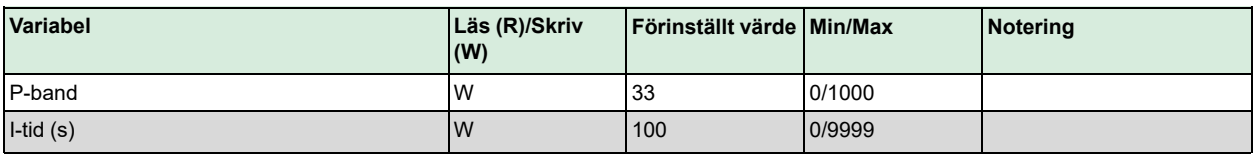

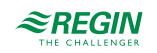

# CO2

*Tabell 4-36 Inställningar för PID-reglering - CO2*

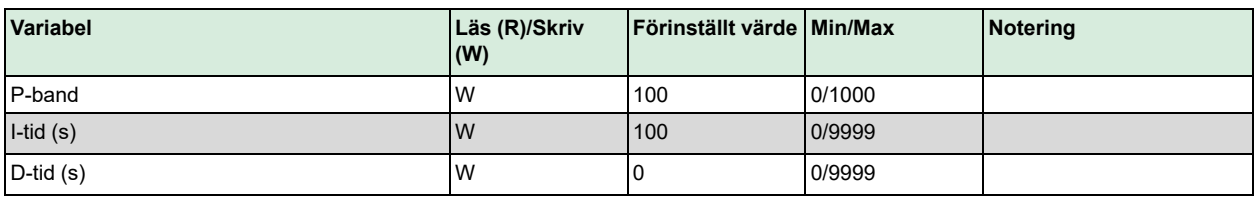

### Sekvens A till D

*Tabell 4-37 Inställningar för PID-reglering - sekvens A till D*

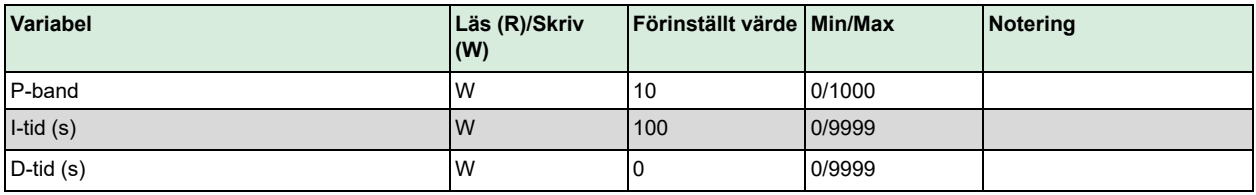

### Frysskydd

*Tabell 4-38 Inställningar for PID-reglering - Frysskydd*

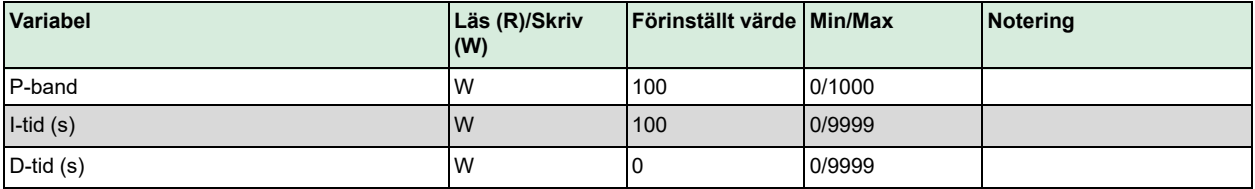

# Avfrostning

*Tabell 4-39 Inställningar för PID-reglering - Avfrostning*

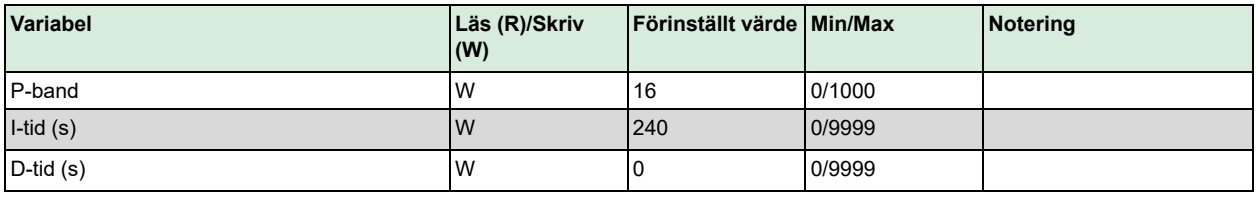

### 4.4.6 Manuell/Auto

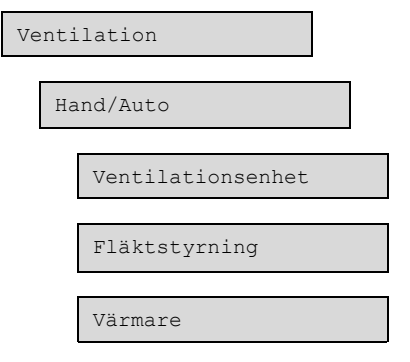

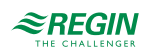

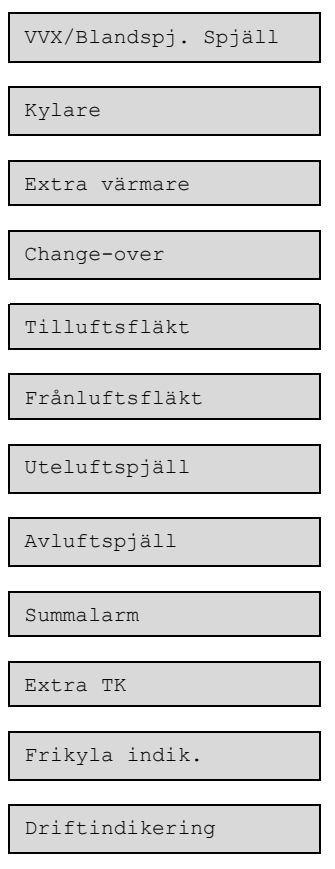

# Ventilationsenhet

*Tabell 4-40 Inställningar för ventilationsenhet*

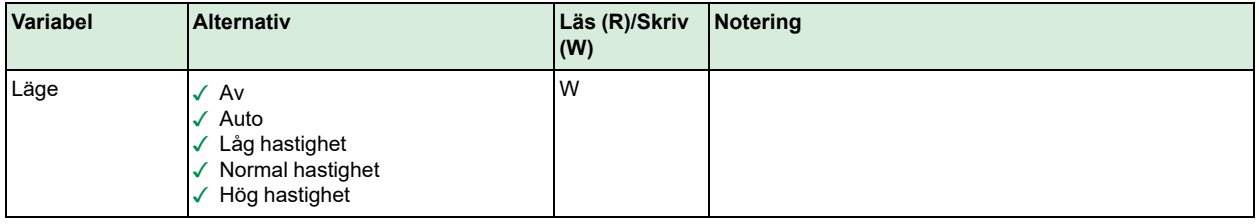

# Fläktstyrning

*Tabell 4-41 Inställningar fläktstyrning*

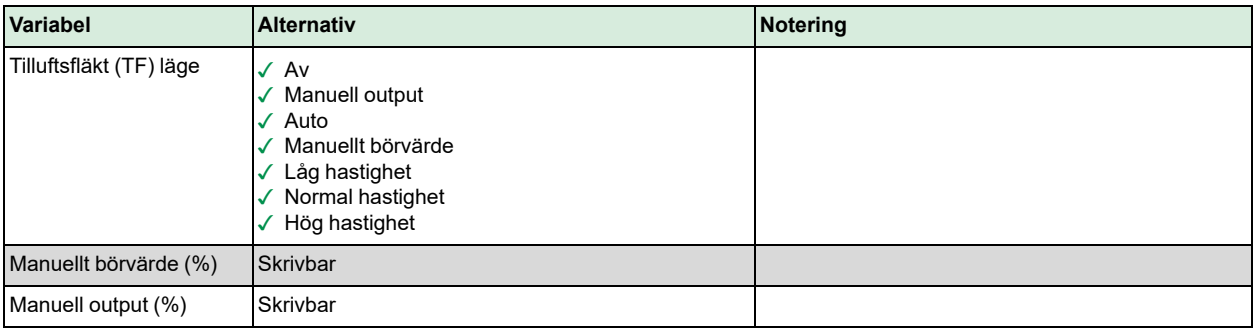

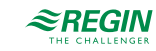

| <b>Variabel</b>       | <b>Alternativ</b>                                                                                                    | Notering |
|-----------------------|----------------------------------------------------------------------------------------------------|----------|
| Frånluftsfläkt (FF)   | $\sqrt{A}v$<br>Manuell output<br>$\sqrt{\phantom{a}}$ Auto<br>Manuellt börvärde<br>$\checkmark$ Låg hastighet<br>$\checkmark$ Normal hastighet<br>Hög hastighet |          |
| Manuellt börvärde (%) | <b>Skrivbar</b>                                                                                                    |          |
| Manuell output (%)    | Skrivbar                                                                                                    |          |

*Tabell 4-41 Inställningar fläktstyrning (forts.)*

# Sekvens A till D (Värmare, Värmeväxlare/Blandningsspjäll, Kylare, Extra värmare)

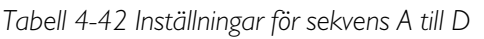

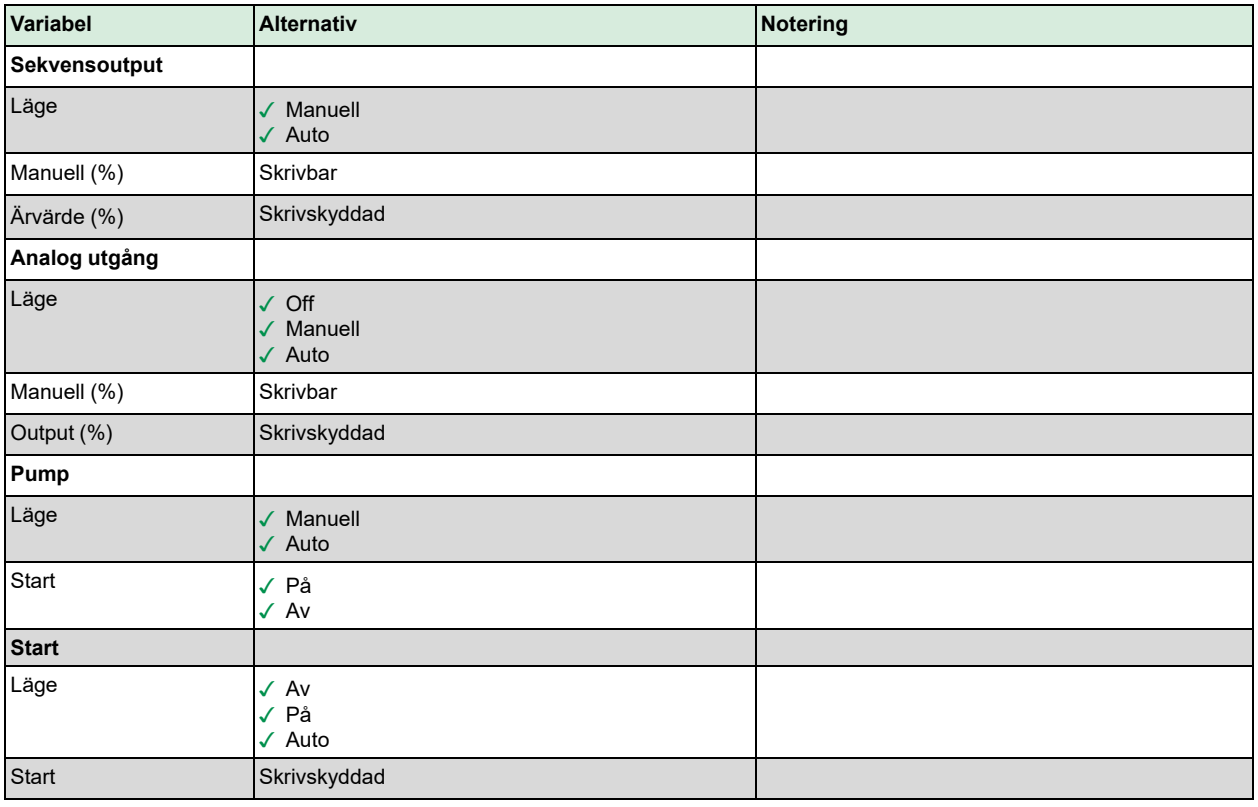

### Change-over

*Tabell 4-43 Inställningar for Change-over, Tilluftsfläkt, Frånluftsfläkt*

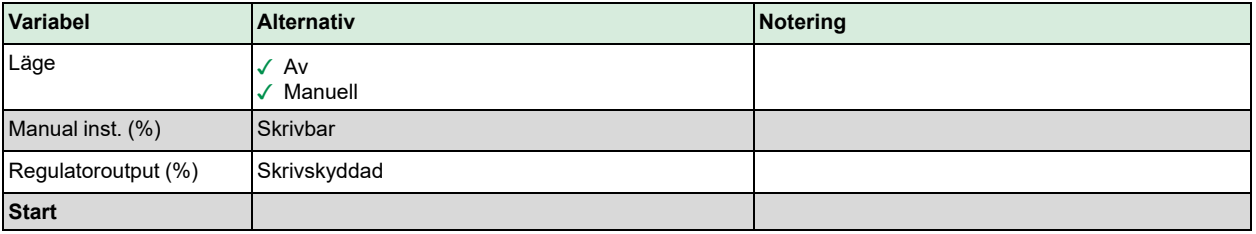

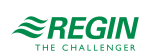

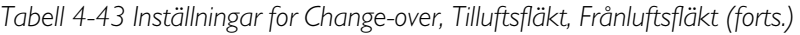

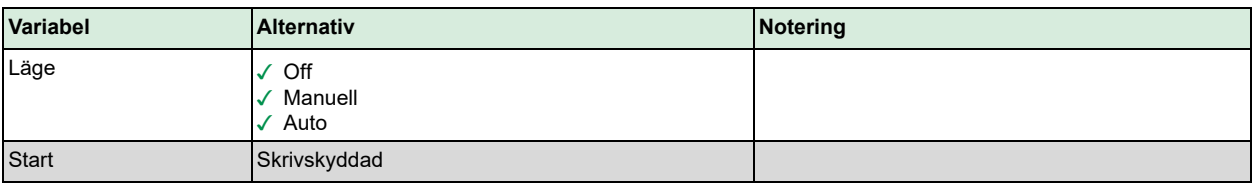

## Tillufts- och Frånluftsfläkt

*Tabell 4-44 Inställningar för tillufts- och frånluftsfläkt*

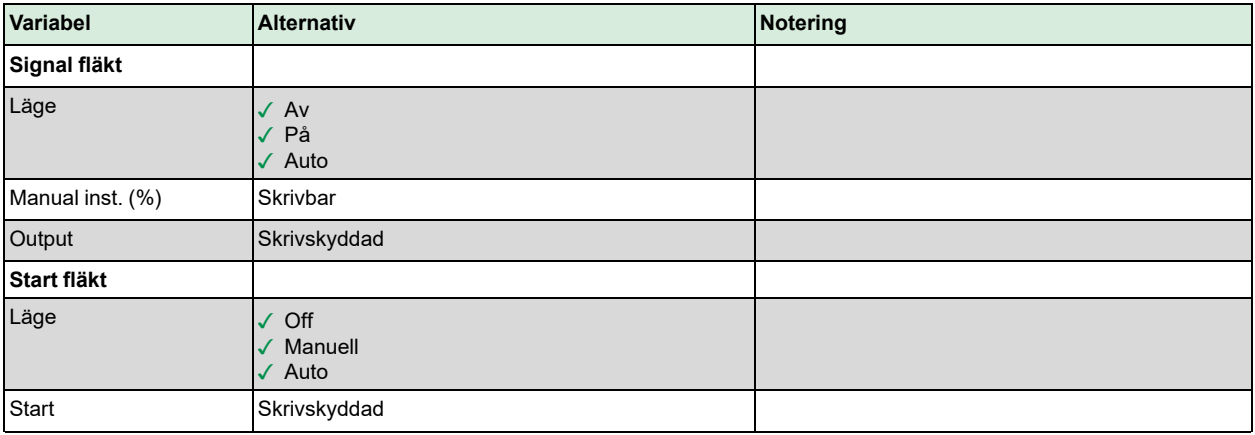

# Spjäll

- ✓ Uteluftspjäll
- ✓ Avluftspjäll

*Tabell 4-45 Inställningar för spjäll*

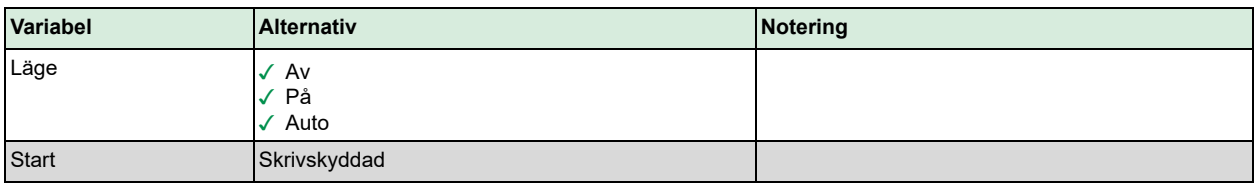

## Summalarm

*Tabell 4-46 Inställningar för larm*

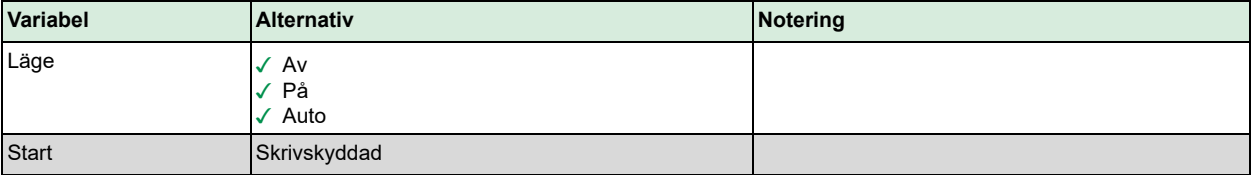

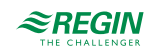

# Extra tidkanal

*Tabell 4-47 Inställningar för extra tidkanal*

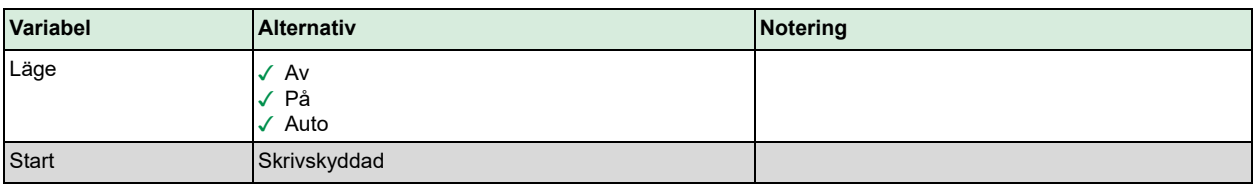

# Frikyla indikering

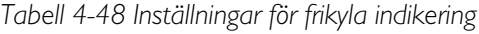

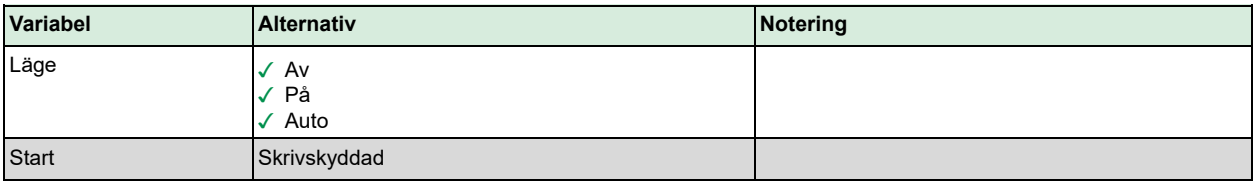

# Driftindikering

*Tabell 4-49 Inställningar för driftindikering*

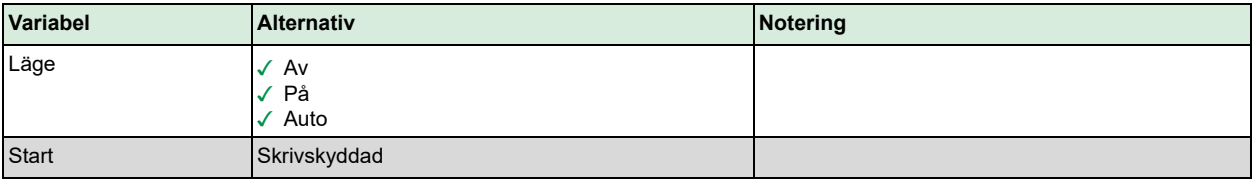

### 4.4.7 Status

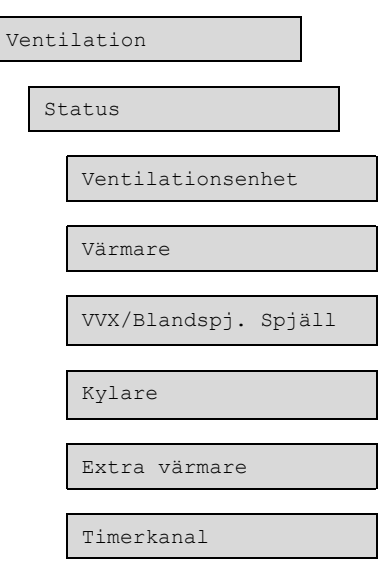

Status för ventilationsenheten, sekvenserna A till D och timerkanaler.

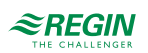

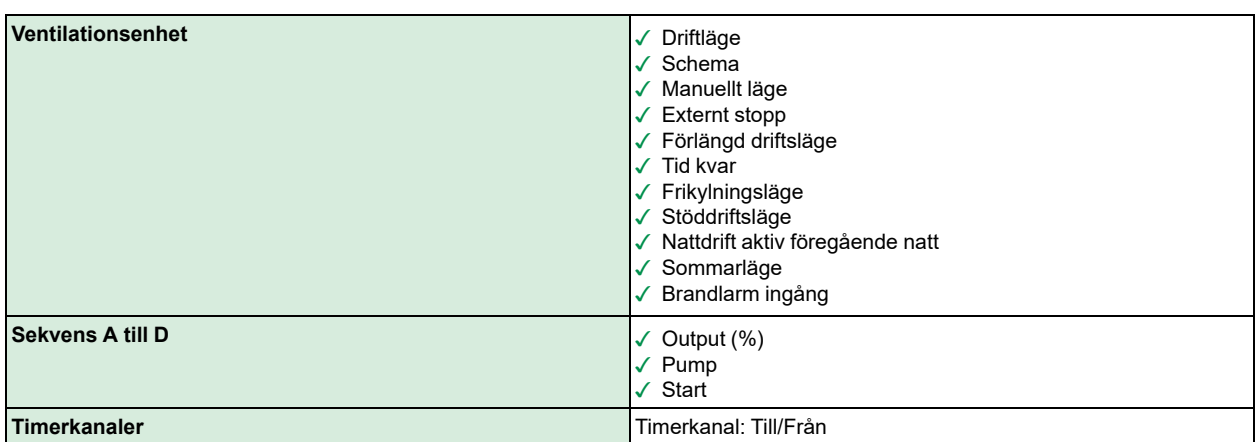

# 4.5 Larmhändelser

I **Larmhändelser**-menyn finns en larmlogg som rymmer de 100 senaste larmhändelserna. Den senaste händelsen visas högst upp i listan. Larmloggen används endast för att se larmhistorik, vilket kan underlätta vid felsökning på anläggningen.

# 4.6 Tidsinställning

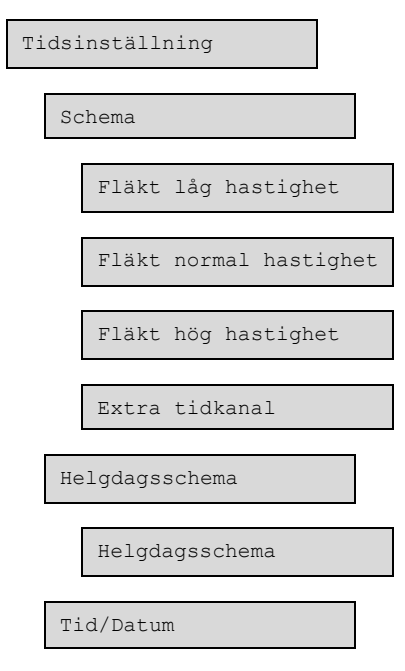

OptigoArdo har en årsbaserad klockfunktion. Detta innebär att veckoprogram med helgdagar/helgperioder för ett helt år framåt kan programmeras. Klockan har automatisk omställning sommartid/vintertid.

Regulatorerna har individuella scheman för varje veckodag plus ett separat helgdagsschema. Upp till 24 helgperioder kan konfigureras. En helgperiod kan vara allt från en dag lång upp till 365 på varandra följande dagar. Helgdagsschemat tar företräde över övriga scheman.

Denna meny visar tid, datum och veckodag, och tillåter ändring av tid och datum.

Tid visas i 24-timmarsformat.

Datum visas i formatet ÅÅ:MM:DD.

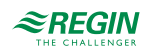

Varje dag har upp till fyra individuella driftperioder. För fläktar finns det dagliga individuella scheman för låg, normal och hög hastighet, var och en med upp till fyra driftperioder.

En digital utgång kan användas som tidsstyrd utgång med individuellt veckoschema och fyra aktiveringsperioder per dag. Dessa utgångar kan användas för styrning av portlås, allmänbelysning etc.

I schemat finns det fyra tillgängliga perioder för varje veckodag. Det finns också fyra tillgängliga perioder för dagar som är konfigurerade som helgdagar i helgdagsschemat. Under perioderna arbetar den valda kretsen med motsvarande börvärde. Utanför en period är systemet avstängt.

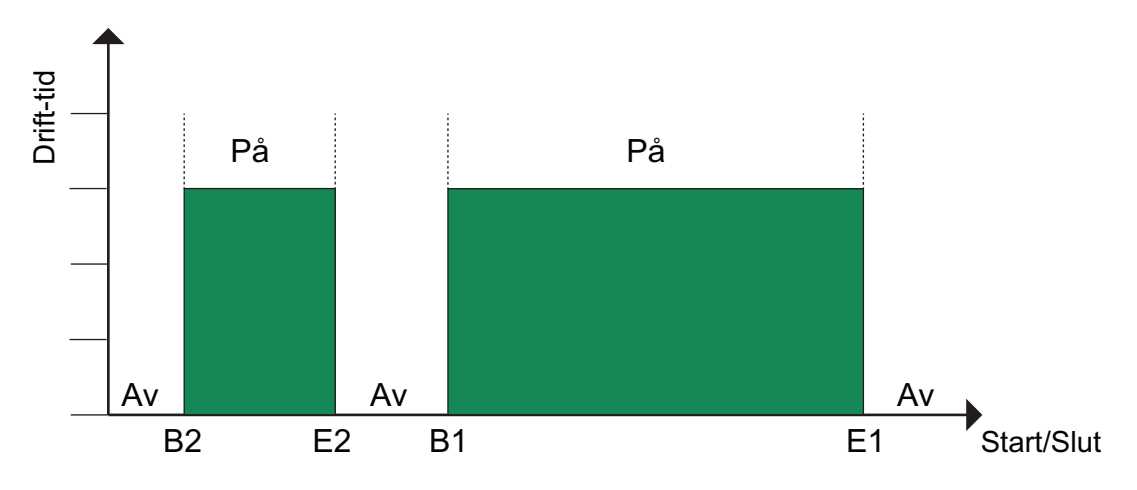

*Figur 4-3 Schema*

Ovanstående bild visar ett exempel på perioder. Det är inte möjligt att låta två perioder överlappa varandra.

Helgdagsschemat tar företräde över övriga scheman.

- ✓ För kontinuerlig 24-timmarsdrift, sätt en period till 00:00 24:00
- ✓ För att inaktivera en period, sätt tiden till 00:00 00:00. Är bägge driftperioderna på en dag satta till 00:00 - 00:00 kommer aggregatet inte att gå den dagen.
- ✓ Om drift över ett dygnsskifte, t.ex. Måndag 22:00 Tisdag 09:00 önskas måste önskad drifttid för båda dygnen matas in.

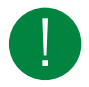

Notera! Om perioder med olika hastigheter överlappar, har hög hastighet företräde före normal hastighet och normal hastighet har företräde före låg hastighet.

### 4.6.1 Extra tidkanal

En digital utgång kan användas som tidsstyrd utgång med individuellt veckoschema och fyra aktiveringsperioder per dag.

### 4.6.2 Helgdagsschema

Systemoperatören kan definiera specifika perioder för drift eller icke-drift under hela året. Under dessa perioder gäller inte inställningarna i veckoschemat. Helgdagsschemat innehåller 24 perioder. Alla helgdagsperioder arbetar med ett speciellt dagsschema med upp till 4 perioder.

En helgperiod kan bestå av ett valfritt antal dagar, från 1…365, i följd. Datumen skrivs i formatet: MM:DD.

# 4.7 In-/Utgångar

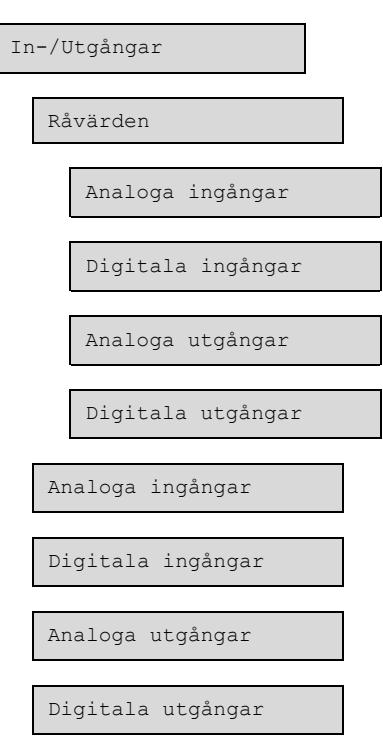

I detta avsnitt visas alla värden för alla ingångar och utgångar.

Det finns också råvärden för ingångar och utgångar (*Ingångar/Utgångar*►*Råvärden*)

# 4.8 Larmstatus

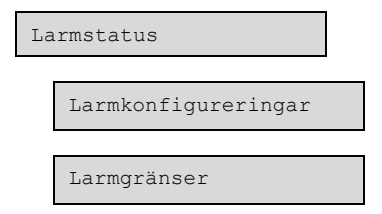

Larm indikeras av den röda larmlampan på enhetens framsida.

Alla larm kan övervakas, kvitteras och blockeras med hjälp av displayen och knappsatsen.

I menyn **larmkonfigurering** kan larmprioritet för varje larm konfigureras.

### 4.8.1 Larmkonfigureringar

I larmkonfigureringsmenyn kan larmprioritet för varje larm konfigureras. En komplett larmlista med förinställningar och åtgärder finns i *Bilaga D [Larmlista](#page-72-0)*. Den innehåller alla förinställda larmtexter och larmprioriteter.

### Prioritet

Larm kan ges olika prioritetsklassningar **A-larm**, **B-larm** och **C-larm** eller **inte aktiv**. A- och B- larmen är kopplade till den digitala utgången **summalarm**. Den digitala utgången kan inverteras så att ett larm som inte är i funktion kan ge en hög output och vice versa. A- ocb B-larm måste kvitteras för att återställas. C-larm återgår automatiskt så snart larmorsaken inte längre gäller.

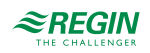

## Stoppfunktion

För samtliga larm finns möjlighet att välja om ett utlöst larm ska stoppa aggregatet eller inte (**Extra stoppfunktion**). Det finns även möjlighet att låta regulatorn gå med reducerad hastighet vid larm. Återstart sker automatiskt när larmet återgått och kvitterats.

For vissa larm såsom **Överhettning elvärme** och **Varning frysskydd** vore det farligt att inte stoppa regulatorn efter larm. För sådana larmtyper kommer programmet alltid att återställa stoppfunktionen till **Aktiv** även om operatören skulle välja **Inaktiv**.

Tyvärr går det inte att få bort texten rörande stoppfunktionen från displayen för dessa larm. Detta eftersom det tillgängliga programutrymmet kräver att alla larm hanteras på samma sätt i displayen.

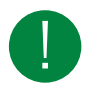

Notera! För larm satta till Inaktiv ska även den extra stoppfunktionen sättas till Inaktiv. Annars finns risk för oförklarliga driftproblem.

#### 4.8.2 Summalarm

Det finns en summalarmfunktion med en digital utgång.

- ✓ A- och B-larm aktiverar summalarmsutgången om denna har konfigurerats.
- ✓ Klass C-larm tas bort från larmlistan när larmorsaken försvunnit även om larmet inte kvitterats.

#### *Tabell 4-50 Summalarm*

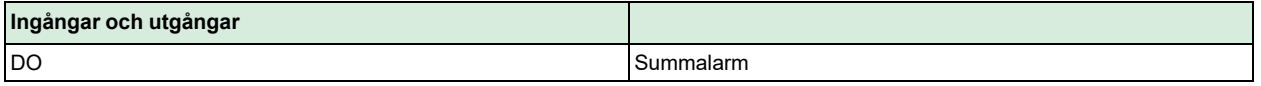

### 4.8.3 Larmgränser

[Larmstatus►Larmgränser]

Den enda larmgräns som kan ändras är **Avvikelselarm för tilluftstemperatur**.

# 4.9 Behörighet

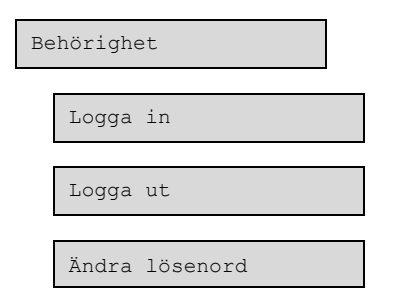

Regulatorn har fyra olika behörighetsnivåer. Valet av behörighetsnivå styr vilka menyer som visas och även vilka parametrar som kan ändras i visade menyer.

- ✓ **Normal**-nivån kräver inte inloggning, och tillåter enbart ändringar i driftläge och ger läsrättigheter till ett begränsat antal menyer.
- ✓ **Operatör**-nivån ger samma rättigheter som **Gäst**-nivån, och dessutom rättigheter att ändra börvärden.
- ✓ **Service**-nivån ger samma rättigheter som **Operatör**-nivån, och dessutom rättigheter att ändra regulatorinställningar och manuellt läge.

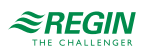

- ✓ **Admin**-nivån ger fullständiga läs- och skrivrättigheter till alla inställningar och parametrar i alla menyer.
- 4.9.1 Logga in
	- 1. Bläddra till **Behörighet** i huvudmenyn och tryck på **[**►**]**.

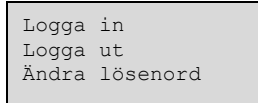

2. Välj **Logga in** och tryck på **[**►**]**.

```
Logga in
Ange lösenord:****
Aktuell nivå:
Ingen
```
- 3. Tryck på **[OK]** och en markör visas vid första sifferpositionen.
- 4. Ange lösenordet (4-siffrig kod) genom att trycka på **[**▲**]** tills rätt siffra visas. Tryck på **[**►**]** för att flytta till nästa position. Upprepa proceduren tills alla fyra siffror skrivits in, och tryck på **[OK]** för att bekräfta.

#### 4.9.2 Ändra lösenord

- 1. Gå till **Behörighet** i huvudmenyn och tryck på **[**►**]**.
- 2. Välj **Ändra lösenord** och tryck på **[**►**]**.

Ändra lösenord för nivå: Operatör Nytt lösenord: \*\*\*\*

- 3. Välj **Ja** och tryck på **[OK]**.
- 4. Tryck på **[OK]** för att gå till ändringsläge.
- 5. Använd knapparna **[**▲**]** och **[**▼**]** för att bläddra mellan och välja behörighetsnivå att ändra lösenord för, och tryck på **[OK]** för att bekräfta.

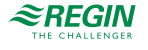

6. Ange det nya lösenordet (4-siffrig kod) genom att trycka på **[**▲**]** tills rätt siffra visas. Tryck på **[**►**]** för att flytta till nästa position. Upprepa proceduren tills alla fyra siffror skrivits in, och tryck på **[OK]** för att bekräfta.

Följande lösenord är förinställda för de olika behörighetsnivåerna:

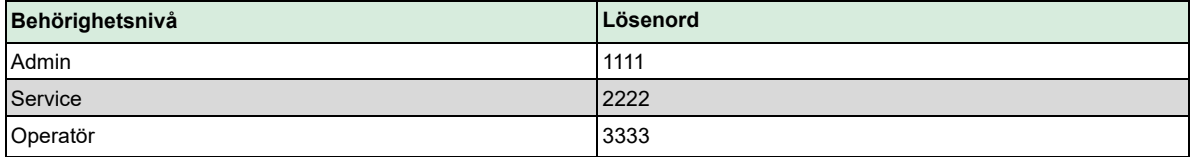

Det går bara att ändra lösenord för behörighetsnivåer som är lägre eller lika med den du är inloggad på, dvs om du är inloggad som **Admin** kan du ändra alla lösenord, men som **Operatör** kan du bara ändra lösenord för **Operatör** och Normal.

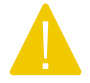

Observera! Sätt inte samma lösenord för två olika behörighetsnivåer, eftersom detta kommer att förhindra tillgång till den högre av de två nivåerna. Detta är extra viktigt för Admin-nivån.

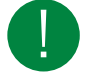

Notera! Om lösenordet för Admin-niivån har ändrats och glömts bort, kan ett tillfälligt lösenord erhållas från Regin. Detta lösenord är datumbaserat och bara giltigt under en dag.

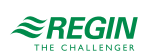

# <span id="page-63-0"></span>5 Information för installatörer

# 5.1 Installation

## 5.1.1 OptigoArdo

Regulatorn kan monteras i en standard DIN-kapsling (minst 9 moduler), på DIN-skena i apparatskåp eller, med hjälp av lämpligt frontmonteringssats, i apparatskåpsdörr eller kontrollpanel.

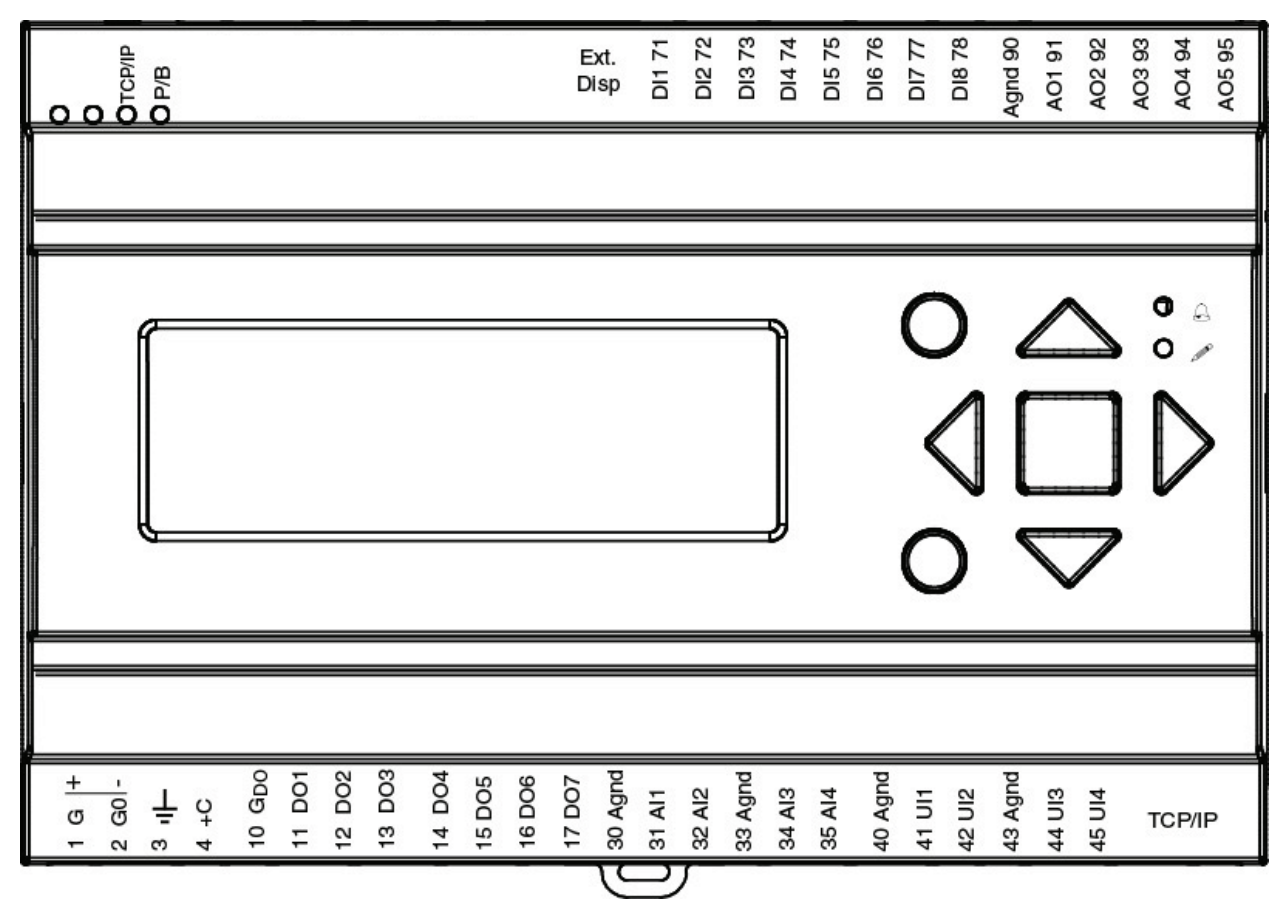

*Figur 5-1 OptigoArdo*

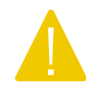

Observera! Stäng alltid av strömförsörjningen innan regulatorn tas bort från plinten.

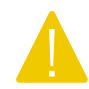

Observera! Det är viktigt att säkerställa att inkopplingen görs på ett korrekt sätt och i enlighet med instruktionerna i denna manual.

Inkopplingsexempel

För en komplett lista över plintar, se *Bilaga E [Plintlistor](#page-74-0)*.

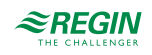

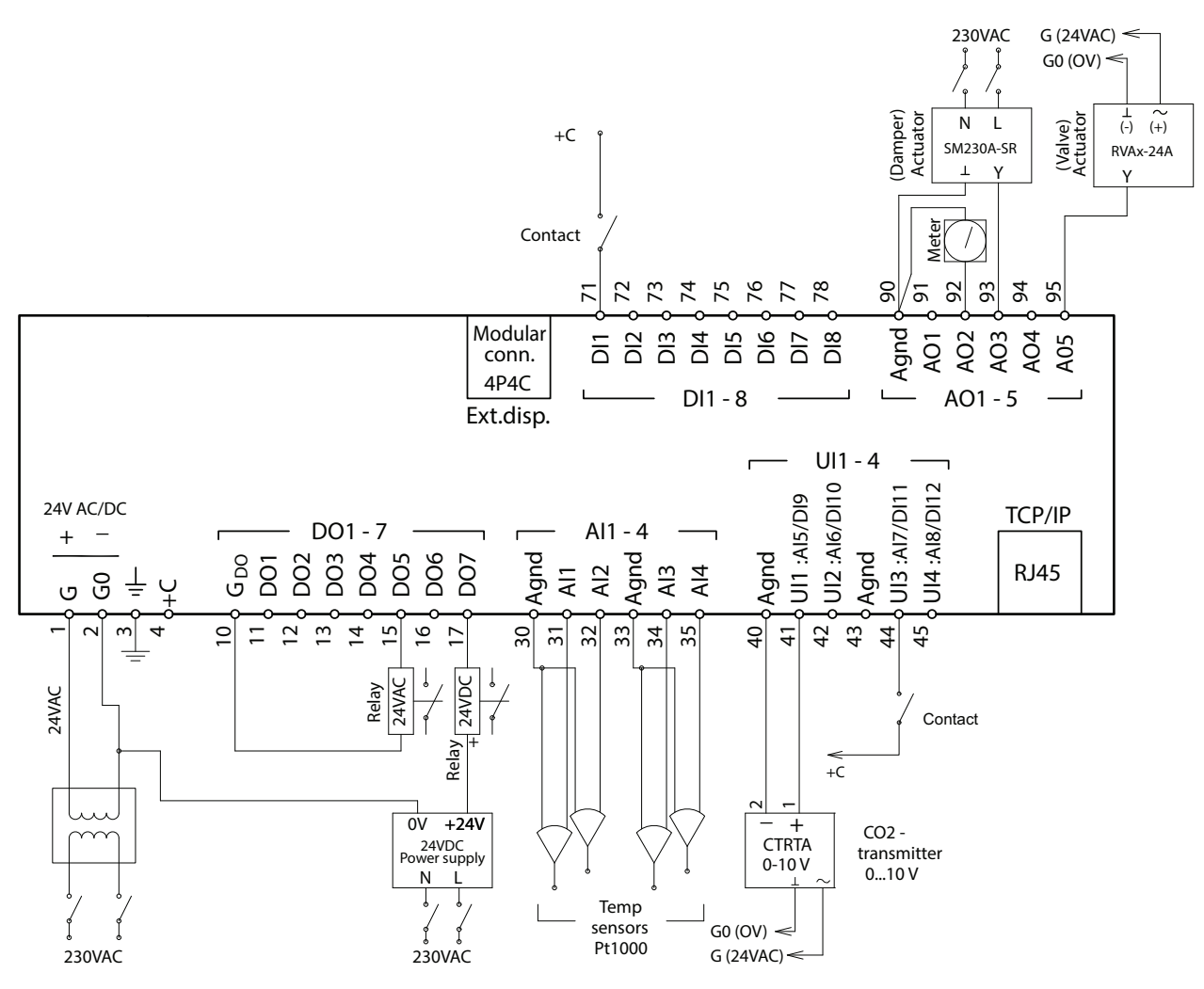

*Figur 5-2 Inkoppling*

Ingångar och utgångar

Det finns en lista över in- och utgångar i *Bilaga C In- och [utgångslistor](#page-70-0)* som är ett användbart hjälpmedel för att hålla reda på vilka in- och utgångar som kommer att behöva konfigureras.

#### Analoga ingångar

Analoga ingångar måste referera mot en **Agnd**-plint.

Analoga ingångar kan, beroende på konfigureringen, användas antingen för PT1000 / Ni1000 temperaturgivare eller för analoga 0…10 V DC analoga ingångssignaler, t ex från en trycktransmitter.

#### Digitala ingångar

Digitala ingångar måste referera mot **+C** på plint 4. Digitala ingångar får bara kopplas till potentialfria kontakter. Yttre spänning pålagd på en digital ingång kan skada regulatorn.

#### Universella ingångar

En universell ingång kan konfigureras för att fungera som antingen analog ingång eller digital ingång.

En universell ingång konfigurerad som analog ingång kan, beroende på konfigureringen, användas antingen för PT1000 / Ni1000 temperaturgivare eller för analoga 0…10 V DC-signaler, t ex från en trycktransmitter.

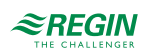

En universell ingång konfigurerad som analog ingång måste referera mot en **Agnd**-plint.

En universell ingång konfigurerad som digital ingång måste, precis som andra digitala ingångar, referera mot **+C** på plint 4. Den får endast kopplas mot potentialfria kontakter.

#### Analoga utgångar

Analoga utgångar måste referera mot en Agnd-plint.

Alla analoga utgångar kan individuellt sättas till en av följande utsignaler:

- ✓ 0…10 V DC
- ✓ 2…10 V DC
- ✓ 10…0 V DC
- ✓ 10…2 V DC

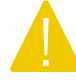

Observera! Om regulatorn och dess anslutna ställdon delar samma transformator, är det nödvändigt att samma transformatorpol används som referenspol till all utrustning. Annars finns det risk att utrustningen kan skadas eller inte fungera som avsett.

#### Digitala utgångar

Digitala utgångar ska normalt referera mot G<sub>DO</sub> på plint 10. G<sub>DO</sub> är internt förbunden med G på plint 1 och levererar 24 V AC eller DC beroende på valet av matningsspänning.

Alla digitala utgångar styrs av MOSFET-transistorer. Utgångarna är internt förbundna med G<sub>0</sub> och kan belastas med max 2 A per utgång. Den sammanlagda strömmen för alla DO får dock inte överstiga 8 A.

Ett antal olika inkopplingsalternativ är möjliga beroende på typ av matningsspänning till regulatorn och typ av reläer.

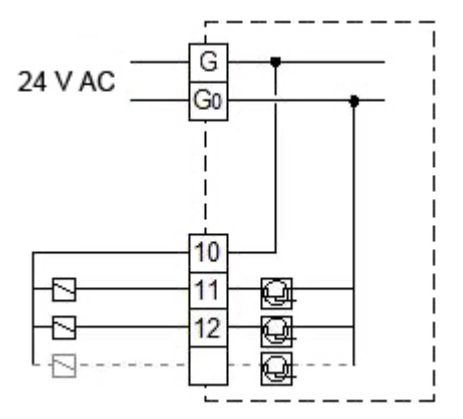

*Figur 5-3 24 V AC-matning och 24 V AC-reläer*

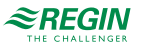

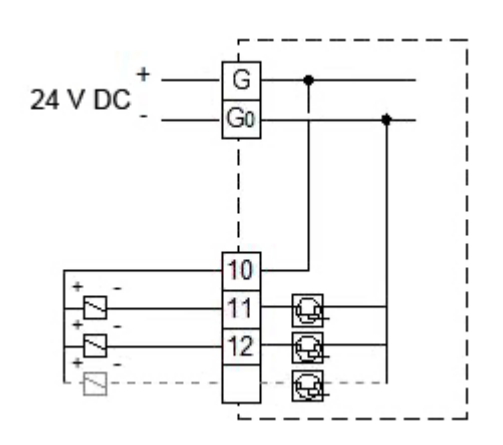

*Figur 5-4 24 V DC-matning och 24 V DC-reläer*

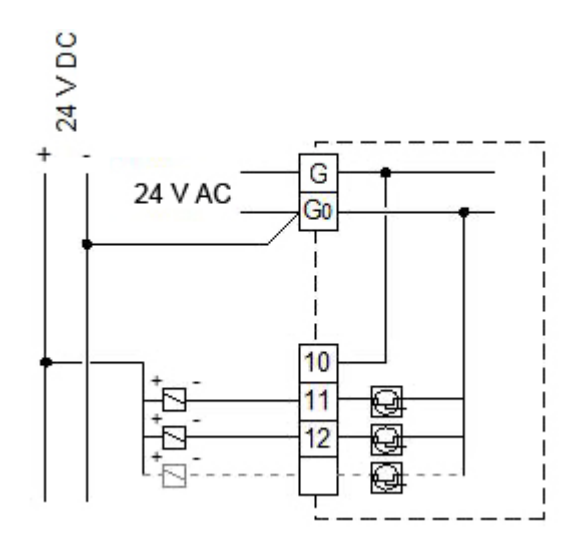

*Figur 5-5 24 V AC-matning och 24 V DC-reläer*

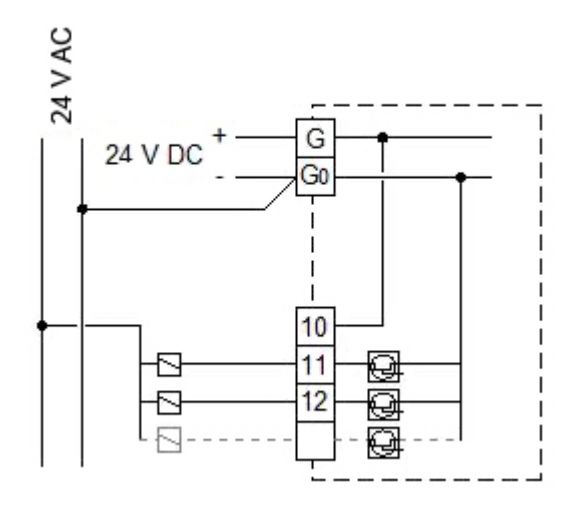

*Figur 5-6 24 V DC-matning och 24 V AC-reläer*

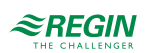

# 5.2 Driftsättning

För att driftsätta regulatorn, börja med att välja en konfigurering som passar din applikation.

Några av parametrarna i konfigureringen kan ändras, till exempel temperaturbörvärden. Ändra börvärdena vid behov.

# 5.3 Återställa regulatorn

Återställ regulatorn genom att trycka på reset-knappen, till exempel med ett gem.

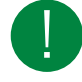

Notera! Om fabriksinställningarna och användarinställningarna har sparats, kommer en återställning inte att radera dem.

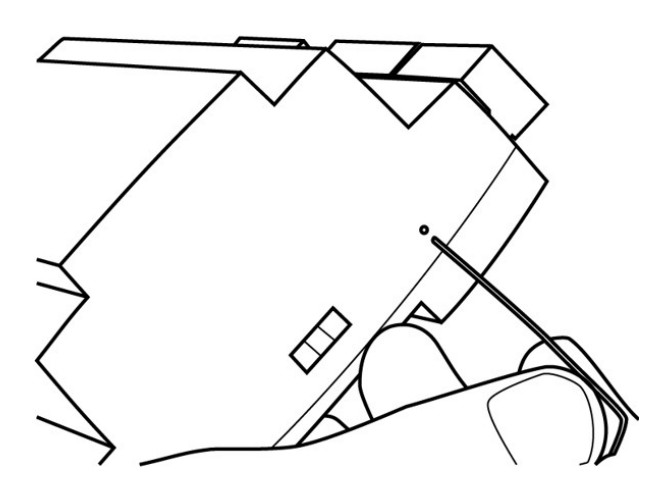

*Figur 5-7 Återställa regulatorn*

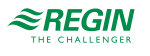

# <span id="page-68-0"></span>Bilaga A tekniska data

# A.1 OptigoArdo

# A.1.1 Generella data

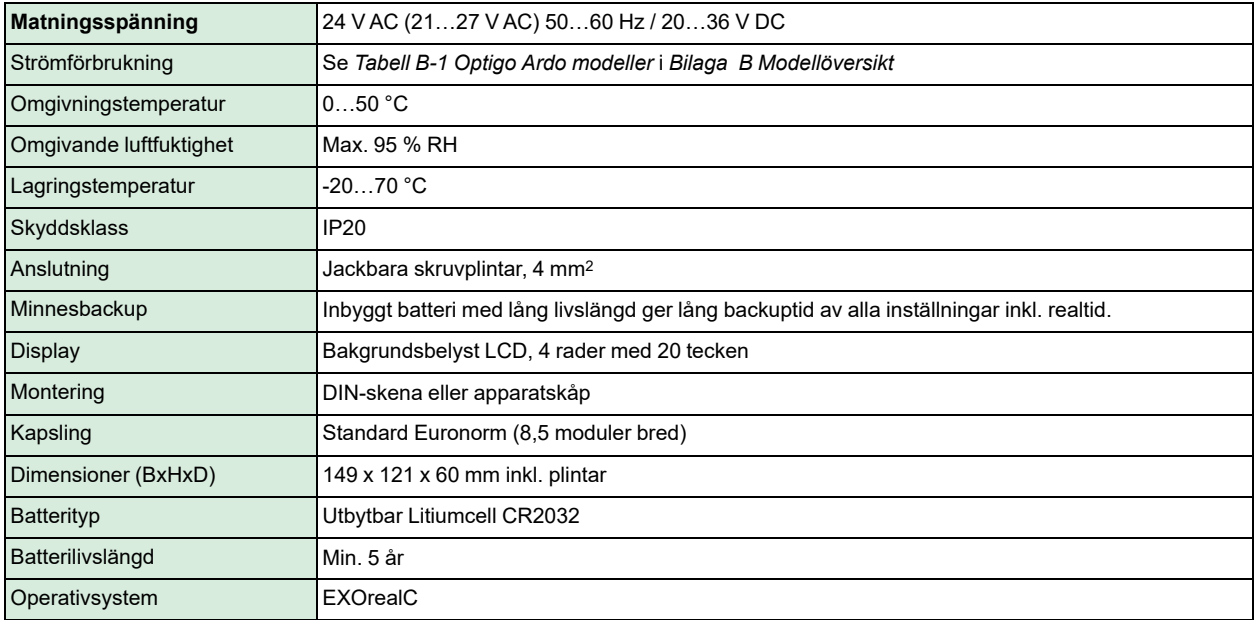

# A.1.2 Ethernetport, data

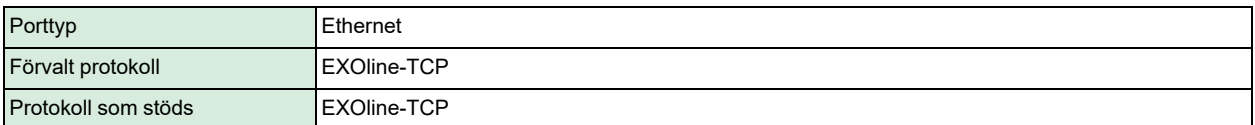

# A.1.3 In- och utgångar

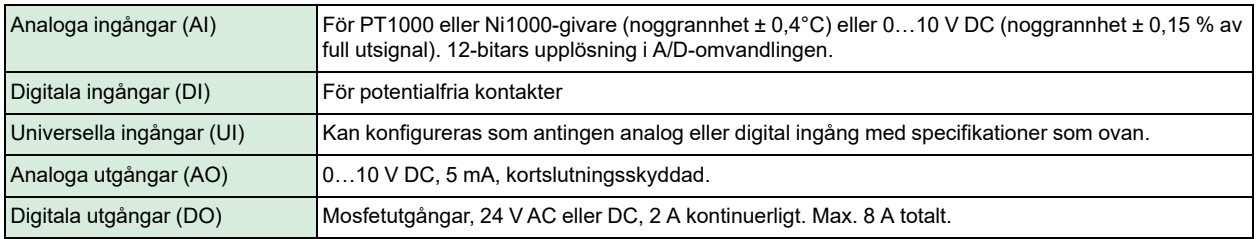

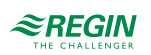

# <span id="page-69-1"></span>Bilaga B Modellöversikt

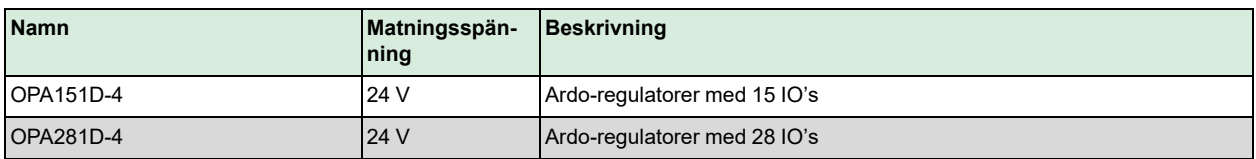

<span id="page-69-0"></span>*Tabell B-1 Optigo Ardo modeller*

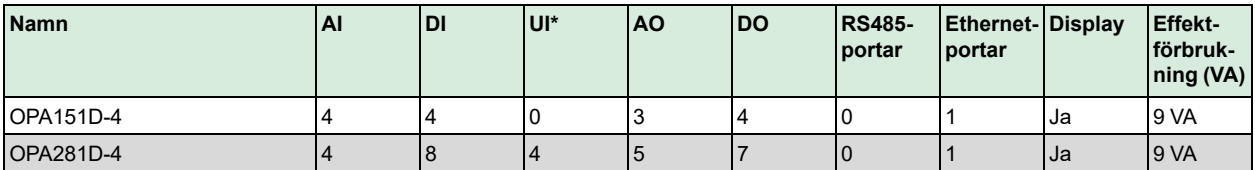

\* Universella ingångar kan konfigureras till att fungera som antingen analoga eller digitala ingångar.

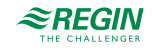

# <span id="page-70-0"></span>Bilaga C In- och utgångslistor

Nedanstående listor är avsedda att användas som minneshjälp vid konfigurering för att hålla reda på önskade in- och utgångsfunktioner.

Vänsterkolumnen innehåller en beskrivning av in-/utgångssignalen och i högerkolumnen visas texten som syns i displayen på regulatorn.

# <span id="page-70-1"></span>C.1 Analoga ingångar

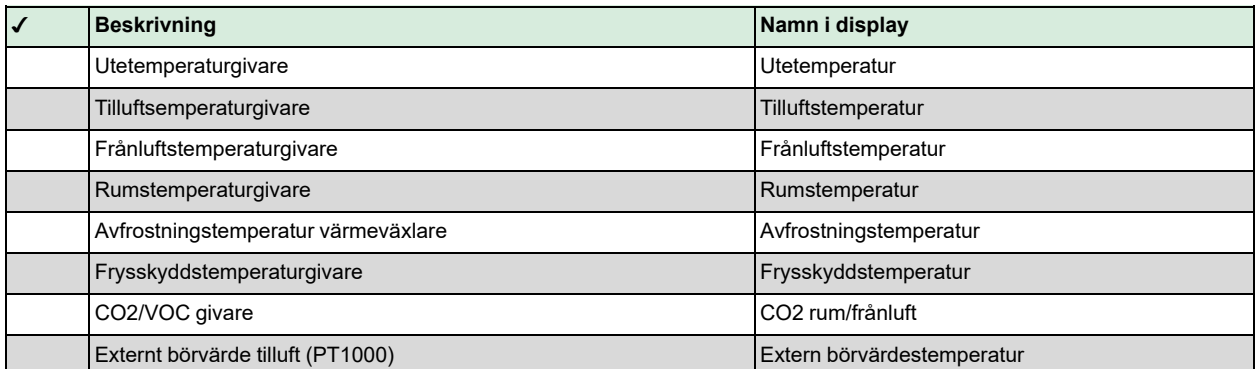

# <span id="page-70-2"></span>C.2 Digitala ingångar

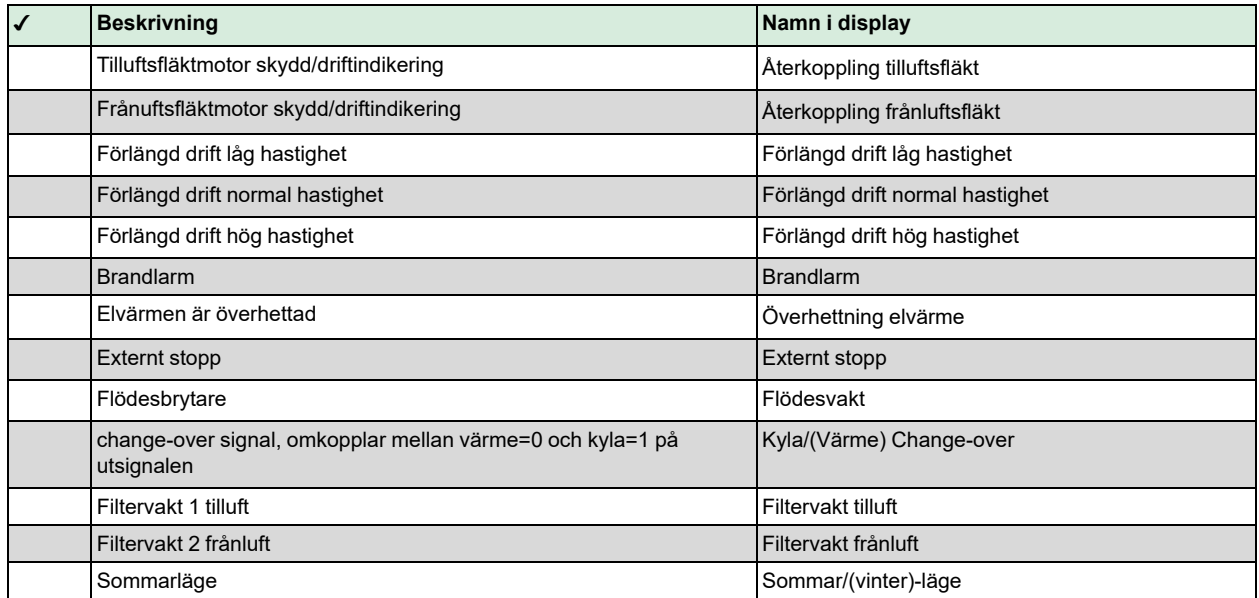

# C.3 Universella ingångar

Universella ingångar på regulatorn kan konfigureras individuellt som antingen analoga ingångar som använder någon av de analoga signalerna listade i *C.1 Analoga [ingångar](#page-70-1)*, eller digitala ingångar som använder någon av de digitala signalerna listade i *C.2 Digitala [ingångar](#page-70-2)*.

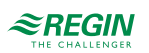

# C.4 Analoga utgångar

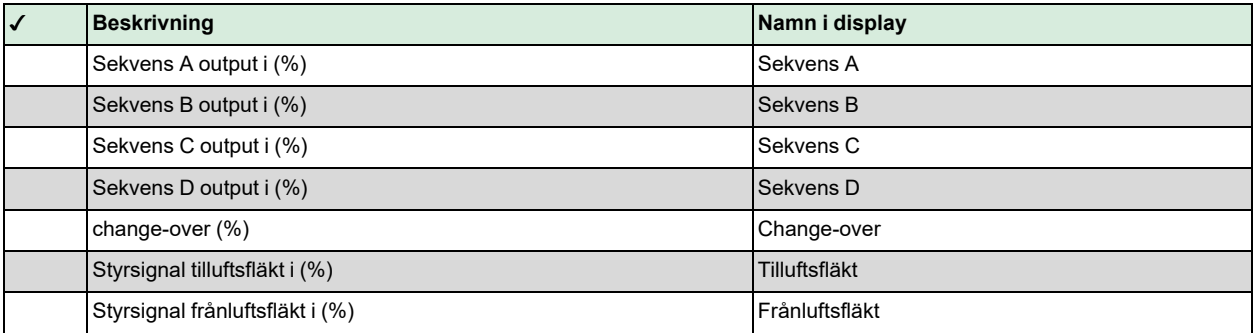

# C.5 Digitala utgångar

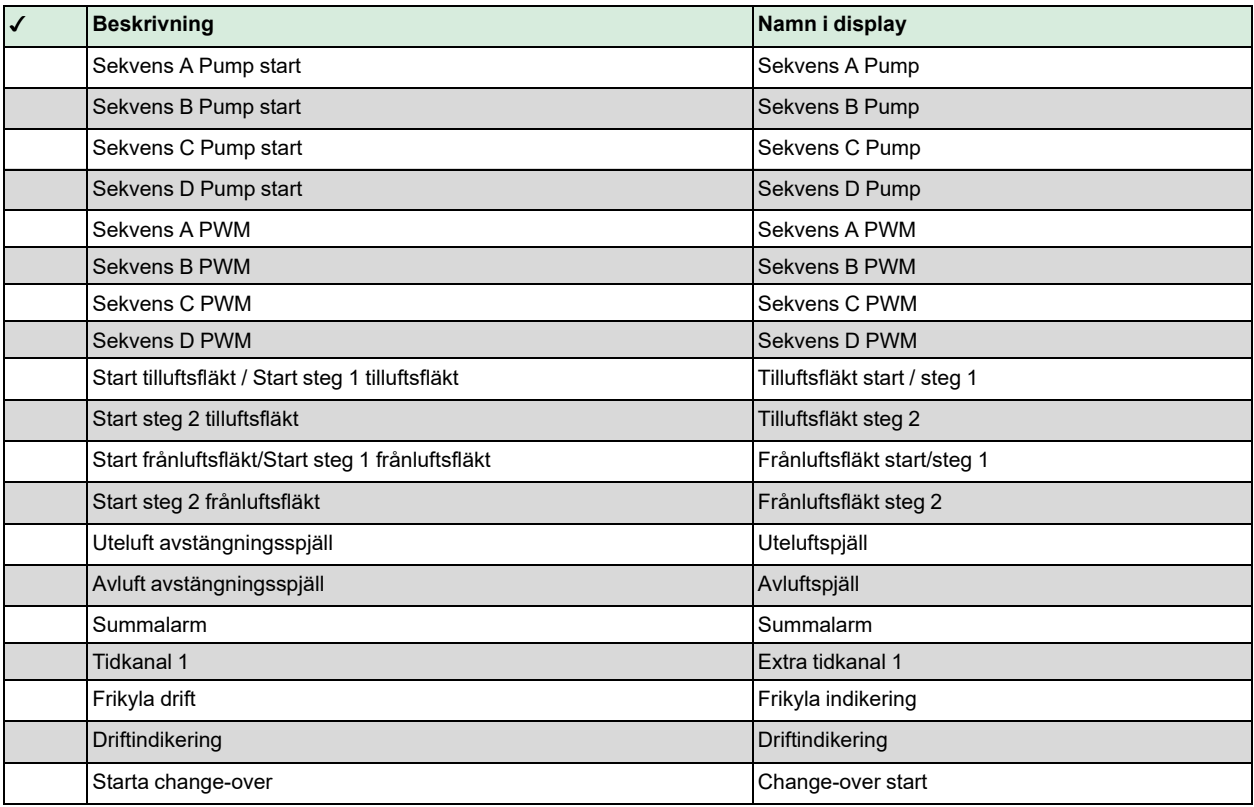

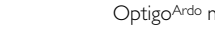

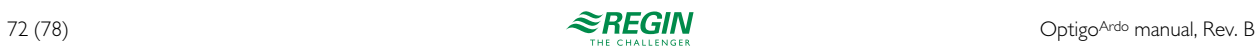
## <span id="page-72-0"></span>Bilaga D Larmlista

Larmtext- och prioritet- och fördröjningskolumnerna visar de fabriksinställda värdena.

## $D.1$

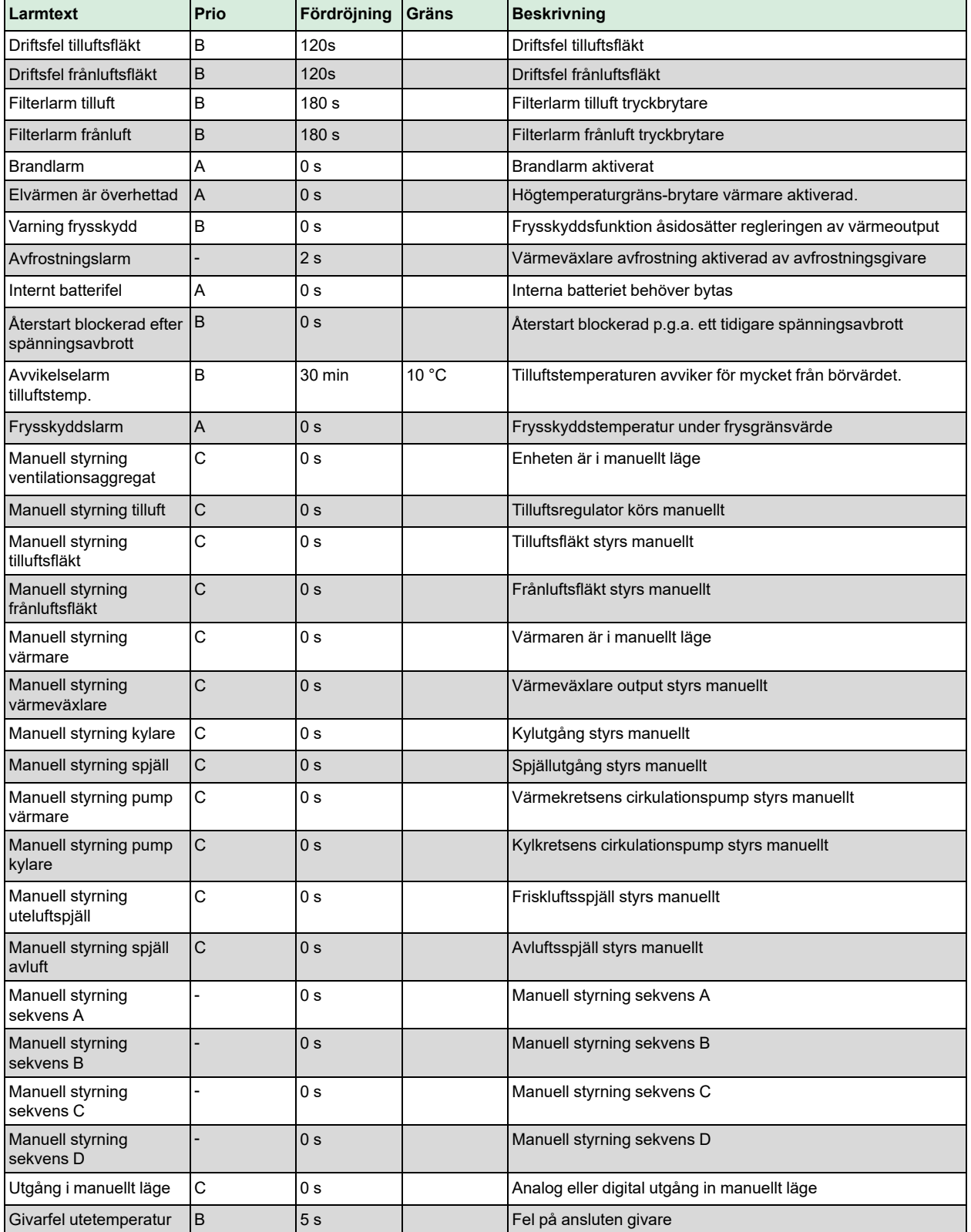

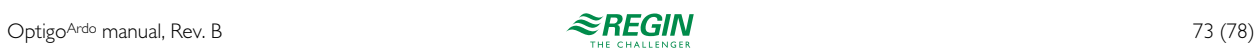

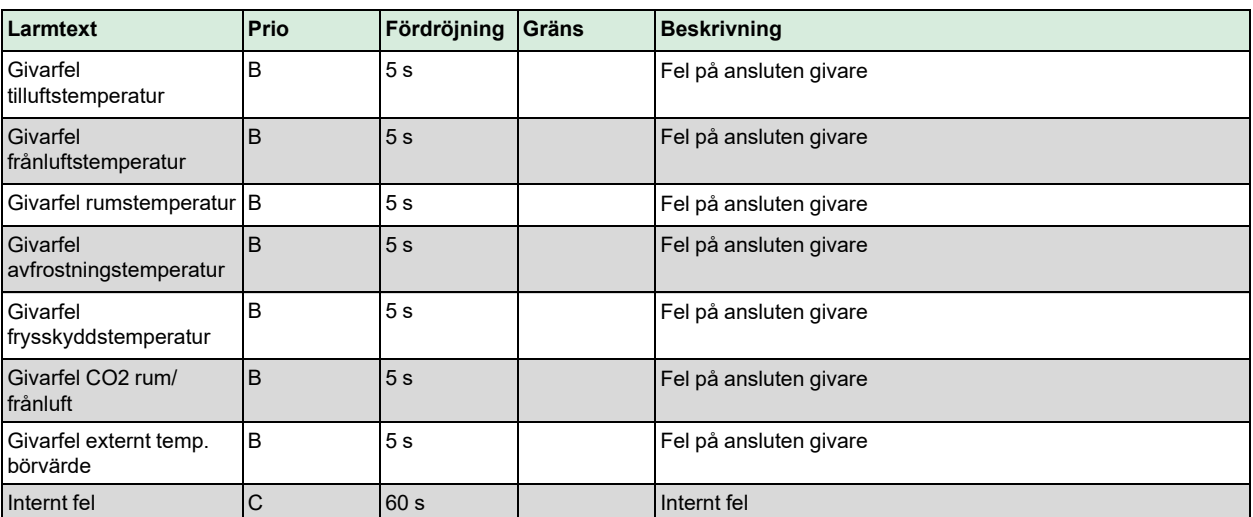

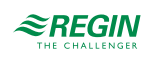

## <span id="page-74-0"></span>Bilaga E Plintlistor

## E.1 OptigoArdo

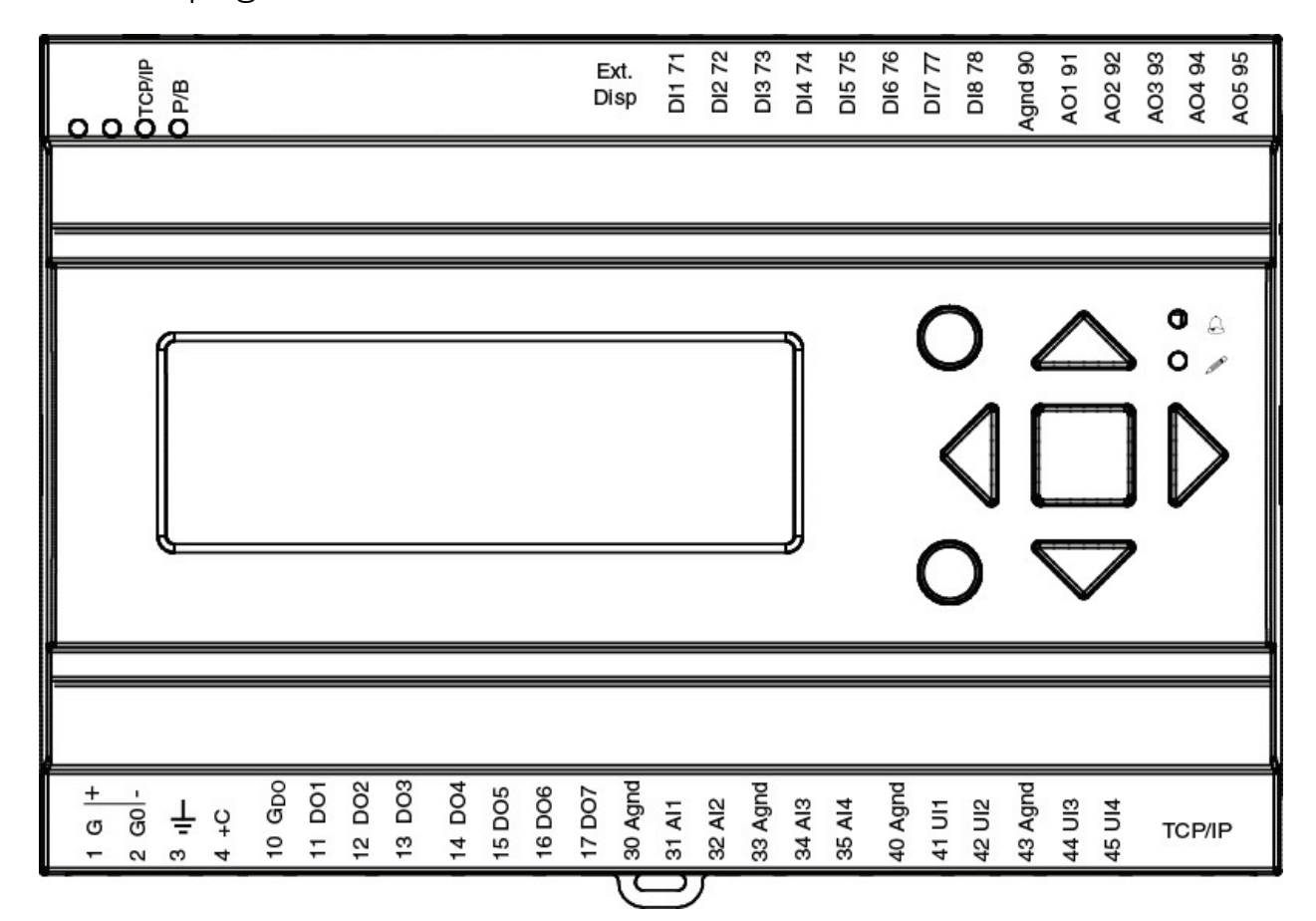

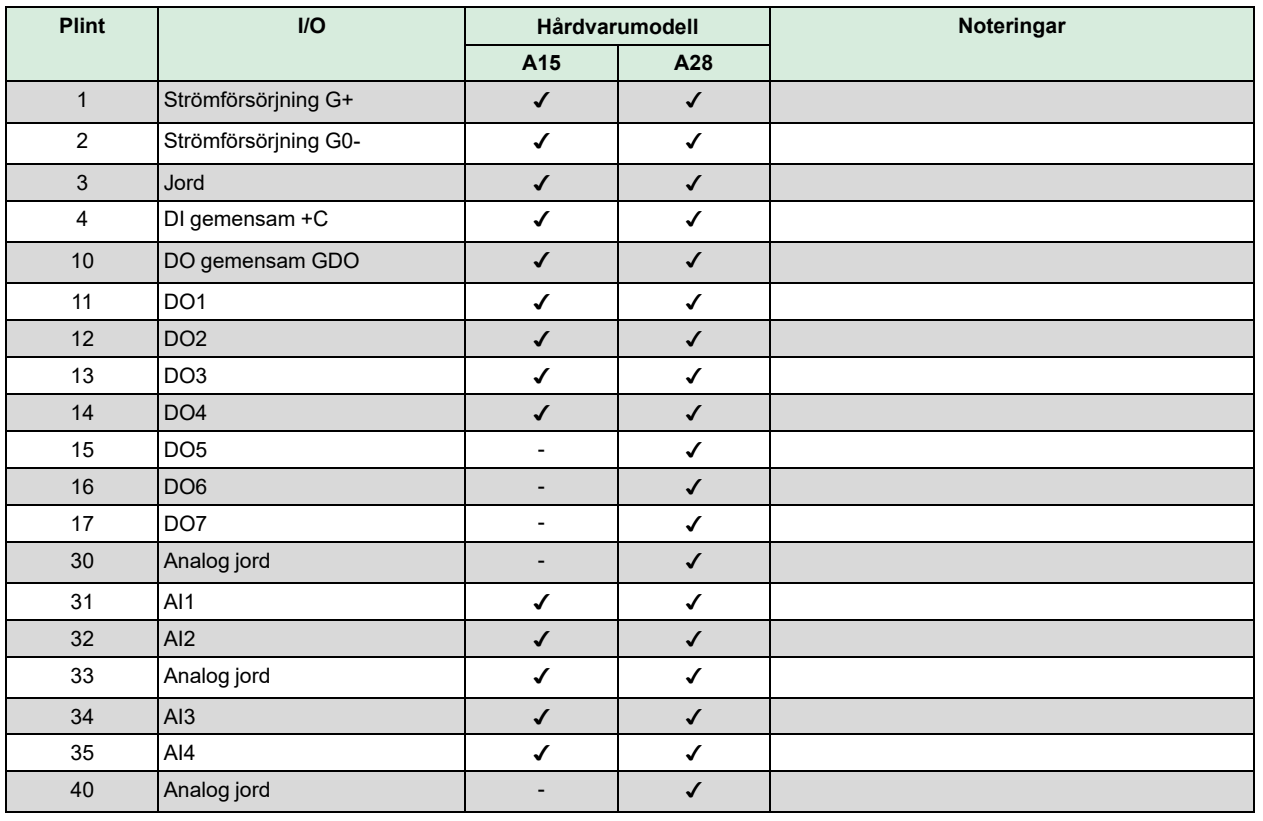

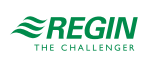

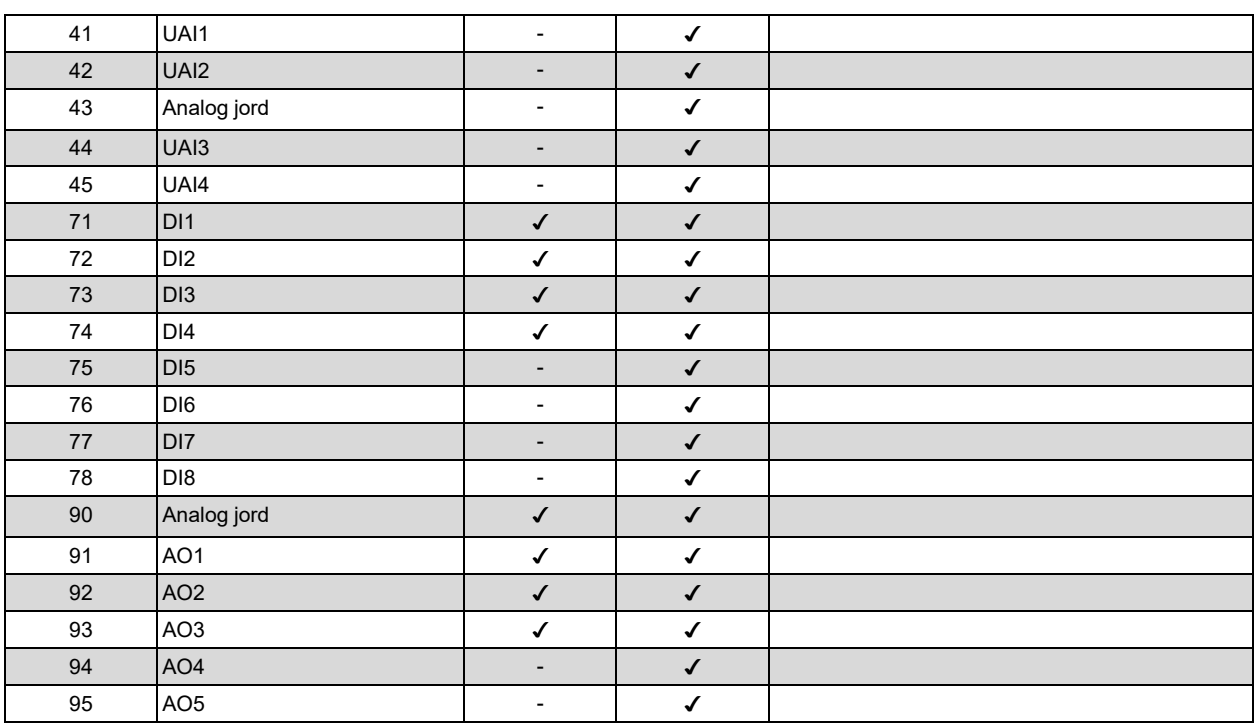

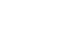

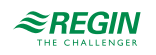

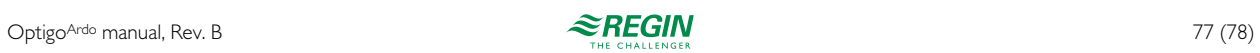

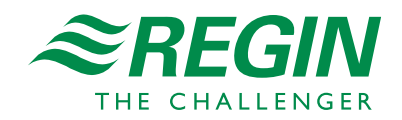

HUVUDKONTOR AB Regin, Box 116, 428 22 Kållered • Besöksadress: Bangårdsvägen 35, 42836 Kållered Tel: +46 (0)31 720 02 00 • Fax: +46 (0)31 720 02 50 • info@regincontrols.com • www.regincontrols.com